## Inhalt

## [Vorbereitungen ................... 5](#page-4-0)

Einschalten des Telefons, Anrufe, [Navigation, Telefonsprache, Eingeben](#page-4-1)  von Buchstaben, Tasten, Menüs.

## [Anrufen ............................. 25](#page-24-0)

[Anrufe, Videoanrufe, Kontakte,](#page-24-1)  Anrufliste, Kurzwahl, Sprachsteuerung, Gruppen, Visitenkarten.

## Nachrichten[übermittlung ..................... 43](#page-42-0)

[SMS, MMS, Sprachnachrichten,](#page-42-1)  E-Mail, Meine Freunde.

## [Bilder ................................. 58](#page-57-0)

[Fotokamera, Videokamera, Blog,](#page-57-1)  Bilder, PhotoDJ™, Designs.

## [Unterhaltung ..................... 64](#page-63-0)

Music Player, Videoplayer, Radio, [PlayNow™, Soundrekorder, Spiele.](#page-63-1)

# Sony Ericsson K530i

## [Verbindungen ................... 76](#page-75-0)

Einstellungen, Internet, RSS, [Synchronisierung, Bluetooth™,](#page-75-1)  USB-Kabel, Update Service.

## [Weitere Funktionen .......... 89](#page-88-0)

[Alarm, Kalender, Aufgaben, Profile,](#page-88-1)  Zeit und Datum, SIM-Kartensperre usw.

## [Fehlerbeseitigung ............ 98](#page-97-0)

[Warum arbeitet das Telefon](#page-97-1)  nicht ordnungsgemäß?

## **Wichtige** [Informationen ................. 104](#page-103-0)

Sony Ericsson-Website für Verbraucher, Service und Support, sicherer und effizienter Einsatz, [Endbenutzer-Lizenzvertrag, Garantie,](#page-103-1)  Declaration of Conformity.

[Index ............................... 116](#page-115-0)

Inhalt 1

#### Sony Ericsson K530i

#### UMTS 2100 GSM/GPRS 900/1800/1900

Diese Bedienungsanleitung wird von Sony Ericsson Mobile Communications AB oder einer lokalen Tochtergesellschaft ohne jegliche Gewährleistung veröffentlicht. Korrekturen und Änderungen dieser Bedienungsanleitung zur Beseitigung typographischer Fehler und redaktioneller Ungenauigkeiten sowie aufgrund von Verbesserungen der Programme und/oder Geräte können von Sony Ericsson Mobile Communications AB oder einer lokalen Tochtergesellschaft jederzeit und ohne Ankündigung vorgenommen werden. Änderungen dieser Art werden in zukünftigen Ausgaben dieser Bedienungsanleitung berücksichtigt.

Alle Rechte vorbehalten.

© Sony Ericsson Mobile Communications AB, 2008Publikationsnummer: DE/LZT 108 9411 R1B

Wichtiger Hinweis:

Einige der in dieser Bedienungsanleitung beschriebenen Dienste werden nicht von allen Netzen unterstützt. Dies gilt auch für die internationale GSM-Notrufnummer 112. Setzen Sie sich mit dem Netzbetreiber oder Dienstanbieter in Verbindung, um Informationen zur Verfügbarkeit eines bestimmten Dienstes zu erhalten.

Lesen Sie in jedem Fall die Kapitel Richtlinien für den sicheren und effizienten Einsatz sowie Garantiebedingungen, bevor Sie das Mobiltelefon benutzen.

Mit diesem Mobiltelefon können Inhalte (z. B. Ruftöne) geladen, gespeichert und weitergegeben werden. Das Recht zur Verwendung solcher Inhalte kann beschränkt oder aufgrund der Rechte Dritter ausgeschlossen sein. Dies gilt einschließlich – ohne darauf beschränkt zu sein – der aus den Urheberrechtsgesetzen erwachsenden Beschränkungen. Die Verantwortung für solche Inhalte, die Sie mit dem Mobiltelefon herunterladen oder weiterleiten, liegt ausschließlich bei Ihnen und nicht bei Sony Ericsson. Stellen Sie deshalb vor Verwendung dieser Inhalte sicher, dass für die angestrebte Verwendung eine ausreichende Lizenz oder anderweitige Berechtigung vorliegt. Sony Ericsson übernimmt keinerlei Gewährleistung für Genauigkeit, Integrität und Qualität dieser oder anderer Inhalte Dritter. Unter keinen Umständen haftet Sony Ericsson in irgendeiner Weise für Ihre unberechtigte Verwendung dieser oder anderer Inhalte Dritter.

Das Identitätslogo, PlayNow, MusicDJ, PhotoDJ, VideoDJ und TrackID sind Marken oder eingetragene Marken von Sony Ericsson Mobile Communications AB.

Sony, Memory Stick Micro und M2 sind Marken der Sony Corporation. Ericsson ist eine Marke oder eingetragene Marke von Telefonaktiebolaget LM Ericsson.

Bluetooth™ ist eine Marke oder eingetragene Marke von Bluetooth SIG Inc.

TrackID™ is powered by Gracenote Mobile MusicID™. Gracenote und Gracenote Mobile MusicID sind Marken von Gracenote, Inc.

Real ist eine Marke oder eingetragene Marke von RealNetworks, Inc. RealPlayer® für Mobilfunkgeräte wird unter Lizenz von RealNetworks, Inc., bereitgestellt. Copyright 1995-2007, RealNetworks, Inc. Alle Rechte vorbehalten.

Adobe™ Photoshop™ Album Starter Edition ist eine Marke oder eingetragene Marke von Adobe Systems Incorporated.

Microsoft, Windows und PowerPoint sind eingetragene Marken oder Marken der Microsoft Corporation in den USA und in anderen Ländern. Die Eingabehilfe T9™ ist eine Marke oder eingetragene Marke von Tegic Communications. Die Eingabehilfe T9™ ist lizenziert unter einer oder mehreren der folgenden Patentnummern: US-Patentnummern 5.818.437, 5.953.541, 5.187.480, 5.945.928 und 6.011.554, Kanada-Patentnummer 1.331.057, VK-Patentnummer 2238414B, Hongkong-Standardpatentnummer HK0940329, Singapur-Patentnummer 51383; Euro-Patentnummer 0 842 463 (96927260.8) DE/DK, FI, FR, IT, NL, PT, ES, SE, GB. Weitere Patente sind weltweit angemeldet. Java und alle mit Java in Zusammenhang stehenden Marken und Logos sind Marken oder eingetragene Marken von Sun Microsystems, Inc., in den USA und in anderen Ländern.

Endbenutzer-Lizenzvertrag für Sun™ Java™ J2ME™.

- 1 Rechtsbeschränkungen: Die Software unterliegt dem Urheberrechtsschutz für Sun. Die Rechte an allen Kopien verbleiben im Eigentum von Sun sowie deren Lizenzgebern. Der Kunde darf die Software nicht ändern, dekompilieren, disassemblieren, entschlüsseln, extrahieren oder anderen Methoden des so genannten "Reverse Engineering" unterziehen. Die Software darf weder ganz noch teilweise verleast, übertragen oder unterlizenziert werden.
- 2 Exportrichtlinien: Die Software unterliegt (einschließlich der technischen Daten) USamerikanischen Exportkontrollgesetzen wie dem U.S. Export Administration Act und den zugehörigen Richtlinien. Außerdem sind gegebenenfalls Importoder Exportrichtlinien anderer Länder zu beachten. Der Kunde verpflichtet sich zur Einhaltung aller Richtlinien und erkennt an, dass der Bezug der erforderlichen Lizenzen zum Exportieren, Re-Exportieren oder Importieren der Software in seiner Verantwortung liegt. Die Software darf nicht heruntergeladen oder anderweitig exportiert bzw. re-exportiert werden (i) in die Länder oder von Einwohnern der Länder Kuba, Irak, Iran, Nordkorea, Libyen, Sudan, Syrien (diese Liste wird gelegentlich überarbeitet) sowie Länder, über die die USA ein Embargo verhängt haben, oder (ii) an juristische oder natürliche Personen auf der Liste Specially Designated Nations des US-Finanzministeriums oder der Table of Denial Orders des US-Handelsministeriums.

3 Rechtsbeschränkungen: Benutzung, Duplikation oder Veröffentlichung durch die Regierung der USA unterliegt den Beschränkungen in den Rights in Technical Data and Computer Software Clauses in DFARS 252.227-7013(c) (1) (ii) bzw. FAR 52.227- 19(c) (2).

Andere in diesem Dokument erwähnte Produktund Unternehmensnamen können Marken der jeweiligen Eigentümer sein.

Alle nicht ausdrücklich in diesem Dokument gewährten Rechte sind vorbehalten.

Alle Abbildungen dienen ausschließlich der Illustration und zeigen nicht immer exakte Darstellungen Ihres Telefons.

## Symbole in den Anleitungen

Folgende Symbole werden in dieser Bedienungsanleitung verwendet:

Hinweis -ဂ.

- 
- M Ein Dienst oder eine Funktion ist netz- bzw. zugangsspezifisch. Fragen Sie gegebenenfalls Ihren Netzbetreiber um Rat.
- Weitere Informationen finden Sie auf Seite ...
- } Verwenden Sie die Auswahloder die Navigationstaste, um zu blättern und auszuwählen  $\rightarrow$  [16 Navigation](#page-15-0).
- Drücken Sie die  $\odot$ Navigationstaste.
- $\uparrow$ Drücken Sie die Navigationstaste oben.
- □ Drücken Sie die Navigationstaste unten.
- {∏ Drücken Sie die Navigationstaste links.
- ╔ Drücken Sie die Navigationstaste rechts.

## <span id="page-4-0"></span>**Vorbereitungen**

<span id="page-4-1"></span>Einschalten des Telefons, Anrufe, Navigation, Telefonsprache, Eingeben von Buchstaben, Tasten, Menüs.

Weitere Informationen und herunterzuladende Dateien finden Sie unter [www.sonyericsson.com/support](http://www.sonyericsson.com/support).

## Zusammenbau

Um das Telefon benutzen zu können, müssen Sie eine SIM-Karte und den Akku einlegen.

### SIM-Karte

Wenn Sie sich als Teilnehmer bei einem Netzbetreiber anmelden, erhalten Sie eine SIM-Karte (Subscriber Identity Module). Die SIM-Karte enthält einen Computerchip, auf dem z. B. Ihre Rufnummer, die in Ihrem Teilnehmerzugang enthaltenen Dienste und die Namen und Nummern Ihrer Kontakte gespeichert werden.

Speichern Sie im Telefonspeicher abgelegte Kontaktdaten auf der SIM-Karte, bevor Sie sie aus einem anderen Telefon entnehmen.

## PIN

Sie benötigen ggf. eine PIN (Personal Identity Number) für die SIM-Karte, um das Telefon einzuschalten und Dienste zu nutzen. Wenn Sie die PIN eingeben, werden die Ziffern als \* angezeigt, sofern die PIN nicht mit den Ziffern einer Notrufnummer (z. B. 112) beginnt. Letzteres soll gewährleisten, dass Sie Notrufe tätigen können, ohne die PIN eingeben zu müssen. Drücken Sie  $\circ$ , um Fehler zu korrigieren.

 $\chi$  Wenn Sie dreimal nacheinander eine falsche PIN eingeben, wird PIN blockiert angezeigt. Um die Karte freizugeben. müssen Sie den PUK (Personal Unblocking Key) eingeben  $\Rightarrow$  [95 SIM-](#page-94-0)[Kartensperre](#page-94-0).

#### Akku

Einige Funktionen benötigen mehr Akkustrom als andere, so dass der Akku ggf. häufiger geladen werden muss. Wenn die Gesprächs- oder Standby-Zeiten deutlich kürzer werden, sollten Sie den Akku austauschen. Verwenden Sie ausschließlich zugelassene Akkus von Sony Ericsson  $\Rightarrow$  [107 Akku](#page-106-0).

## SIM-Karte und Akku

So legen Sie die SIM-Karte ein:

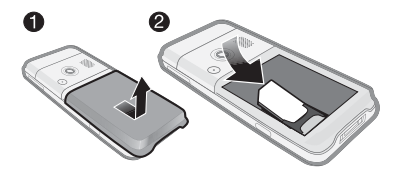

- 1 Nehmen Sie die Akkufachabdeckung ab.
- 2 Schieben Sie die SIM-Karte mit nach unten zeigenden Kontakten in die Halterung.

So legen Sie den Akku ein:

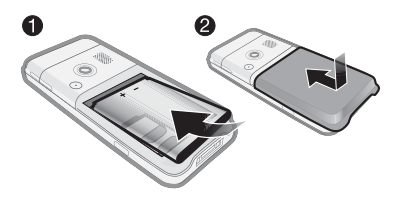

- 1 Legen Sie den Akku mit nach oben zeigendem Etikett und aufeinander ausgerichteten Kontakten ein.
- 2 Schieben Sie die Akkufachabdeckung zu.

## 6 Vorbereitungen

#### So laden Sie den Akku:

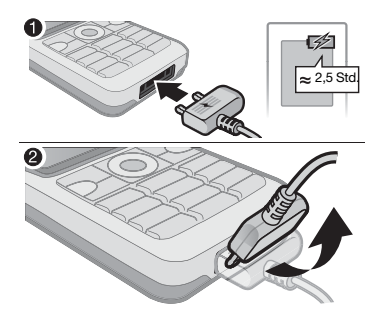

- 1 Verbinden Sie das Ladegerät mit dem Telefon. Es dauert ca. 2,5 Stunden, den Akku vollständig zu laden. Drücken Sie eine Taste, um den Bildschirm zu aktivieren.
- 2 Kippen Sie den Stecker nach oben, um das Ladegerät abzuziehen.

## <span id="page-6-0"></span>Einschalten des Telefons

Stellen Sie vor dem Einschalten sicher, dass das Telefon geladen und die SIM-Karte eingelegt ist. Nach dem Einschalten können Sie das Telefon mit dem Einrichtungsassistenten schnell und einfach auf die Benutzung vorbereiten.

## So schalten Sie das Telefon ein:

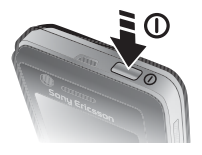

- 1 Drücken und halten Sie (i). Das erste Einschalten des Telefons kann einige Minuten dauern.
- 2 Wählen Sie einen Modus:
- Normal Alle Funktionen verfügbar.
- Flight Mode Eingeschränkte Funktionalität, Netz- und Bluetooth™ Sender bleiben ausgeschaltet.

Vorbereitungen 7

- 3 Geben Sie die PIN für die SIM-Karte ein, wenn Sie dazu aufgefordert werden.
- 4 Wählen Sie beim ersten Einschalten die Sprache für die Menüs des Telefons.
- 5 } Ja, um den Einrichtungsassistenten zu starten.
- 6 Befolgen Sie die Anweisungen, um die Einrichtung abzuschließen.  $\rightarrow$  [9 Menü "Flight Mode"](#page-8-0) für weitere Informationen.
- Wenn das Telefon vordefinierte Einstellungen enthält, müssen Sie möglicherweise keine weiteren Einstellungen vornehmen. Um die Funktion Einstellungen lad. zu nutzen, müssen Sie das Telefon bei Sony Ericsson registrieren. Eine SMS wird gesendet. Sony Ericsson überträgt und verarbeitet keine persönlichen Daten. Fragen Sie ggf. den Netzbetreiber bzw.

Dienstanbieter um Rat.

## Standby-Modus

Nachdem Sie das Telefon eingeschaltet und die PIN eingegeben haben, wird der Name des Netzbetreibers auf dem Bildschirm angezeigt. Sie befinden sich dann im so genannten Standby-Modus.

## <span id="page-7-0"></span>Hilfetexte im Telefon

Im Telefon können Sie jederzeit auf Hilfetexte zugreifen.

#### So rufen Sie den Setup-Assistenten auf:

- Wählen Sie im Standby-Modus Menü ► Einstellungen ► Registerkarte Allgemein } Setup-Assistent und wählen Sie eine Option:
	- Einstellungen lad.
	- Setup
	- Tipps und Tricks.

## 8 Vorbereitungen

#### So zeigen Sie Informationen zu Funktionen an:

• Blättern Sie zu einer Funktion, I Info (sofern verfügbar).

## So zeigen Sie die Telefondemo an:

• Wählen Sie im Standby-Modus Menü  $\blacktriangleright$  Unterhaltung  $\blacktriangleright$  Demo.

### Download der Einstellungen

Die Internetfunktionen im Telefon können automatisch eingerichtet werden: Internet, MMS, E-Mail, "Meine Freunde", Synchronisierung, Update Service, Blog und Streams.

Sie können die Funktion Einstellungen lad. nutzen, wenn Ihre SIM-Karte dies unterstützt und das Telefon Netzverbindung hat, im Modus ..Normal" gestartet wurde und keine vordefinierten Einstellungen enthält.

Fragen Sie ggf. den Netzbetreiber bzw. Dienstanbieter um Rat.

## <span id="page-8-0"></span>Menü "Flight Mode"

Wenn Sie das Telefon einschalten und das Menü "Flight Mode" aktiviert ist, können Sie das Telefon im Modus Normal mit voller Funktionalität oder im Modus Flight Mode mit eingeschränkter Funktionalität starten. Komponenten für Netzzugriff und Bluetooth bleiben in diesem Modus ausgeschaltet, um Störungen empfindlicher Geräte zu vermeiden. Sie können beispielsweise Musik hören oder eine SMS schreiben und später versenden, aber nicht telefonieren.

 $\overrightarrow{X}$  Beachten Sie die an Bord geltenden Vorschriften und die Anweisungen der Flugzeugcrew in Bezug auf die Nutzung elektronischer Geräte.

#### So zeigen Sie die Optionen des Menüs "Flight Mode" an:

• Wählen Sie im Standby-Modus Menü  $\blacktriangleright$  Einstellungen  $\blacktriangleright$  Registerkarte Allgemein ▶ Flight Mode und wählen Sie eine Option.

## Tätigen von Anrufen

Das Telefon muss sich im Modus "Normal" (im Unterschied zum Flight Mode) befinden.

## So tätigen Sie einen Anruf:

- 1 Geben Sie eine Rufnummer (gegebenenfalls mit Landesund Ortsnetzkennzahl) ein.
- 2 ► Anrufen, um einen Anruf zu tätigen. oder ► Mehr ► Videoanruf tätig. um einen Videoanruf zu tätigen.
- $3 \triangleright$  Mehr, um während eines Anrufs auf verfügbare Optionen zuzugreifen.
- 4 } Aufleg., um den Anruf zu beenden.

## <span id="page-9-0"></span>Menü "Aktivitäten"

Der Zugriff auf das Menü "Aktivitäten" im Telefon ist nahezu jederzeit möglich, um sich mit neuen Ereignissen zu befassen sowie auf Lesezeichen und Verknüpfungen zuzugreifen.

#### So öffnen und schließen Sie das Aktivitätenmenü:

• Drücken Sie  $\overline{C}$ .

#### Registerkarten des Menüs "Aktivitäten"

- Neuigkeiten Unbeantwortete Anrufe, Nachrichten usw. Die Registerkarte wird angezeigt, wenn ein neues Ereignis auftritt. Drücken  $\text{Sie}(\widehat{\mathbb{C}})$ , um ein Ereignis von der Registerkarte zu löschen. Neue Ereignisse können auch mit einem Popuptext gemeldet werden: Wählen Sie im Standby-Modus Menü ► Einstellungen
	- ▶ Registerkarte Allgemein
	- $\blacktriangleright$  Neuigkeiten  $\blacktriangleright$  Popup.
- Aktive Anwend. Anwendungen, die im Hintergrund ausgeführt werden. Wählen Sie die Anwendung, zu der Sie wechseln wollen, oder  $dr$ ücken Sie  $\circ$ . um die gewählte Anwendung zu beenden.

## 10 Vorbereitungen

- Verknüpfungen Verknüpfungen hinzufügen und löschen sowie deren Reihenfolge ändern. Wenn Sie eine Verknüpfung wählen und die Anwendung geöffnet wird, werden andere Programme geschlossen oder minimiert.
- Internet Internetlesezeichen. Wenn Sie ein Lesezeichen wählen und der Browser geöffnet wird, werden andere Programme geschlossen oder minimiert.

## Softwarepaket PC Suite

Sie haben noch mehr vom Telefon, wenn Sie das Softwarepaket PC Suite im Computer installieren. Anschließend können Sie z. B. den Kalender im Telefon mit einem Kalender im Computer synchronisieren.

#### So installieren Sie das Softwarepaket PC Suite:

- 1 Schalten Sie den Computer ein und legen Sie die mit dem Telefon gelieferte CD in das CD-Laufwerk. Die CD startet automatisch und das Installationsfenster öffnet sich.
- 2 Computer: Wählen Sie eine Sprache und klicken Sie auf OK.
- 3 Computer: Klicken Sie für PC Suite auf Installieren und befolgen Sie die auf dem Bildschirm angezeigten Anweisungen. Nach Abschluss der Installation wird das PC Suite-Symbol auf dem Computerdesktop angezeigt.
- $\overrightarrow{C}$  Die aktuelle Version des Softwarepakets erhalten Sie unter [www.sonyericsson.com/support](http://www.sonyericsson.com/support).

## Vorbereitungen 11

## Telefon im Überblick

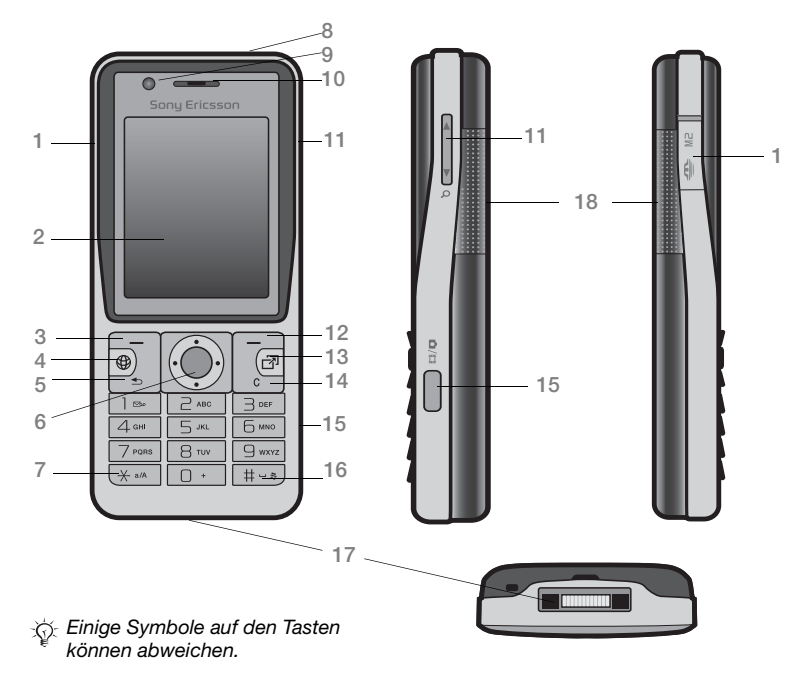

## Vorbereitungen

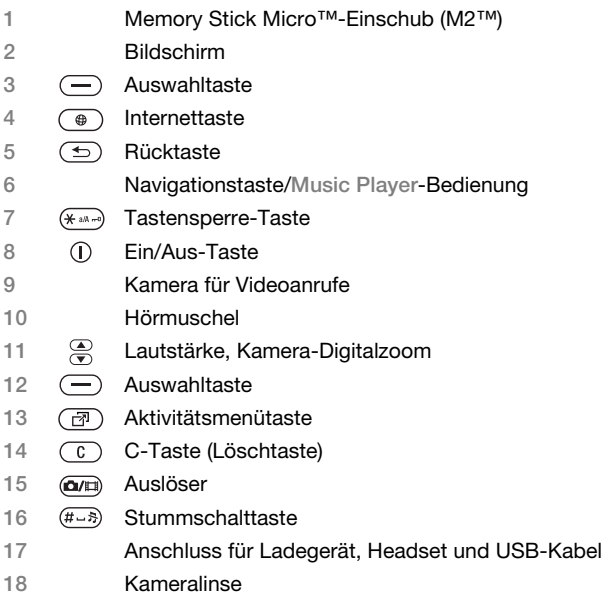

Weitere Informationen  $\Rightarrow$  [16 Navigation](#page-15-1).

Vorbereitungen 13

## Menüs

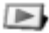

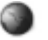

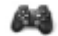

PlayNow™\* Internet\* Unterhaltung

Onlinedienste\* Spiele TrackID™ Videoplayer VideoDJ<sup>™</sup> **PhotoD I™** MusicDJ™ Fernbedienung Sound aufnehm. Demo

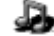

Kamera Music Player

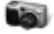

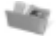

Album Musik Bilder Videos **Designs** Webseiten Spiele Anwendungen Andere

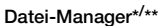

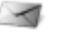

Verfassen Posteingang E-Mail RSS-Reader Entwürfe Postausgang Gesendet. Nachr Gespeich. Nachr Meine Freunde\* Mailbox anrufen Vorlagen **Einstellungen** 

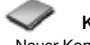

Neuer Kontakt

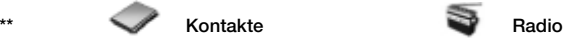

14 Vorbereitungen

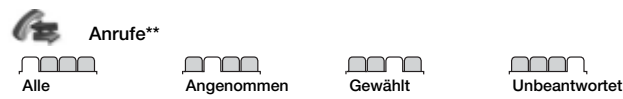

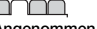

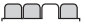

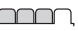

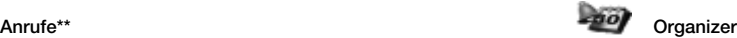

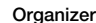

Alarme Anwendungen Videoanruf Kalender Aufgaben Notizen Synchron. Timer **Stoppuhr** Rechner Code-Memo

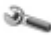

#### Einstellungen\*\*

### <u>nnnn m</u>

**Allgemein** Profile Zeit und Datum Sprache Update Service Sprachsteuerung **Neuigkeiten** Verknüpfungen Flight Mode Sicherheit Setup-Assistent **Telefonstatus** Alles zurücksetzen

#### mm

Sounds + Signale Ruftonlautstärke Rufton Stummschaltung Steigende Lautstär Vibrationsalarm **Nachrichtensignal** Tastenton

#### nnn

Bildschirm **Hintergrund Designs** Startbildschirm Bildschirmschoner Uhrengröße **Helligkeit** Leit.-Namen bearb\*

#### mmm

Anrufe Kurzwahl Anrufe umleiten Leitung 2 aufrufen\* Anrufe verwalten Zeit und Kosten\* Nr. zeigen/unterdr Freisprechen

Verbindungen\* Bluetooth USB Synchron. Geräteverwaltung Mobilfunknetze Datenübertragung Interneteinstell. Streameinstellung. Zubehör

\* Einige Menüs sind betreiber-, netz- bzw. zugangsspezifisch.

\*\* Verwenden Sie die Navigationstaste, um in Untermenüs und Registerkarten zu navigieren. + [16 Navigation](#page-15-1) für weitere Informationen.

## Vorbereitungen 15

## <span id="page-15-1"></span><span id="page-15-0"></span>**Navigation**

Die Hauptmenüs werden als Symbole angezeigt. Einige Untermenüs enthalten Registerkarten. Blättern Sie mit 1 oder zu einer Registerkarte.

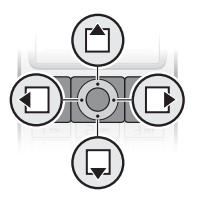

#### Taste  $\odot$ Hauptmenüs aufrufen oder hervorgehobene Elemente auswählen. 打压自口 In Menüs und Registerkarten navigieren.  $\subset$ Optionen wählen, die über diesen Tasten auf dem Bildschirm angezeigt werden. In Menüs um eine Ebene nach oben gelangen. Drücken und halten  $\circlearrowleft$ Sie die Taste, um zum Standby-Modus zurückzukehren oder eine Funktion zu beenden. Elemente wie Bilder, Sounds und Kontakte löschen.  $\sqrt{c}$ Während eines Anrufs drücken und halten, um das Mikrofon stumm zu schalten. ⑦ Menü "Aktivitäten" öffnen + [10 Menü "Aktivitäten"](#page-9-0).  $\circledast$ Browser öffnen.  $\left( \widehat{\mathbf{D}/\mathbb{H}}\right)$ Foto oder Videoclip aufnehmen.  $\overline{\mathbb{T}}$ Im Standby-Modus drücken und halten, um die Mailbox anzurufen (sofern konfiguriert).

#### 16 Vorbereitungen

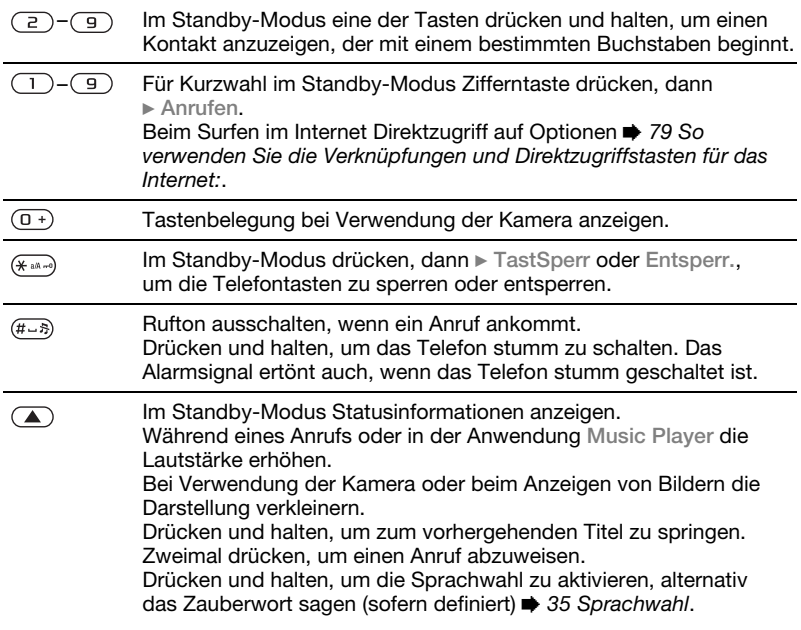

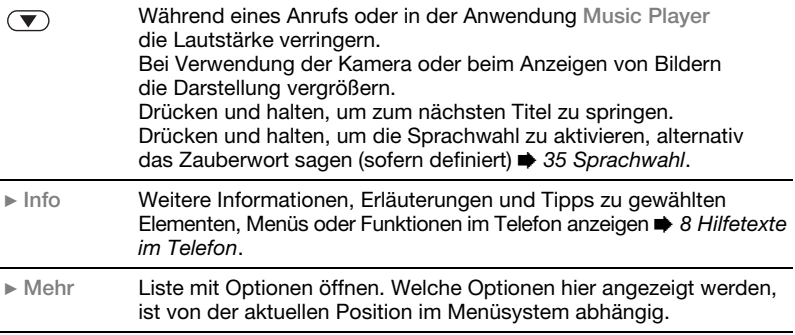

#### 18 Vorbereitungen

## **Statusleiste**

Einige der ggf. angezeigten Symbole werden hier beschrieben:

## Symbol Beschreibung

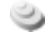

UMTS-Netz ist verfügbar.

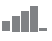

Feldstärke des GSM-Netzes.

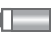

**Akkustatus** 

 $\mathcal{G}$ Akku wird geladen, wird mit dem Akkustatussymbol angezeigt.

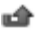

Unbeantworteter Anruf.

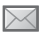

 $\boxtimes$ 

P

箘

- SMS empfangen.
- $\nabla^{\mathbf{\Theta}}_{\mathbf{Q}}$ E-Mail empfangen.
	- MMS empfangen.
- $\mathbb{R}^n$ Sprachnachricht empfangen.
	- Aktiver Anruf.
- $= 0$ Tastensperre aktiviert.
- ∩ Freisprecheinrichtung verbunden.
- 鲎 Terminerinnerung.
	- Aufgabenerinnerung.

## **Schnellzugriff**

Mit Direktzugriffstasten gelangen Sie schnell zu einem bestimmten Menü. Die vordefinierten Navigationstastenverknüpfungen erleichtern das Aufrufen bestimmter Funktion. Sie können die Navigationstastenverknüpfungen bearbeiten und an Ihre Anforderungen anpassen.

## Verwenden von Direktzugriffstasten

Drücken Sie im Standby-Modus , um in die Menüs zu gelangen. Drücken Sie dann die Zifferntaste für das gewünschte Menü. Die Menünummerierung startet oben links und verläuft dann nach rechts, in die nächste Menuzeile usw. Drücken Sie also z. B. (5), um auf die fünfte Menüoption zuzugreifen. Die zehnte, elfte und zwölfte Menüoption erreichen Sie durch Drücken von  $(* \circledast \circledast)$ ,  $(\overline{0+})$  bzw.  $(\overline{t-})$ . Drücken und halten Sie  $(\triangle)$ , um wieder in den Standby-Modus zu gelangen.

#### Verwenden von Navigationstastenverknüpfungen

Drücken Sie im Standby-Modus  $\P$ .  $\Box$ . I<sup>A</sup> oder  $\Box$ , um das Menü mit den Verknüpfungen oder eine Funktion aufzurufen.

#### So bearbeiten Sie eine Navigationstastenverknüpfung:

• Wählen Sie im Standby-Modus Menü  $\blacktriangleright$  Einstellungen  $\blacktriangleright$  Registerkarte Allgemein } Verknüpfungen, wählen Sie eine Verknüpfung, ▶ Bearbeit.

## **Telefonsprache**

Wählen Sie die Sprache für die Telefonmenüs und für die Texteingabe.

### So wechseln Sie die Telefonsprache:

• Wählen Sie im Standby-Modus Menü ▶ Einstellungen ▶ Registerkarte Allgemein ▶ Sprache

▶ Telefonsprache. Wählen Sie eine Sprache.

Im Standby-Modus können Sie auch

- $\Box$  8888  $\Box$  drücken, um die Standardsprache zu aktivieren.
- $\Box$  0000  $\Box$  aktiviert Englisch.
- $\overrightarrow{X}$  Die meisten SIM-Karten aktivieren automatisch die Sprache des Landes, in dem die SIM-Karte erworben wurde. Andernfalls ist Englisch die vordefinierte Sprache.

## So wählen Sie eine Schreibsprache:

- 1 Wählen Sie im Standby-Modus Menü  $\blacktriangleright$  Einstellungen  $\blacktriangleright$  Registerkarte Allgemein ► Sprache
	- $\triangleright$  Schreibsprache.

2 Markieren Sie die gewünschte Sprache. ▶ Speichern, um das Menü zu verlassen.

## Eingeben von Buchstaben

Geben Sie Text – z. B. beim Schreiben von Nachrichten – mit einer der folgenden Methoden (Texteingabemethoden) ein:

- Direkteingabe
- Wörterbuch-Eingabehilfe.

### So wechseln Sie die Texteingabemethode:

• Vor oder während der Eingabe von Buchstaben können Sie drücken und halten, um eine andere Schreibmethode zu wählen.

## So wechseln Sie die Schreibsprache:

• Vor oder während der Eingabe von Buchstaben können Sie (#-8) drücken und halten und eine andere Schreibsprache wählen.

#### Optionen beim Eingeben von Buchstaben

► Mehr für den Zugriff auf die beim Schreiben von Nachrichten relevanten Optionen.

## 20 Vorbereitungen

#### So geben Sie Buchstaben per Direkteingabe ein:

- Drücken Sie  $\left(\overline{z}\right)$ – $\left(\overline{y}\right)$  mehrmals, bis das gewünschte Zeichen angezeigt wird.
- Drücken Sie  $(* \rightarrow .$  um zwischen Großund Kleinbuchstaben umzuschalten.
- Drücken und halten Sie  $(\overline{0+}-\overline{9})$ . um Ziffern einzugeben.
- Drücken Sie  $\subset \cap$ . um Buchstaben oder Ziffern zu löschen.
- Drücken Sie  $\Box$ , um auf die gebräuchlichsten Interpunktionszeichen zuzugreifen.
- Drücken Sie  $(F-S)$ , um ein Leerzeichen einzugeben.

## Wörterbuch-Eingabehilfe

Die Eingabehilfe T9™ verwendet ein integriertes Wörterbuch, um die gebräuchlichsten Wörter zu einer bestimmten Tastenfolge zu ermitteln. Sie müssen also jede Taste nur einmal drücken, auch wenn das gewünschte Zeichen nicht das erste Zeichen auf der betreffenden Taste ist.

#### So geben Sie Buchstaben mit der Wörterbuch-Eingabehilfe ein:

- 1 Um Text einzugeben, müssen Sie eine Funktion verwenden, die Texteingaben unterstützt. Wählen Sie z. B. im Standby-Modus Menü ▶ Nachrichten
	- ► Verfassen ► SMS-Nachricht.
- 2 Wollen Sie beispielsweise das Wort "Jane" schreiben, drücken Sie  $(5)$ ,  $\left(\overline{2}\right)$ ,  $\left(\overline{5}\right)$ ,  $\left(\overline{3}\right)$ ,
- 3 Wird das gewünschte Wort angezeigt, drücken Sie  $(F - s)$ , um es zu übernehmen und ein Leerzeichen anzuhängen. Drücken Sie  $\Box$ . um ein Wort zu übernehmen, ohne ein Leerzeichen anzufügen. Ist das angezeigte Wort nicht das gewünschte Wort, drücken Sie mehrmals [<sup>4</sup>] oder  $\Box$ , um die Alternativen anzuzeigen. Drücken Sie  $(F - B)$ , um ein Wort zu akzeptieren und ein Leerzeichen anzufügen.
- 4 Setzen Sie das Schreiben der Nachricht fort. Drücken Sie  $\Box$  und dann mehrmals  $\uparrow$  oder  $\Box$ , um ein Interpunktionszeichen einzugeben. Drücken Sie schließlich (#-->>, um das gewählte Zeichen zu akzeptieren und ein Leerzeichen anzufügen.

### So fügen Sie Wörter in das Wörterbuch der Eingabehilfe ein:

- 1 ► Mehr ► Direkteingabe, während Sie Text eingeben.
- 2 Bearbeiten Sie das vorgeschlagene Wort mittels Direkteingabe. Verwenden Sie  $\P$  und  $\P$ , um zwischen den Buchstaben zu navigieren. Drücken Sie zum Löschen eines Zeichens  $\binom{c}{k}$ .

Zum Löschen des gesamten Worts drücken und halten Sie  $\textcircled{c}$ . ▶ Einfügen, nachdem Sie das Wort bearbeitet haben. Das Wort wird dem Wörterbuch der Eingabehilfe T9 hinzugefügt. Wenn Sie dieses Wort später mit der Eingabehilfe T9 eingeben, wird es in der Liste der alternativen Wörter angezeigt.

### Antizipieren des nächsten Worts

Beim Schreiben einer Nachricht kann die Wörterbuch-Eingabehilfe das nächste Wort antizipieren, wenn es bereits zuvor in einem Satz verwendet wurde.

#### So schalten Sie die Funktion zum Antizipieren des nächsten Worts ein oder aus:

•  $\blacktriangleright$  Mehr  $\blacktriangleright$  Schreiboptionen } Wörterbuch, während Sie Text eingeben.

#### So verwenden Sie die Funktion zum Antizipieren des nächsten Worts:

• Drücken Sie beim Eingeben von Buchstaben  $(F\rightarrow R)$ , um das Wort zu akzeptieren, oder geben Sie weitere Buchstaben ein.

## Datei-Manager

Mit der Anwendung Datei-Manager können Sie Elemente wie Bilder, Videoclips, Musik, Designs, Webseiten, Spiele und Anwendungen im Telefonspeicher und auf der Speicherkarte verwalten.

### Memory Stick Micro™ (M2™)

Das Telefon unterstützt Memory Stick Micro™-Speicherkarten (M2™), mit denen die Speicherkapazität des Telefons für Fotos, Musik usw. erhöht werden kann.

So legen Sie eine Speicherkarte ein und entnehmen sie:

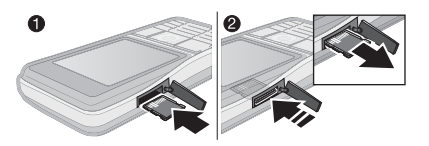

- 1 Legen Sie eine Speicherkarte wie gezeigt mit den Kontakten nach oben ein.
- 2 Drücken Sie auf die Kante, um die Karte freizugeben und zu entnehmen. Dateien können auch zwischen Computer und Speicherkarte verschoben und kopiert werden.

Wenn die Speicherkarte eingelegt ist, werden Dateien zunächst auf dieser Karte und erst dann im Telefonspeicher abgelegt.

Erstellen Sie Unterordner, in die die Dateien verschoben oder kopiert werden sollen. Spiele und Anwendungen können nur in den Ordnern Spiele und Anwendungen sowie aus dem Telefonspeicher auf eine Speicherkarte verschoben werden. Nicht erkannte Dateien werden im Ordner Andere gespeichert. Sie können mehrere oder alle Dateien auswählen, um diese gleichzeitig in einen Ordner zu verschieben (ausgenommen Spiele und Anwendungen).

#### **Speicherstatus**

Wenn der gesamte Speicher belegt ist, können Sie weitere Dateien erst speichern, nachdem Sie vorhandene Dateien gelöscht haben. Markieren Sie einen Ordner, ► Mehr

▶ Speicherstatus, um den Status von Telefonspeicher oder Speicherkarte zu überprüfen.

#### Registerkarten der Anwendung Datei-Manager

Die Anwendung Datei-Manager enthält drei Registerkarten. Symbole geben an, wo Dateien gespeichert sind.

- Alle Dateien Alle Dateien im Telefonspeicher und auf der Speicherkarte.
- Auf Memory Stick Alle Dateien auf der Speicherkarte.
- Im Telefon Alle Dateien im Telefonspeicher.

## Dateiinformationen

Die Dateiinformationen können Sie anzeigen, indem Sie die gewünschte Datei markieren, Mehr

▶ Informationen. Heruntergeladene oder mittels einer der verfügbaren Übertragungsmethoden empfangene Dateien können urheberrechtlich geschützt sein. Ist eine Datei geschützt, kann sie möglicherweise nicht kopiert oder gesendet werden. Eine urheberrechtlich geschützte Datei ist mit einem Schlüsselsymbol gekennzeichnet.

#### So nutzen Sie eine Datei über den Datei-Manager:

- 1 Wählen Sie im Standby-Modus Menü ▶ Datei-Manager und öffnen Sie einen Ordner.
- 2 Blättern Sie zu einer Datei. ▶ Mehr.

## Vorbereitungen 23

#### So verschieben oder kopieren Sie eine Datei in den Speicher:

- 1 Wählen Sie im Standby-Modus Menü ▶ Datei-Manager und wählen Sie einen Ordner.
- 2 Blättern Sie zu einer Datei. ▶ Mehr ▶ Datei verwalten ▶ Verschieben, um die Datei zu verschieben, oder ▶ Mehr ▶ Datei verwalten ▶ Kopieren, um die Datei zu kopieren.
- 3 Wählen Sie Telefon oder Memory Stick als Ziel für die Datei.

#### So verschieben oder kopieren Sie Dateien auf einen Computer:

•  $\Rightarrow$  86 Übertragen von Dateien mit dem [USB-Kabel](#page-85-0).

## So legen Sie einen Unterordner an:

- 1 Wählen Sie im Standby-Modus Menü ▶ Datei-Manager und öffnen Sie einen Ordner.
- 2 ► Mehr ► Neuer Ordner und geben Sie einen Namen für den Ordner ein.
- 3 ► OK, um den Ordner zu speichern.

## So wählen Sie mehrere Dateien aus:

- 1 Wählen Sie im Standby-Modus Menü ▶ Datei-Manager und öffnen Sie einen Ordner.
- 2 ▶ Mehr ▶ Markieren ▶ Mehrere markier.
- 3 Blättern Sie zu den gewünschten Dateien. ▶ Markieren oder Abwähl.

#### So wählen Sie alle Dateien in einem Ordner aus:

• Wählen Sie im Standby-Modus Menü ▶ Datei-Manager, öffnen Sie einen Ordner, ▶ Mehr ▶ Markieren  $\triangle$  Alle mark

#### So löschen Sie eine Datei oder einen Ordner aus der Anwendung Datei-Manager:

- 1 Wählen Sie im Standby-Modus Menü ▶ Datei-Manager und öffnen Sie einen Ordner.
- 2 Blättern Sie zu einer Datei. ▶ Mehr  $\blacktriangleright$  Löschen.

### Speicherkartenoptionen

Überprüfen Sie den Speicherstatus oder formatieren Sie die Speicherkarte, um alle Daten zu löschen.

#### So verwenden Sie Speicherkartenoptionen:

• Wählen Sie im Standby-Modus Menü **> Datei-Manager Registerkarte Auf** Memory Stick ► Mehr, um auf die verfügbaren Optionen zuzugreifen.

## 24 Vorbereitungen

## <span id="page-24-0"></span>Anrufen

<span id="page-24-1"></span>Anrufe, Videoanrufe, Kontakte, Anrufliste, Kurzwahl, Sprachsteuerung, Gruppen, Visitenkarten.

## Tätigen und Annehmen von Anrufen

Damit Sie Anrufe tätigen und annehmen können, muss das Telefon eingeschaltet sein und sich in Reichweite eines Netzes befinden % [7 Einschalten des](#page-6-0)  [Telefons](#page-6-0). Zum Tätigen eines Videoanrufs  $\rightarrow$  [27 Videoanruf](#page-26-0)

#### Netze

Sobald Sie das Telefon einschalten, wird automatisch Ihr Heimatnetz ausgewählt, wenn es sich in Reichweite befindet. Befindet es sich nicht in Reichweite, können Sie ein anderes Netz verwenden, sofern Ihr Netzbetreiber eine entsprechende Vereinbarung mit dem Betreiber des anderen Netzes getroffen hat. Dieses Verfahren wird als Roaming bezeichnet.

Wählen Sie das zu verwendende Netz oder fügen Sie ein Netz in die Liste der bevorzugten Netze ein. Außerdem können Sie die Reihenfolge ändern,

in der Netze im Rahmen einer automatischen Suche ausgewählt werden.

Das Telefon schaltet in Abhängigkeit von der Verfügbarkeit automatisch zwischen GSM und UMTS um. Einige Netzbetreiber erlauben das manuelle Wechseln des Netzes, da die Suche nach nicht verfügbaren Netzen sehr viel Akkustrom verbrauchen kann.

#### So zeigen Sie verfügbare Netzoptionen an:

• Wählen Sie im Standby-Modus Menü  $\blacktriangleright$  Einstellungen  $\blacktriangleright$  Registerkarte Verbindungen ► Mobilfunknetze.

## So wechseln Sie das Netz:

- 1 Wählen Sie im Standby-Modus Menü  $\blacktriangleright$  Einstellungen  $\blacktriangleright$  Registerkarte Verbindungen } Mobilfunknetze ▶ GSM/UMTS-Netze.
- $2 \triangleright$  GSM + UMTS (automatisch) oder  $\blacktriangleright$  Nur GSM.

Weitere Informationen erhalten Sie vom Netzbetreiber.

Anrufen 25

## So tätigen Sie einen Anruf:

1 Geben Sie eine Rufnummer (gegebenenfalls mit Landesund Ortsnetzkennzahl) ein.

- 2 ► Anrufen, um einen Sprachanruf zu tätigen, oder ► Mehr, um Optionen wie Videoanruf tätig, anzuzeigen  $\rightarrow$  [27 Videoanruf](#page-26-0)
- 3  $\blacktriangleright$  Aufleg., um den Anruf zu beenden.
- Sie können Nummern anrufen, die sich in der Liste der Kontakte oder in der Anrufliste befinden % [29 Kontakte](#page-28-0) und  $\Rightarrow$  [33 Anrufliste.](#page-32-0) Sie können Anrufe auch sprachgesteuert tätigen  $\rightarrow$  [34 Sprachsteuerung](#page-33-0).

## So tätigen Sie Auslandsanrufe:

- 1 Drücken und halten Sie  $(D+)$ , bis ein Pluszeichen (+) angezeigt wird.
- 2 Geben Sie Landeskennzahl, Ortsnetzkennzahl (ohne führende Null) und Rufnummer ein.  $\triangleright$  Anrufen, um einen Anruf zu tätigen, oder » Mehr ▶ Videoanruf tätig., um einen Videoanruf zu tätigen.

## So nutzen Sie die Wahlwiederholung:

- $\rightarrow$  Ja, wenn ein Anruf nicht verbunden werden kann und Wahl-Wiederholung? angezeigt wird.
- Sie müssen das Telefon nicht an Ihr Ohr halten, während Sie warten. Sobald die Verbindung hergestellt wird, gibt das Telefon ein lautes Tonsignal aus.

#### So nehmen Sie einen Anruf an oder weisen ihn ab:

 $\bullet$   $\bullet$  Annehm. oder  $\bullet$  Besetzt.

## So schalten Sie das Mikrofon aus:

- 1 Drücken und halten Sie  $\binom{n}{k}$ .
- 2 Drücken und halten Sie  $\binom{c}{k}$  erneut. um das Gespräch fortzusetzen.

#### So schalten Sie den Lautsprecher während eines Sprachanrufs aus:

- Mehr > Lautsprecher ein oder Lautsprecher aus.
- $\exists$  Halten Sie das Telefon nicht an Ihr Ohr. während Sie den Lautsprecher verwenden. Dies kann zu Hörschäden führen.

#### So ändern Sie die Lautstärke des Lautsprechers:

• Drücken Sie  $\textcircled{\textsf{A}}$  oder  $\textcircled{\textsf{F}}$ . um die Lautstärke während eines Anrufs zu erhöhen oder zu reduzieren.

## Unbeantwortete Anrufe

Wenn standardmäßig das Menü "Aktivitäten" verwendet wird, werden unbeantwortete Anrufe im Standby-Modus auf der Registerkarte Neuigkeiten angezeigt. Wurde ..Popup" als Standard aktiviert, wird im Standby-Modus Unbeantwortete Anrufe: angezeigt + 10 Menü ["Aktivitäten"](#page-9-0).

#### So zeigen Sie die Liste unbeantworteter Anrufe ausgehend vom Standby-Modus an:

- Menü "Aktivitäten" als Standard: Drücken Sie (a) ► Registerkarte Neuigkeiten. Wählen Sie mit [<sup>4</sup>] oder  $\Box$  eine Rufnummer.  $\triangleright$  Anrufen. um den Anruf zu tätigen.
- "Popup" als Standard: > Anrufe Registerkarte Unbeantwortet. Wählen Sie mit [<sup>4</sup>] oder <sub>[2]</sub> eine Rufnummer. ► Anrufen, um den Anruf zu tätigen.

## **Notrufe**

Das Telefon unterstützt internationale Notrufnummern (z. B. 112 und 911). Diese Nummern können also normalerweise in allen Ländern für Notrufe genutzt werden, auch wenn keine SIM-Karte eingelegt ist. Voraussetzung ist nur, dass sich ein UMTS- oder GSM-Netz in Reichweite befindet.

 $\frac{1}{\sqrt{2}}$  In einigen Ländern gelten möglicherweise andere Notrufnummern. Netzbetreiber speichern gegebenenfalls lokale Notrufnummern auf der SIM-Karte.

## So tätigen Sie einen Notruf:

• Geben Sie z. B. 112 ein (internationale Notrufnummer), Anrufen.

### So zeigen Sie die regionalen Notrufnummern an:

- Wählen Sie im Standby-Modus Menü } Kontakte } Mehr
	- ▶ Optionen ▶ Sondernummern
	- $\blacktriangleright$  Notrufnummern.

## <span id="page-26-0"></span>Videoanruf

Sie können Ihren Gesprächspartner sehen.

## Vorbereitungen

Damit Sie einen Videoanruf tätigen können, müssen Sie und der Angerufene über einen Teilnehmervertrag mit UMTS-Unterstützung verfügen und sich in Reichweite eines UMTS-Netzes befinden. UMTS ist verfügbar, wenn das UMTS-Symbol in der Statusleiste angezeigt wird.

## Demomodus für Videoanruf

Die meisten Videoanruffunktionen können Sie verwenden, ohne einen Anruf zu tätigen, um z. B. vor dem eigentlichen Anruf eine Kameraposition auszuwählen. Wählen Sie im Standby-Modus Menü ► Organizer ► Videoanr.

## So tätigen Sie einen Videoanruf:

- Wenn ein UMTS-Dienst verfügbar ist, können Sie auf eine der folgenden Arten einen Videoanruf tätigen:
	- Geben Sie eine Rufnummer (ggf. mit Landes- und Ortsnetzkennzahl) ein, ▶ Mehr ▶ Videoanruf tätig.
	- Wählen Sie im Standby-Modus Menü } Kontakte und wählen Sie den anzurufenden Kontakt. Verwenden Sie ( oder [ ), um eine Rufnummer auszuwählen, ▶ Mehr ▶ Videoanruf tätig.
	- Wählen Sie im Standby-Modus Menü ▶ Organizer ▶ Videoanr.  $\blacktriangleright$  Anrufen.  $\blacktriangleright$  Kontakte, um eine Rufnummer abzurufen, ▶ Anrufen. Geben Sie alternativ eine Rufnummer  $ein.$   $\triangleright$  Anrufen.

#### So zoomen Sie das abgehende Videosignal:

• Drücken Sie  $\uparrow$  oder  $\Box$ , um das gesendete Videobild zu vergrößern bzw. zu verkleinern.

#### So nehmen Sie einen ankommenden Videoanruf an:

 $\bullet \bullet$  Annehm.

### So beenden Sie einen Videoanruf:

 $\bullet \triangleright$  Auflea.

### Optionen für Videoanrufe ► Mehr, um auf die folgenden Optionen zuzugreifen:

- Kamera wechseln Zwischen Hauptkamera und Videoanrufkamera umschalten. Verwenden Sie die Hauptkamera, wenn der Empfänger Ihre Umgebung sehen soll.
- Kamera aus/Kamera ein Videokamera aus- oder einschalten. Wenn Sie die Kamera ausschalten, wird ein Alternativbild angezeigt.
- Bild speichern In der großen Ansicht gezeigtes Bild speichern, also z. B. das Bild des Anrufers.
- Kamera Optionen
	- Helligkeit Helligkeit für das abgehende Bildsignal einstellen.
	- Nachtmodus ein Für schlechte Lichtbedingungen. Diese Einstellung wirkt sich auf das abgehende Videosignal aus.
- Sound Optionen während eines Videoanrufs
	- Lautsprecher aus/Lautsprecher ein – Ankommendes Tonsignal.
	- Mikrofon aus/Mikrofon ein Mikrofon aus- oder einschalten.
	- Ton übertragen Ton zum Bluetooth Headset oder zum Telefon übertragen.
- Layout Optionen
	- Bilder wechseln Ankommendes oder abgehendes Videosignal als Vollbild anzeigen.
	- Kleines Bild ausbl./ Kleines Bild zeig.
	- Bild spiegeln Abgehendes Kamerabild anzeigen.
- Einstellungen Anrufannahme
	- Annahmemodus Videoanrufkamera ein- oder ausschalten.
	- Alternativbild Bild auswählen, das dem Empfänger bei ausgeschalteter Kamera gezeigt werden soll.
	- Audio-Optionen Festlegen, ob Mikrofon, Lautsprecher oder beide Komponenten ein- oder ausgeschaltet sein sollen.
	- Videoqualität Bildqualität für Videoanrufe einstellen. Eine Änderung gilt nicht für den laufenden Anruf.

## <span id="page-28-0"></span>Kontakte

Die Daten zu Kontakten können im Telefonspeicher oder auf der SIM-Karte gespeichert werden.

Wählen Sie, welche Kontaktdaten – Telefonkontakte oder SIM-Kontakte – standardmäßig angezeigt werden sollen.

#### So zeigen Sie Informationen und Einstellungen an:

• Wählen Sie im Standby-Modus Menü  $\triangleright$  Kontakte  $\triangleright$  Mehr $\triangleright$  Optionen.

## <span id="page-28-1"></span>Standardkontakt

Telefonkontakte als Standard: Kontakte werden mit allen Daten angezeigt, die in Kontakte gespeichert sind. SIM-Kontakte als Standard: Kontakte werden mit den auf der SIM-Karte gespeicherten Daten angezeigt.

## So wählen Sie die Standardkontakte:

- 1 Wählen Sie im Standby-Modus Menü
	- $\triangleright$  Kontakte  $\triangleright$  Mehr $\triangleright$  Optionen
	- $\blacktriangleright$  Erweitert  $\blacktriangleright$  Standardkontakte.
- 2 ► Telefonkontakte oder SIM-Kontakte.

## Telefonkontakte

Im Telefon werden Kontakte mit Name, Rufnummern und ggf. weiteren persönlichen Daten gespeichert. Sie können den Kontakten Bilder und Ruftöne zuordnen. Verwenden Sie  $\P$ ,  $\lceil \cdot \rceil$ ,  $\lceil \cdot \rceil$  und  $\lceil \cdot \rceil$ , um zu Registerkarten und den enthaltenen Feldern zu navigieren.

#### So fügen Sie einen Telefonkontakt hinzu:

- 1 Telefonkontakte als Standard: Wählen Sie im Standby-Modus Menü  $\triangleright$  Kontakte  $\triangleright$  Neuer Kontakt  $\triangleright$  Hinzu.
- 2 Geben Sie den Namen ein. ► OK.
- 3 Geben Sie die Rufnummer ein, ► OK.
- 4 Wählen Sie einen Nummerntyp.
- 5 Navigieren Sie zu den verschiedenen Registerkarten und Feldern, um weitere Daten einzugeben. ▶ Mehr ▶ Symbol hinzu, um Symbole wie @ einzugeben. Wählen Sie das gewünschte Symbol,  $\blacktriangleright$  Einfügen.
- 6 } Speichern, nachdem alle Daten eingegeben wurden.

### So löschen Sie einen Kontakt:

- 1 } Kontakte und blättern Sie zu einem Kontakt.
- 2 Drücken Sie  $\binom{c}{k}$  und wählen Sie Ja.

## So löschen Sie alle Telefonkontakte:

- Telefonkontakte als Standard: Wählen Sie im Standby-Modus Menü
	- $\triangleright$  Kontakte  $\triangleright$  Mehr $\triangleright$  Optionen
	- ▶ Erweitert ▶ Alle Kont. löschen

► Ja und ► Ja. Es werden keine Namen und Nummern von der SIM-Karte gelöscht.

### SIM-Kontakte

Sie können Kontakte auf der SIM-Karte speichern.

### So fügen Sie einen SIM-Kontakt hinzu:

- 1 SIM-Kontakte als Standard: Wählen Sie im Standby-Modus Menü ▶ Kontakte ▶ Neuer Kontakt ▶ Hinzu.
- 2 Geben Sie den Namen ein. ► OK.
- 3 Geben Sie die Rufnummer ein, ► OK und wählen Sie einen Typ. Geben Sie – sofern verfügbar – weitere Daten ein,  $\blacktriangleright$  Speichern.

#### So veranlassen Sie das automatische Speichern von Namen und Rufnummern auf der SIM-Karte:

- Telefonkontakte als Standard: Wählen Sie im Standby-Modus Menü
	- $\triangleright$  Kontakte  $\triangleright$  Mehr  $\triangleright$  Optionen
	- ▶ Erweitert ▶ Auto-Speich.->SIM und wählen Sie Ein.

### **Speicherstatus**

Wie viele Kontakte im Telefon oder auf der SIM-Karte gespeichert werden können, ist von der Größe des verfügbaren Speichers abhängig.

## So zeigen Sie den Speicherstatus an:

- Wählen Sie im Standby-Modus Menü
	- $\triangleright$  Kontakte  $\triangleright$  Mehr  $\triangleright$  Optionen
	- $\blacktriangleright$  Erweitert  $\blacktriangleright$  Speicherstatus.

## Verwenden von Kontakten

Kontakte können auf verschiedene Weise genutzt werden. Möglich sind folgende Operationen:

- Telefon- und SIM-Kontakte anrufen.
- Telefonkontakte an andere Geräte senden.
- Kontakte zum Telefon und auf die SIM-Karte kopieren.
- Bild oder Rufton einem Telefonkontakt hinzufügen.
- Kontakte bearbeiten.
- Kontakte synchronisieren.

## So rufen Sie einen Telefonkontakt an:

- 1 Wählen Sie im Standby-Modus Menü } Kontakte. Blättern Sie zum gewünschten Kontakt oder geben Sie die ersten Buchstaben im Namen des Kontakts ein.
- 2 Drücken Sie  $\Box$  oder  $\Box$ , während der gewünschte Kontakt markiert ist, um eine Rufnummer auszuwählen, } Anrufen, um einen Anruf zu tätigen, oder ▶ Mehr ▶ Videoanruf tätig., um einen Videoanruf zu tätigen.

## So rufen Sie einen SIM-Kontakt an:

- SIM-Kontakte als Standard: Wählen Sie im Standby-Modus Menü
	- ▶ Kontakte und drücken Sie □ oder
	- **D**, wenn der gewünschte Kontakt

markiert ist, um eine Rufnummer auszuwählen. } Anrufen, um einen Anruf zu tätigen, oder ▶ Mehr } Videoanruf tätig., um einen Videoanruf zu tätigen.

• Telefonkontakte als Standard: Wählen Sie im Standby-Modus Menü ► Kontakte ► Mehr ► Optionen ▶ SIM-Kontakte, wählen Sie den Kontakt, } Anrufen, um einen Anruf zu tätigen, oder » Mehr » Videoanruf tätig., um einen Videoanruf zu tätigen.

### So senden Sie einen Kontakt:

• Kontakte, wählen Sie einen Kontakt, } Mehr } Kontakt senden und wählen Sie eine Übertragungsmethode.

## So senden Sie alle Kontakte:

• Wählen Sie im Standby-Modus Menü  $\triangleright$  Kontakte  $\triangleright$  Mehr $\triangleright$  Optionen ▶ Erweitert ▶ Alle Kont. senden und wählen Sie eine Übertragungsmethode.

#### So kopieren Sie Namen und Nummern auf die SIM-Karte:

- 1 Wählen Sie im Standby-Modus Menü
	- $\triangleright$  Kontakte  $\triangleright$  Mehr $\triangleright$  Optionen
	- $\triangleright$  Erweitert  $\triangleright$  Auf SIM kopieren.
- 2 Wählen Sie eine Option.

**Beim Kopieren aller Kontakte vom** Telefon auf die SIM-Karte werden alle auf der SIM-Karte vorhandenen Daten überschrieben.

#### So kopieren Sie Namen und Rufnummern in die Telefonkontakte:

- 1 Wählen Sie im Standby-Modus Menü  $\triangleright$  Kontakte  $\triangleright$  Mehr $\triangleright$  Optionen
	- ▶ Erweitert ▶ Von SIM kopieren.
- 2 Wählen Sie eine Option.

#### <span id="page-31-0"></span>So fügen Sie einem Telefonkontakt ein Bild, einen Rufton oder ein Video hinzu:

- 1 Wählen Sie im Standby-Modus Menü ▶ Kontakte, wählen Sie den Kontakt,  $\blacktriangleright$  Mehr  $\blacktriangleright$  Kontakt bearbeit.
- 2 Blättern Sie zur gewünschten Registerkarte und wählen Sie Bild oder Rufton } Hinzu.
- 3 Wählen Sie eine Option und ein Element, Boeichern.
- Umfasst Ihr Teilnehmervertrag die Rufnummernübermittlung (CLI = Calling Line Identification), können Sie Kontakten einen persönlichen Rufton zuordnen.

#### So bearbeiten Sie einen Telefonkontakt:

- 1 Wählen Sie im Standby-Modus Menü ▶ Kontakte, wählen Sie einen Kontakt,  $\blacktriangleright$  Mehr $\blacktriangleright$  Kontakt bearbeit.
- 2 Blättern Sie zur gewünschten Registerkarte, wählen Sie das zu bearbeitende Feld. Bearbeit.
- 3 Bearbeiten Sie die Daten, Bepeichern.

## So bearbeiten Sie einen SIM-Kontakt:

- 1 SIM-Kontakte als Standard: Wählen Sie im Standby-Modus Menü } Kontakte und dann den zu bearbeitenden Eintrag (Name und Nummer). Telefonkontakte als Standard: Wählen Sie im Standby-Modus Menü > Kontakte > Mehr ▶ Optionen ▶ SIM-Kontakte und dann den zu bearbeitenden Eintrag (Name und Nummer).
- 2 ► Mehr ► Kontakt bearbeit. und bearbeiten Sie den Namen sowie die Nummer.

## Synchronisieren von Kontakten

Sie können Ihre Kontakte mit einer entsprechenden Anwendung im Internet synchronisieren.

**■ [81 Synchronisierung](#page-80-0) für weitere** Informationen.

32 Anrufen

#### So speichern Sie Kontakte auf einer Speicherkarte und stellen sie von dieser wieder her:

- Wählen Sie im Standby-Modus Menü
	- $\triangleright$  Kontakte  $\triangleright$  Mehr  $\triangleright$  Optionen
	- $\triangleright$  Erweitert  $\triangleright$  Sicherung auf M.S. oder Von M.S. wiederhe.

#### So wählen Sie die Reihenfolge für Kontakte:

- Wählen Sie im Standby-Modus Menü
	- $\triangleright$  Kontakte  $\triangleright$  Mehr  $\triangleright$  Optionen
	- $\blacktriangleright$  Erweitert  $\blacktriangleright$  Sortierfolge.

## <span id="page-32-0"></span>Anrufliste

Informationen zu den letzten Anrufen.

#### So rufen Sie eine Nummer in der Anrufliste an:

- 1 ► Anrufe im Standby-Modus und wählen Sie eine Registerkarte.
- 2 Blättern Sie zum anzurufenden Eintrag (Name oder Nummer), ► Anrufen, um einen Anruf zu tätigen, oder » Mehr ▶ Videoanruf tätig., um einen Videoanruf zu tätigen.

#### So fügen Sie eine Nummer aus der Anrufliste in die Kontakte ein:

- 1 ► Anrufe im Standby-Modus und wählen Sie eine Registerkarte.
- 2 Blättern Sie zu der hinzuzufügenden Nummer, ▶ Mehr ▶ Rufnr, speichern.

3 ► Neuer Kontakt, um einen neuen Kontakt zu erstellen, oder wählen Sie einen existierenden Kontakt, dem die Nummer hinzugefügt werden soll.

## So löschen Sie die Anrufliste:

• Anrufe > Registerkarte Alle > Mehr  $\blacktriangleright$  Alle löschen.

## Kurzwahl mit Bildern

Speichern Sie Rufnummern, auf die Sie häufig und schnell zugreifen wollen, an den Kurzwahlpositionen 1–9 im Telefon. Die Kurzwahlfunktion basiert auf den Standardkontakten  $\rightarrow$  [29 Standardkontakt](#page-28-1). Sie können die Kurzwahlfunktion z. B. mit auf der SIM-Karte gespeicherten Nummern verwenden.

Wenn Sie Kontakte mit Bildern als Kurzwahlnummern definieren, wird das Kontaktfoto zur leichteren Identifizierung angezeigt  $\Rightarrow$  32 So fügen Sie einem Telefonkontakt [ein Bild, einen Rufton oder ein Video](#page-31-0)  [hinzu:](#page-31-0).

#### So bearbeiten Sie Kurzwahlnummern:

- 1 Wählen Sie im Standby-Modus Menü  $\triangleright$  Kontakte  $\triangleright$  Mehr $\triangleright$  Optionen  $\blacktriangleright$  Kurzwahl.
- 2 Blättern Sie zur gewünschten Position,  $\blacktriangleright$  Hinzu oder  $\blacktriangleright$  Mehr  $\blacktriangleright$  Ersetzen.

#### So verwenden Sie die Kurzwahlfunktion:

• Geben Sie im Standby-Modus die Positionsnummer ein. ▶ Anrufen.

## **Sprachnachrichten**

Umfasst Ihr Netzzugang einen Anrufbeantwortungsdienst, können Anrufer eine Sprachnachricht hinterlassen, wenn Sie selbst nicht in der Lage sind, den Anruf anzunehmen.

 $\langle \hat{\mathbf{x}} \rangle$  Fragen Sie gegebenenfalls Ihren Netzbetreiber nach der Nummer des Sprachnachrichtendienstes und nach weiteren Informationen.

#### So rufen Sie den Sprachnachrichtendienst an:

• Drücken und halten Sie  $\Box$ .  $\blacktriangleright$  Ja. wenn noch keine Nummer für den Sprachnachrichtendienst konfiguriert ist. Geben Sie dann die Rufnummer ein.

#### So geben Sie die Nummer des Sprachnachrichtendienstes ein:

- Wählen Sie im Standby-Modus Menü
	- $\blacktriangleright$  Nachrichten  $\blacktriangleright$  Einstellungen
	- $\blacktriangleright$  Mailboxnummer.

## <span id="page-33-0"></span>**Sprachsteuerung**

Sie können das Telefon steuern, indem Sie Sprachbefehle für die folgenden Operationen aufnehmen:

- Sprachwahl: Anrufe durch Sprechen des Namens tätigen.
- Sprachsteuerung über ein so genanntes "Zauberwort" aktivieren.
- Anrufe bei Verwendung einer Freisprecheinrichtung annehmen und abweisen.

### Vorbereiten der Sprachwahl

Aktivieren Sie die Sprachwahlfunktion und nehmen Sie Sprachbefehle auf. Ein Symbol kennzeichnet eine Rufnummer, zu der ein Sprachbefehl aufgenommen wurde.

#### So aktivieren Sie die Sprachwahl und nehmen Namen auf:

- 1 Wählen Sie im Standby-Modus Menü  $\blacktriangleright$  Einstellungen  $\blacktriangleright$  Registerkarte Allgemein } Sprachsteuerung
	- ► Sprachwahl ► Aktivieren ► Ja
	- ▶ Neuer Sprachbef. und wählen Sie einen Kontakt.

- 2 Ist für den Kontakt mehr als eine Nummer definiert, können Sie die Nummern mit  $\P$  und  $\P$  anzeigen. Wählen Sie die Nummer, für die der Sprachbefehl aufgenommen wird. Nehmen Sie einen Sprachbefehl wie "Klaus mobil" auf.
- 3 Auf dem Bildschirm werden Anleitungen angezeigt. Warten Sie auf den Ton und sagen Sie den Befehl. Der Sprachbefehl wird anschließend abgespielt.
- 4 } Ja, wenn Sie mit der Aufnahme zufrieden sind. Andernfalls } Nein und wiederholen Sie Schritt 3.
- 5 } Neuer Sprachbef. } Hinzu erneut, um einen weiteren Sprachbefehl für einen Kontakt aufzunehmen. Wiederholen Sie dann die obigen Schritte 2–4.

#### Anrufername

Der aufgenommene Anrufername wird abgespielt, wenn Sie einen Anruf des betreffenden Kontakts erhalten.

#### So schalten Sie die Wiedergabe des Anrufernamens ein oder aus:

- Wählen Sie im Standby-Modus Menü  $\blacktriangleright$  Einstellungen  $\blacktriangleright$  Registerkarte Allgemein } Sprachsteuerung
	- $\blacktriangleright$  Anrufername abspi.

### <span id="page-34-0"></span>**Sprachwahl**

Sie können die Sprachwahl im Standby-Modus mit dem Telefon, einer portablen Freisprecheinrichtung, einem Bluetooth-Headset oder durch Sprechen Ihres Zauberwortes einleiten.

### So tätigen Sie einen Anruf:

- 1 Drücken und halten Sie im Standby-Modus eine der Lautstärketasten.
- 2 Warten Sie auf den Signalton und sagen Sie einen aufgenommenen Namen (z. B. "Klaus mobil"). Der Name wird abgespielt. Anschließend wird die Verbindung hergestellt.

#### So tätigen Sie einen Anruf mit einer Freisprecheinrichtung:

• Drücken und halten Sie im Standby-Modus die Taste an der Freisprecheinrichtung bzw. am Bluetooth-Headset.

### Das Zauberwort

Nehmen Sie einen Sprachbefehl auf, der als Zauberwort verwendet werden soll und mit dem die Sprachwahlfunktion ohne Tastendruck aktiviert werden kann. Das Zauberwort kann nur in Verbindung mit einem Headset verwendet werden.

Wählen Sie ein längeres, ungewöhnliches Wort bzw. eine Wortfolge, das bzw. die sich deutlich vom gewöhnlichen Gesprächswortschatz unterscheidet.

#### So wird das Zauberwort aktiviert und aufgenommen:

- 1 Wählen Sie im Standby-Modus Menü  $\blacktriangleright$  Einstellungen  $\blacktriangleright$  Registerkarte Allgemein } Sprachsteuerung  $\blacktriangleright$  Zauberwort  $\blacktriangleright$  Aktivieren.
- 2 Auf dem Bildschirm werden Anleitungen angezeigt. ► Fortsetz. Warten Sie auf den Ton und sagen Sie das Zauberwort.
- $3 \triangleright$  Ja zum Akzeptieren oder  $\triangleright$  Nein. um ein neues Zauberwort aufzunehmen.
- 4 Auf dem Bildschirm werden Anleitungen angezeigt. ▶ Fortsetz. und wählen Sie die Umgebungen, in denen das Zauberwort aktiviert werden soll.

#### Annehmen von Anrufen per **Sprachbefehl**

Bei Verwendung einer Freisprecheinrichtung können ankommende Anrufe per Sprachbefehl angenommen oder abgewiesen werden.

 $\hat{B}$  In Verbindung mit der sprachgesteuerten Rufannahme sind MIDI-, WAV- (16 kHz), eMelody- und iMelody-Dateien als Rufton zulässig.

#### So aktivieren Sie die sprachgesteuerte Rufannahme und nehmen die entsprechenden Sprachbefehle auf:

- 1 Wählen Sie im Standby-Modus Menü  $\blacktriangleright$  Einstellungen  $\blacktriangleright$  Registerkarte Allgemein ▶ Sprachsteuerung  $\triangleright$  Sprachannahme  $\triangleright$  Aktivieren.
- 2 Auf dem Bildschirm werden Anleitungen angezeigt. ▶ Fortsetz. Warten Sie auf den Ton und sagen Sie das "Annehmen" oder ein anderes Wort.
- 3 ► Ja zum Akzeptieren oder ► Nein, um eine neue Aufnahme zu erstellen.
- 4 Auf dem Bildschirm werden Anleitungen angezeigt. } Fortsetz. Warten Sie auf den Ton und sagen Sie "Besetzt" oder ein anderes Wort.
- 5 ► Ja zum Akzeptieren oder ► Nein, um eine neue Aufnahme zu erstellen.
- 6 Auf dem Bildschirm werden Anleitungen angezeigt. ▶ Fortsetz. und wählen Sie die Umgebungen, in denen die Sprachannahme aktiviert werden soll.
#### So nehmen Sie einen Anruf sprachgesteuert an bzw. weisen ihn ab:

- Sagen Sie folgende Befehle, wenn das Telefon läutet.
	- "Annehmen", um den Anruf anzunehmen.
	- "Besetzt", um den Anruf abzuweisen.

## So bearbeiten Sie Sprachbefehle:

- 1 Wählen Sie im Standby-Modus Menü } Kontakte und blättern Sie zu einem Kontakt.
- $2 \triangleright$  Mehr $\triangleright$  Kontakt bearbeit. und blättern Sie zur gewünschten Registerkarte.

#### So nehmen Sie einen Sprachbefehl neu auf:

- 1 Wählen Sie im Standby-Modus Menü ▶ Einstellungen ▶ Registerkarte Allgemein } Sprachsteuerung  $\triangleright$  Sprachwahl  $\triangleright$  Namen bearbeiten.
- 2 Wählen Sie einen Befehl. ▶ Mehr  $\triangleright$  Sprachbef. ersetz.
- 3 Warten Sie auf den Ton und sagen Sie den Befehl.

# **Mulleiten von Anrufen**

- Anrufe können z. B. zu einem Anrufbeantwortungsdienst umgeleitet werden.
- Ist die Funktion "Rufe beschränken" aktiviert, sind einige Optionen für die Rufumleitung nicht verfügbar.  $\rightarrow$  [40 Anrufbeschränkungen](#page-39-0).

## Das Telefon bietet folgende Optionen:

- Immer umleiten Alle Anrufe.
- Bei besetzt Laufender Anruf.
- Unerreichbar Ausgeschaltet oder außerhalb der Netzreichweite.
- Keine Antwort Keine Antwort innerhalb der angegebenen Zeit.

## So aktivieren Sie die Rufumleitung:

- 1 Wählen Sie im Standby-Modus Menü  $\blacktriangleright$  Einstellungen  $\blacktriangleright$  Registerkarte Anrufe } Anrufe umleiten.
- 2 Wählen Sie einen Anruftyp und eine Umleitungsoption, ▶ Aktivieren.
- 3 Geben Sie die Rufnummer ein, an die Anrufe umgeleitet werden sollen, oder drücken Sie Suchen, um einen Kontakt zu suchen,  $\triangleright \bigcirc K$ .

## So deaktivieren Sie die Rufumleitung:

• Blättern Sie zur gewünschten Umleitungsoption, ▶ Deaktivieren.

## Gleichzeitiges Führen mehrerer Gespräche

Sie können gleichzeitig mehrere Gespräche führen.

## Anklopf-Funktion

Wenn die Anklopf-Funktion aktiviert ist, hören Sie einen Signalton, sobald ein zweiter Anruf ankommt.

#### So aktivieren oder deaktivieren Sie die Anklopf-Funktion:

• Wählen Sie im Standby-Modus Menü  $\blacktriangleright$  Einstellungen  $\blacktriangleright$  Registerkarte Anrufe } Anrufe verwalten ▶ Anklopfen.

## So tätigen Sie einen zweiten Anruf:

- $1 \triangleright$  Mehr  $\triangleright$  Halten, um den aktiven Anruf auf Halteposition zu setzen.
- 2 Geben Sie die anzurufende Nummer  $ein. \triangleright$  Mehr  $\triangleright$  Anrufen:

#### So empfangen Sie einen zweiten Sprachanruf:

- Geht ein zweiter Anruf ein, können Sie folgendermaßen vorgehen:
	- } Annehm. und setzen Sie den laufenden Anruf auf Halteposition.
	- **Besetzt, um den Anruf abzuweisen** und den aktiven Anruf fortzusetzen.
	- > Aktiv. Anruf ersetz, um den Anruf anzunehmen und den laufenden Anruf zu beenden.

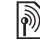

## Verwalten von zwei Sprachanrufen

Wenn ein laufender Anruf und einer auf Halteposition vorliegt, können Sie folgendermaßen vorgehen:

▶ Mehr, um auf die Optionen zuzugreifen:

- Wechsel Zwischen den beiden Anrufen wechseln.
- Anrufe verbinden Mit beiden Anrufen verbinden.
- Anruf übertragen Beide Anrufe miteinander verbinden. Ihre Verbindung zu beiden Anrufern wird getrennt.

▶ Aufleg., um auf die Optionen zuzugreifen:

- Ja Den auf Halteposition befindlichen Anruf holen.
- Nein Beide Anrufe beenden.

Sie können einen dritten Anruf erst annehmen, nachdem Sie einen der beiden ersten Anrufe beendet oder in einer Telefonkonferenz verbunden haben.

# Telefonkonferenzen

Richten Sie eine Telefonkonferenz ein, indem Sie einen laufenden Anruf und einen Anruf auf Halteposition miteinander verbinden. Setzen Sie

38 Anrufen

dann die Telefonkonferenz auf Halteposition und fügen Sie insgesamt bis zu fünf Teilnehmer hinzu oder tätigen Sie einen weiteren Anruf.

Gegebenenfalls werden zusätzliche Gebühren für Telefonkonferenzen mit mehreren Teilnehmern fällig. Weitere Informationen erhalten Sie vom Netzbetreiber.

#### So verbinden Sie die beiden Gespräche in einer Telefonkonferenz:

 $\bullet$   $\bullet$  Mehr  $\bullet$  Anrufe verbinden.

#### So nehmen Sie einen weiteren Teilnehmer in die Konferenz auf:

- 1 ► Mehr ► Halten, um die verbundenen Anrufe zu parken.
- $2 \triangleright$  Mehr  $\triangleright$  Anruf hinzufügen und rufen Sie die nächste Person an, die Sie in die Konferenz aufnehmen wollen.
- $3 \triangleright$  Mehr $\triangleright$  Anrufe verbinden.
- 4 Wiederholen Sie die Schritte 1–3, um weitere Teilnehmer hinzuzufügen.

## So entlassen Sie einen Teilnehmer:

• > Mehr > Teilnehm. entlass und wählen Sie den Teilnehmer, den Sie aus der Telefonkonferenz entlassen wollen.

## So starten Sie ein Privatgespräch:

- 1 } Mehr } Privatgespr. mit und wählen Sie den Teilnehmer aus, mit dem Sie sprechen wollen.
- 2 ► Mehr ► Anrufe verbinden, um die Telefonkonferenz fortzusetzen.

# Zwei-Rufnummern-Dienst

Tätigen Sie Anrufe unter Verwendung unterschiedlicher Rufnummern, wenn Ihr Teilnehmervertrag diesen Dienst umfasst.

#### So wählen Sie eine Leitung für abgehende Anrufe:

• Wählen Sie im Standby-Modus Menü ▶ Einstellungen ▶ Registerkarte Anrufe. Wählen Sie eine Leitung.

#### So ändern Sie den Namen einer Leitung:

• Wählen Sie im Standby-Modus Menü  $\blacktriangleright$  Einstellungen  $\blacktriangleright$  Registerkarte Bildschirm ► Leit.-Namen bearb. Wählen Sie die zu bearbeitende Leitung.

# Eigene Nummern

Sie können Ihre Rufnummern anzeigen, hinzufügen und bearbeiten.

## So überprüfen Sie ihre Rufnummern:

• Wählen Sie im Standby-Modus Menü  $\triangleright$  Kontakte  $\triangleright$  Mehr $\triangleright$  Optionen ▶ Sondernummern ▶ Meine Rufnr. und wählen Sie eine der verfügbaren Optionen.

# <span id="page-39-1"></span>Rufannahme

Der Empfang von Anrufen kann auf bestimmte Rufnummern beschränkt werden. Wenn die Anrufumleitungsoption Bei besetzt aktiviert ist, werden Anrufe umgeleitet.

#### So fügen Sie Rufnummern in die Liste der zulässigen Anrufer ein:

- 1 Wählen Sie im Standby-Modus Menü ▶ Einstellungen ▶ Registerkarte Anrufe } Anrufe verwalten } Anrufe akzeptier. ▶ Nur aus Liste ▶ Bearbeit.  $\blacktriangleright$  Hinzu.
- 2 Wählen Sie einen Kontakt oder  $\triangleright$  Gruppen  $\rightarrow$  [42 Gruppen](#page-41-0).

### So nehmen Sie alle Anrufe an:

• Wählen Sie im Standby-Modus Menü  $\blacktriangleright$  Einstellungen  $\blacktriangleright$  Registerkarte Anrufe } Anrufe verwalten } Anrufe akzeptier. ▶ Alle Anrufer.

#### <span id="page-39-0"></span>Anrufbeschränkungen  $\lceil \delta \rceil$

- Beschränken Sie ankommende und abgehende Anrufe. Sie benötigen ein Kennwort vom Dienstanbieter.
- Wenn Sie ankommende Anrufe umleiten, können einige Optionen für "Rufe beschränken" nicht aktiviert werden.

Die folgenden Anrufe können beschränkt werden:

- Alle abgehenden Alle abgehenden Anrufe.
- Abgeh. internation Alle abgehenden Auslandsanrufe.
- Abg., Roaming intl Alle abgehenden Auslandsanrufe außer denen in Ihr Heimatland.
- Alle ankommend. Alle ankommenden Anrufe.
- Ankom. bei Roam. Alle ankommenden Anrufe, während Sie sich im Ausland befinden (Roaming)  $\Rightarrow$  [25 Netze](#page-24-0).

#### So aktivieren oder deaktivieren Sie eine Anrufbeschränkung:

- 1 Wählen Sie im Standby-Modus Menü ► Einstellungen ► Registerkarte Anrufe } Anrufe verwalten } Anrufe beschränk. Wählen Sie eine Option.
- 2 Wählen Sie Aktivieren oder Deaktivieren, geben Sie das Kennwort ein,  $\triangleright \bigcirc K$ .

#### 40 Anrufen

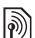

# **Feste Nummernwahl**

Die feste Nummernwahl verhindert das Anrufen von Nummern, die nicht in einer Liste freigegebener Nummern auf der SIM-Karte gespeichert sind. Die festen Nummern werden durch die PIN2 geschützt.

Auch wenn Sie die feste Nummernwahl aktivieren, kann die internationale Notrufnummer 112 angerufen werden.

Sie können Rufnummermasken speichern. Wenn Sie die 0123456 speichern, sind alle Rufnummern zulässig, die mit 0123456 beginnen.

Ist die feste Nummernwahl aktiviert. können Sie die auf der SIM-Karte gespeicherten Rufnummern weder anzeigen noch bearbeiten.

#### So aktivieren oder deaktivieren Sie die feste Nummernwahl:

- 1 Wählen Sie im Standby-Modus Menü
	- $\triangleright$  Kontakte  $\triangleright$  Mehr $\triangleright$  Optionen

▶ Sondernummern ▶ Feste Rufnr.-Wahl und wählen Sie Aktivieren oder Deaktivieren.

2 Geben Sie Ihre PIN2 ein, ▶ OK und bestätigen Sie mit  $\triangleright$  OK.

## So speichern Sie eine feste Nummer:

• Wählen Sie im Standby-Modus Menü  $\triangleright$  Kontakte  $\triangleright$  Mehr $\triangleright$  Optionen ▶ Sondernummern ▶ Feste Rufnr -Wahl ► Feste Rufnr. ► Neue Nummer und geben Sie die Daten ein.

#### Anrufdauer und -gebühren  $|\widetilde{\mathbb{p}}\rangle$

Während eines Anrufs wird dessen Dauer angezeigt. Sie können die Dauer des letzten Anrufs, des laufenden Anrufs sowie die Gesamtanrufdauer überprüfen.

## So überprüfen Sie die Anrufdauer:

• Wählen Sie im Standby-Modus Menü  $\blacktriangleright$  Einstellungen  $\blacktriangleright$  Registerkarte Anrufe } Zeit und Kosten **Anruftimer** 

# Zusätzliche Anruffunktionen

## **Tonsignale**

Greifen Sie mit dem Telefon auf Bankingdienste zu oder steuern Sie einen Anrufbeantworter, indem Sie während eines Anrufs Tonsignale senden.

#### So verwenden Sie Tonsignale:

- Drücken Sie  $(\overline{0+})$ – $(\overline{9})$ ,  $(\overline{***})$  oder  $(F - B)$ , um Töne zu senden.
- $\bullet \bullet$  Mehr  $\bullet$  MFV-Töne aus oder MFV-Töne ein, um während eines Anrufs die Übermittlung von Tonsignalen aus- oder einzuschalten.
- Drücken Sie nach einem Anruf  $\binom{n}{k}$ . um den Bildschirm zu löschen.

## Notizblock

Verwenden Sie den Bildschirm als Notizblock, um während eines Anrufs eine Rufnummer zu notieren. Nachdem Sie den Anruf beendet haben, bleibt die Nummer auf dem Bildschirm stehen und kann angerufen oder gespeichert werden.

#### So rufen Sie die Notizblocknummer an oder speichern sie:

- Anrufen, um die Nummer anzurufen.
- > Mehr > Rufnr. speichern und wählen Sie einen Kontakt, um die Nummer zu speichern.
- • Mehr Neuer Kontakt, um einen neuen Kontakt zu erstellen, in dem die Nummer gespeichert werden soll.

#### Anzeigen oder Unterdrücken Ihrer Nummer

Unterstützt Ihr Netzzugang die Rufnummernübermittlung (Calling Line Identification Restriction =  $CLIR$ ). können Sie Ihre Telefonnummer beim Tätigen eines Anrufs unterdrücken.

## So können Sie Ihre Rufnummer immer anzeigen und unterdrücken:

- 1 Wählen Sie im Standby-Modus Menü ▶ Einstellungen ▶ Registerkarte Anrufe } Nr. zeigen/unterdr.
- 2 Wählen Sie Rufnr. anzeigen, Nr unterdrücken oder Netzstandard.

# <span id="page-41-0"></span>Gruppen

Sie können eine Gruppe von Nummern und E-Mail-Adressen erstellen, um Nachrichten gleichzeitig an mehrere Empfänger zu senden  $\rightarrow$  [43 Nachrichtenübermittlung](#page-42-0).

 $\overrightarrow{x}$  Wenn Sie eine SMS an eine Gruppe senden, werden für jedes Mitglied der Gruppe Gebühren belastet.

Gruppen mit Rufnummern können Sie außerdem beim Erstellen einer Liste der zulässigen Anrufer verwenden  $\rightarrow$  [40 Rufannahme](#page-39-1).

42 Anrufen

#### So erstellen Sie eine Gruppe von Nummern und E-Mail-Adressen:

- 1 Wählen Sie im Standby-Modus Menü  $\triangleright$  Kontakte  $\triangleright$  Mehr $\triangleright$  Optionen  $\triangleright$  Gruppen  $\triangleright$  Neue Gruppe  $\triangleright$  Hinzu.
- 2 Geben Sie einen Namen für die Gruppe ein, Rentsetz.
- 3 ► Neu ► Hinzu, um die Rufnummer oder E-Mail-Adresse eines Kontakts zu suchen und auszuwählen.
- 4 Wiederholen Sie Schritt 3, um weitere Rufnummern oder E-Mail-Adressen hinzuzufügen. ▶ Fertig.

# Visitenkarten

Sie können Ihre eigene Visitenkarte als Kontakt hinzufügen.

#### So fügen Sie Ihre eigene Visitenkarte hinzu:

• Wählen Sie im Standby-Modus Menü  $\triangleright$  Kontakte  $\triangleright$  Mehr $\triangleright$  Optionen ▶ Meine Visitenkarte, geben Sie die Visitenkartendaten ein. ▶ Speichern.

## So senden Sie die Visitenkarte:

- Wählen Sie im Standby-Modus Menü
	- $\triangleright$  Kontakte  $\triangleright$  Mehr  $\triangleright$  Optionen ▶ Meine Visitenkarte ▶ M. VKarte
	- senden und wählen Sie eine Übertragungsmethode.

# <span id="page-42-1"></span><span id="page-42-0"></span>Nachrichtenübermittlung

SMS, MMS, Sprachnachrichten, E-Mail, Meine Freunde.

Dieses Telefon unterstützt verschiedene Nachrichtendienste. Fragen Sie beim Dienstanbieter nach, welche Dienste Sie nutzen können, oder informieren Sie sich unter [www.sonyericsson.com/support](http://www.sonyericsson.com/support).

# SMS

In eine SMS können einfache Bilder, Soundeffekte, Animationen und Melodien eingefügt werden. Sie können auch eigene Vorlagen erstellen und für Ihre Nachrichten verwenden.

## Vorbereitungen

Die Nummer des Service-Centers wird vom Dienstanbieter bereitgestellt und ist normalerweise auf der SIM-Karte konfiguriert. Andernfalls können Sie die Nummer eingeben.

#### So stellen Sie die Nummer des Service-Centers ein:

1 Wählen Sie im Standby-Modus Menü  $\blacktriangleright$  Nachrichten  $\blacktriangleright$  Einstellungen ▶ SMS-Nachricht. ▶ Service-Center. Befindet sich die Nummer des Service-Centers auf der SIM-Karte, wird sie angezeigt.

2 ▶ Bearbeit. ▶ Service-Center neu, wenn keine Nummer angezeigt wird. Geben Sie die Nummer mit Auslandscode (+) sowie Landes- und Ortsnetzkennzahl ein, ▶ Speichern.

#### Senden einer SMS

Für Informationen zum Eingeben von Buchstaben → 20 Eingeben von [Buchstaben](#page-19-0).

 $\overleftrightarrow{\chi}$  Einige der sprachspezifischen Sonderzeichen benötigen mehr Speicher. Für verschiedene Sprachen können Sie Sonderzeichen deaktivieren, um Speicherplatz zu sparen.

#### So schreiben und senden Sie eine SMS:

- 1 Wählen Sie im Standby-Modus Menü ▶ Nachrichten ▶ Verfassen  $\triangleright$  SMS-Nachricht.
- 2 Schreiben Sie die Nachricht, } Fortsetz. (Sie können eine Nachricht für spätere Zugriffe in Entwürfe speichern, indem Sie  $\circledcirc$  drücken,  $\triangleright$  Nachricht speich.)
- 3 ► Rufnr. eingeben und geben Sie eine Nummer ein oder ▶ Kontaktsuche, um eine Nummer oder Gruppe aus Kontakte abzurufen, oder ► E-Mail-Adr. eingeb, oder wählen Sie einen Eintrag in der Liste der zuletzt verwendeten Empfänger, ▶ Senden.

Damit Sie eine Nachricht an eine E-Mail-Adresse senden können, muss die Nummer eines E-Mail-Gateways definiert sein: ▶ Nachrichten ▶ Einstellungen ▶ SMS-Nachricht. ▶ E-Mail-Gateway. Die Nummer wird vom Dienstanbieter bereitaestellt.

#### <span id="page-43-0"></span>So kopieren Sie Text und fügen ihn in eine Nachricht ein:

- 1 ► Mehr ► Kopieren+Einfüg., während Sie die Nachricht schreiben.
- 2 ► Alles kopieren oder ▶ Mark.+Kopieren und drücken Sie  $\uparrow$ ,  $\Box$ ,  $\Box$  bzw.  $\Box$ , um zu blättern und Text in der Nachricht zu markieren.
- 3 ► Mehr ► Kopieren+Einfüg. ► Einfügen.

#### So fügen Sie ein Element in eine SMS ein:

- 1 ► Mehr ► Element hinzu, während Sie die Nachricht schreiben.
- 2 Wählen Sie eine Option und dann ein Element (z. B. ein Bild).
- Sie können SMS in MMS konvertieren. ▶ Mehr ▶ In MMS-Nachr., während Sie die Nachricht schreiben. Fahren Sie dann mit dem Erstellen der MMS fort  $\triangle$  [47 MMS](#page-46-0).

44 Nachrichtenübermittlung **This is the Internet version of the User's guide. © Print only for private use.**

## Empfangen einer SMS

Wenn Sie eine SMS empfangen, wird sie im Menü "Aktivitäten" angezeigt, sofern für Neuigkeiten die Einstellung Aktivitäten aktiviert wurde.

▶ Anzeigen, um die Nachricht zu lesen.

Wenn für Neuigkeiten die Einstellung Popup aktiviert wurde, werden Sie gefragt, ob Sie die SMS lesen wollen. ▶ Ja, um die Nachricht zu lesen, oder } Nein, wenn Sie die Nachricht erst später lesen wollen. » Mehr, nachdem Sie die SMS gelesen haben, um auf Optionen zuzugreifen, oder drücken Sie (5), um die Nachricht zu schließen.

#### So rufen Sie eine Nummer in einer SMS an:

• Wählen Sie die in der Nachricht angezeigte Rufnummer, Anrufen.

## Speichern und Löschen von SMS

Empfangene SMS werden im Telefonspeicher abgelegt. Wenn der Telefonspeicher voll ist, müssen Sie Nachrichten löschen oder auf die SIM-Karte verschieben, bevor neue Nachrichten empfangen werden können. Auf der SIM-Karte gespeicherte Nachrichten bleiben erhalten, bis Sie sie löschen.

#### So speichern Sie eine Nachricht:

- <span id="page-44-0"></span>1 Wählen Sie im Standby-Modus Menü ▶ Nachrichten ▶ Posteingang und wählen Sie die zu speichernde Nachricht.
- $2 \triangleright$  Mehr $\triangleright$  Nachricht speich.
- 3 ► Gespeich. Nachr, um die Nachricht auf der SIM-Karte zu speichern, oder ▶ Vorlagen, um die Nachricht als Vorlage im Telefon zu speichern.

#### <span id="page-44-1"></span>So speichern Sie ein in einer SMS enthaltenes Objekt:

- 1 Wählen Sie in einer Nachricht eine Rufnummer, ein Bild oder eine Webadresse zum Speichern, Mehr.
- 2 ▶ Benutzen (die ausgewählte  $Rufnummer wird anaezeiat)  $\triangleright$  Rufn.$ speichern, um die Rufnummer zu  $specific *her*  $oder$   $B$  *field specific her*.$ um ein Bild zu speichern, oder ▶ Benutzen (das ausgewählte Lesezeichen wird angezeigt) ► Lesezei. speichern, um ein Lesezeichen zu speichern.

### So löschen Sie eine Nachricht:

- 1 Wählen Sie im Standby-Modus Menü ▶ Nachrichten und wählen Sie einen Ordner.
- 2 Wählen Sie die zu löschende Nachricht und drücken Sie  $\binom{c}{k}$ .

#### So speichern oder löschen Sie mehrere Nachrichten:

- 1 Wählen Sie im Standby-Modus Menü } Nachrichten und wählen Sie einen Ordner.
- 2 Wählen Sie eine Nachricht. ▶ Mehr ▶ Alle Nachr. lösch., um alle Nachrichten aus dem Ordner zu löschen, oder ► Mehrere markier... blättern Sie und wählen Sie Nachrichten mit Markier. oder Abwähl. aus bzw. ab.
- $3 \triangleright$  Mehr $\triangleright$  Nachr, speichern, um Nachrichten zu speichern, oder ▶ Nachr. löschen, um Nachrichten zu löschen.

## Lange Nachrichten

Die Anzahl der in einer SMS zulässigen Zeichen ist von der verwendeten Schreibsprache abhängig. Sie können lange Nachrichten verschicken, indem Sie mehrere Nachrichten verknüpfen. Für jede Einzelnachricht in einer verknüpften langen Nachricht werden Gebühren fällig. Die Teile einer langen Nachricht werden möglicherweise nicht gleichzeitig empfangen.

Fragen Sie Ihren Dienstanbieter nach der maximalen Anzahl von Nachrichten, die verknüpft werden können.

## So schalten Sie lange Nachrichten ein:

#### • Wählen Sie im Standby-Modus Menü  $\blacktriangleright$  Nachrichten  $\blacktriangleright$  Einstellungen  $\triangleright$  SMS-Nachricht  $\triangleright$  Max. SMS-

Länge ► Max. verfügbar.

## SMS-Vorlagen

Fügen Sie eine neue Vorlage hinzu oder speichern Sie eine Nachricht als Vorlage im Telefon  $\Rightarrow$  45 So speichern [Sie eine Nachricht:](#page-44-0).

## So fügen Sie eine Vorlage hinzu:

- 1 Wählen Sie im Standby-Modus Menü ▶ Nachrichten ▶ Vorlagen  $\blacktriangleright$  Neue Vorlage  $\blacktriangleright$  Text.
- 2 Geben Sie Text ein. ► OK.
- 3 Geben Sie einen Titel ein. ► OK.

## So verwenden Sie eine Vorlage:

- 1 Wählen Sie im Standby-Modus Menü ▶ Nachrichten ▶ Vorlagen, wählen Sie eine Vorlage, ▶ Benutzen ▶ SMS-Nachricht.
- 2 Fügen Sie Text hinzu oder ► Fortsetz. und wählen Sie einen Empfänger für die Nachricht.

## Nachrichtenoptionen

Sie können Standardwerte für verschiedene Nachrichtenoptionen definieren oder die Abfrage der Einstellungen beim Versenden einer Nachricht aktivieren.

46 Nachrichtenübermittlung

#### So legen Sie Standardwerte für SMS-Optionen fest:

• Wählen Sie im Standby-Modus Menü  $\blacktriangleright$  Nachrichten  $\blacktriangleright$  Einstellungen ▶ SMS-Nachricht. und wählen Sie die zu ändernden Optionen.

#### So stellen Sie Nachrichtenoptionen für eine bestimmte Nachricht ein:

- 1 ► Mehr ► Erweitert, nachdem die Nachricht geschrieben und ein Empfänger ausgewählt wurde.
- 2 Wählen Sie eine zu ändernde Option, ▶ Bearbeit., wählen Sie eine neue Einstellung, ▶ Fertig.

#### So überprüfen Sie den Zustellungsstatus einer gesendeten Nachricht:

• Wählen Sie im Standby-Modus Menü  $\blacktriangleright$  Nachrichten  $\blacktriangleright$  Gesendet. Nachr, wählen Sie eine SMS,  $\triangleright$  Anzeigen  $\blacktriangleright$  Mehr $\blacktriangleright$  Status anzeigen.

# <span id="page-46-0"></span>MMS

MMS können Text, Bilder, Fotos, Dias, Sounddaten, Videoclips, Signaturen und Anhänge enthalten. MMS können an Mobiltelefone und E-Mail-Adresse gesendet werden.

## **Vorbereitungen**

Sie und der Empfänger benötigen Teilnehmerverträge, die den Versand von MMS unterstützen.

Wenn kein Internetprofil oder Nachrichtenserver existiert, können Sie die erforderlichen Einstellungen in einer MMS vom Netzbetreiber empfangen oder aus der Website [www.sonyericsson.com/support](http://www.sonyericsson.com/support) herunterladen.

Vor dem Senden einer MMS-Nachricht müssen folgende Voraussetzungen erfüllt sein:

Adresse des Nachrichtenservers und ein Internetprofil sind definiert. Wählen Sie im Standby-Modus Menü

- $\blacktriangleright$  Nachrichten  $\blacktriangleright$  Einstellungen
- ▶ MMS-Nachricht. ▶ MMS-Profil
- und wählen Sie ein Profil. ▶ Mehr
- ▶ Bearbeit. ▶ Nachrichtenserver oder
- $\triangleright$  Mehr  $\triangleright$  Bearbeit.  $\triangleright$  Internetprofil.

## So erstellen und senden Sie eine MMS:

- 1 Wählen Sie im Standby-Modus Menü ▶ Nachrichten ▶ Verfassen  $\blacktriangleright$  MMS-Nachricht.
- 2 Drücken Sie  $\Box$ , um Objekte wie Bilder, Videoclips oder Sounds einzufügen. } Mehr, um eine Liste mit weiteren Optionen anzuzeigen.
- 3 } Fortsetz., wenn Sie zum Senden bereit sind.
- 4 ► E-Mail-Adr. eingeb oder ► Rufnr. eingeben oder  $\triangleright$  Kontaktsuche. um eine Nummer oder eine Gruppe in "Kontakte" bzw. einen Eintrag in der Liste der zuletzt verwendeten Empfänger auszuwählen. ▶ Senden.
- Seim Schreiben und Bearbeiten von MMS können Sie die Funktion zum Kopieren und Einfügen nutzen  $\Rightarrow$  44 So kopieren [Sie Text und fügen ihn in eine Nachricht](#page-43-0)  [ein:](#page-43-0).

#### So erstellen Sie eine Signatur für MMS-Nachrichten:

- 1 Wählen Sie im Standby-Modus Menü
	- $\blacktriangleright$  Nachrichten  $\blacktriangleright$  Einstellungen
	- $\blacktriangleright$  MMS-Nachricht.
- 2 ► Signatur ► Neue Signatur und erstellen Sie die Signatur als MMS-Nachricht.

#### So legen Sie Standardwerte für MMS-Optionen fest:

• Wählen Sie im Standby-Modus Menü  $\triangleright$  Nachrichten  $\triangleright$  Einstellungen ▶ MMS-Nachricht. und wählen Sie die zu ändernden Optionen.

## Weitere Sendeoptionen

Sie können eine Zustellbestätigung und eine Lesebestätigung anfordern sowie eine Priorität für eine bestimmte Nachricht einstellen. Außerdem können Sie weitere Empfänger für die Nachricht definieren.

#### So wählen Sie zusätzliche Sendeoptionen:

- 1 ► Mehr, nachdem die Nachricht erstellt und ein Empfänger ausgewählt wurde.
- 2 ► Empfänger hinzu, um Empfänger hinzuzufügen, oder ▶ Empfänger bearb., um Empfänger zu bearbeiten und hinzuzufügen. Detreff bearbeit., um den Betreff der Nachricht zu ändern, oder ► Erweitert, um auf weitere Sendeoptionen zuzugreifen.

#### Empfangen von Multimedianachrichten

Legen Sie fest, wie MMS heruntergeladen und wie enthaltene Objekte gespeichert werden sollen.

#### 48 Nachrichtenübermittlung

#### So aktivieren Sie das automatische Herunterladen:

- Wählen Sie im Standby-Modus Menü  $\triangleright$  Nachrichten  $\triangleright$  Finstell  $\triangleright$  MMS-Nachricht. ▶ Auto-Download, um folgende Optionen anzuzeigen und ggf. auszuwählen:
	- Immer Automatisch herunterladen.
	- Bei Roam.fragen Bestätigung zum Herunterladen anfordern, wenn sich das Telefon nicht im Heimatnetz befindet.
	- Bei Roaming nie Nicht herunterladen, wenn sich das Telefon nicht im Heimatnetz befindet.
	- Immer fragen Immer Bestätigung zum Herunterladen anfordern.
	- Aus Neue Nachrichten werden im Ordner Posteingang angezeigt. Wählen Sie die herunterzuladende Nachricht, ► Anzeigen.

## So empfangen Sie MMS:

1 Wenn Sie eine automatisch heruntergeladene MMS empfangen, wird sie im Menü "Aktivitäten" angezeigt, sofern für Neuigkeiten die Einstellung Aktivitäten aktiviert wurde. } Anzeigen, um die Nachricht zu lesen. Wenn für Neuigkeiten die Einstellung Popup aktiviert wurde, werden Sie

gefragt, ob Sie die MMS lesen wollen. ► Ja, um die Nachricht zu lesen bzw. abzuspielen.

2 Drücken Sie  $\circ$ . um die Nachricht zu schließen.

#### <span id="page-48-0"></span>So speichern Sie ein in einer MMS enthaltenes Objekt:

• Mehr > Elemente speich. beim Anzeigen einer Nachricht und wählen Sie ein zu speicherndes Objekt in der angezeigten Liste.

## Löschen von MMS

MMS werden im Telefonspeicher abgelegt. Wenn der Telefonspeicher voll ist, müssen Sie Nachrichten löschen, bevor neue Nachrichten empfangen werden können. Wählen Sie eine Nachricht und drücken Sie zum Löschen  $\mathbb{C}$ .

## MMS-Vorlagen

Fügen Sie neue Vorlagen hinzu oder verwenden Sie vordefinierte Vorlagen.

## So fügen Sie eine Vorlage hinzu:

- 1 Wählen Sie im Standby-Modus Menü ▶ Nachrichten ▶ Vorlagen ▶ Neue Vorlage ▶ MMS-Nachricht.
- 2 ► Mehr, um neue Objekte hinzuzufügen.
- 3 ► Speichern, geben Sie einen Titel ein,
	- ▶ OK, um die Vorlage zu speichern.

Nachrichtenübermittlung 49

#### So verwenden Sie eine Vorlage:

- 1 Wählen Sie im Standby-Modus Menü ▶ Nachrichten ▶ Vorlagen, wählen Sie eine Vorlage in der Liste. ▶ Benutzen, um die Vorlage in der vorliegenden Form zu verwenden, oder > Mehr ▶ Vorlage bearbeit., um die Vorlage zu bearbeiten,  $\triangleright$  Speichern, geben Sie einen Titel ein, } OK, um die Änderungen zu speichern.
- 2 ► Fortsetz., wählen Sie einen Empfänger für die Nachricht oder wählen Sie eine Vorlage in der Liste, ▶ Benutzen ▶ Fortsetz., nachdem Sie die Vorlage bearbeitet haben.

# **Sprachnachrichten**

Sie können Soundaufnahmen als Sprachnachricht senden und empfangen.

Der Absender muss wie der Empfänger über einen Teilnehmervertrag verfügen, der MMS unterstützt.

#### So können Sie eine Sprachnachricht aufnehmen oder senden:

- 1 Wählen Sie im Standby-Modus Menü ▶ Nachrichten ▶ Verfassen  $\triangleright$  Sprachnachricht.
- 2 Nehmen Sie die Nachricht auf. ▶ Stopp zum Beenden.
- 3 } Senden, um die Nachricht zu senden.
- 4 ► E-Mail-Adr. eingeb, um eine E-Mail-Adresse anzugeben, oder > Rufnr. eingeben, um eine Rufnummer anzugeben, oder  $\triangleright$  Kontaktsuche, um eine Rufnummer oder eine Gruppe in "Kontakte" bzw. einen Eintrag in der Liste der zuletzt verwendeten Empfänger auszuwählen. ▶ Senden.

## Empfangen von Sprachnachrichten

Wenn Sie eine automatisch heruntergeladene Sprachnachricht empfangen, wird sie im Menü "Aktivitäten" angezeigt, sofern für Neuigkeiten die Einstellung Aktivitäten gewählt wurde. ▶ Abspielen, um die Nachricht anzuhören.

Wenn für Neuigkeiten die Einstellung Popup aktiviert wurde, werden Sie gefragt, ob Sie die Sprachnachricht anhören wollen. » Ja, um die SMS abzuspielen, oder ► Nein, wenn Sie die Nachricht später abspielen wollen. } Mehr, nachdem Sie die Sprachnachricht angehört haben, um eine Liste der verfügbaren Optionen anzuzeigen. Drücken Sie  $\textcircled{\text{f}}$ . um die Nachricht zu schließen.

# $\boxed{\mathbb{R}}$  E-Mail

Die E-Mails im Telefon können Sie jederzeit lesen. Schreiben Sie eine Nachricht, hängen Sie ein Foto, eine Soundaufnahme oder einen Videoclip an und senden Sie das Resultat an Freunde oder Kollegen. Außerdem können Sie E-Mail-Nachrichten mit dem Telefon wie mit einem Computer beantworten und weiterleiten.

Ihre mit dem Computer verwendete E-Mail-Adresse können Sie auch mit dem Telefon nutzen. Zu diesem Zweck müssen im Telefon dieselben E-Mail-Einstellungen wie im Computer definiert werden. Gehen Sie folgendermaßen vor, wenn Sie die E-Mail-Adresse des Computers im Telefon verwenden wollen:

- Einstellungen automatisch empfangen Die einfachste Methode besteht darin, die Einstellungen direkt an das Telefon senden zu lassen. Surfen Sie mit dem Computer im Internet zur Website [www.sonyericsson.com/support](http://www.sonyericsson.com/support).
- Einstellungen manuell eingeben
	- Fragen Sie den E-Mail-Anbieter nach den erforderlichen Einstellungen. Ein E-Mail-Anbieter ist die Person bzw. das Unternehmen, von der bzw. dem Sie Ihre E-Mail-Adresse

erhalten (z. B. der für Ihren Arbeitsplatz zuständige IT-Administrator oder ein Internet-Dienstanbieter).

- Ggf. verfügen Sie über ein Dokument von Ihrem E-Mail-Anbieter, das die erforderlichen Einstellungen enthält.
- Die Einstellungen können dem E-Mail-Programm im Computer entnommen werden.

## Welche Informationen werden benötigt?

Mindestanforderungen:

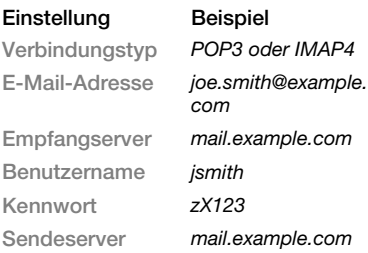

Es gibt sehr viele E-Mail-Anbieter. Deren Terminologie und die jeweils einzugebenden Einstellungen können variieren. Nicht alle Dienstanbieter unterstützen den E-Mail-Zugriff.

Das Telefon enthält Einrichtungsanweisungen und Hilfetexte, auf die Sie beim Eingeben der Einstellungen zugreifen können.

## So geben Sie E-Mail-Einstellungen ein:

- 1 Wählen Sie im Standby-Modus Menü ▶ Nachrichten ▶ F-Mail ▶ Finstell
- $2 \triangleright$  Posteingang  $\triangleright$  Mehr ▶ Senden+Empfang, nachdem die Einstellungen erfasst wurden, um auf den E-Mail-Dienst zuzugreifen. Nachdem die Einstellungen eingegeben wurden, kann das Telefon eine Verbindung zum E-Mail-Server herstellen und E-Mails senden und empfangen.

Weitere Informationen erhalten Sie vom E-Mail-Anbieter.

## So erstellen Sie ein E-Mail-Konto:

- 1 Wählen Sie im Standby-Modus Menü ▶ Nachrichten ▶ F-Mail ▶ Finstell ▶ Neues Konto ▶ Hinzu.
- 2 Geben Sie einen Namen für das Konto ein, ► OK. ► Setupanleitungen, um auf die Hilfe zuzugreifen, oder drücken Sie  $\Box$  für eine Einstellung,  $\blacktriangleright$  Info.
- 3 Drücken Sie [ für eine Einstellung und geben Sie mindestens die folgenden Daten ein:
- E-Mail-Alarmsignal Wählen Sie den Signalton für neue Nachrichten.
- Verbinden mit Wählen Sie ein Datenkonto (wird vom Netzbetreiber bereitgestellt, > Info).
- E-Mail-Adresse Geben Sie Ihre E-Mail-Adresse ein.
- Verbindungstyp POP3 oder IMAP4.
- Empfangserver Geben Sie den Servernamen ein.
- Benutzername Geben Sie den Benutzernamen für das E-Mail-Konto ein.
- Kennwort Geben Sie das Kennwort für das E-Mail-Konto ein.
- Sendeserver Geben Sie den Servernamen ein.

#### So geben Sie erweiterte Einstellungen für das E-Mail-Konto ein (in den meisten Fällen optional):

- 1 Wählen Sie im Standby-Modus Menü  $\triangleright$  Nachrichten  $\triangleright$  E-Mail  $\triangleright$  Einstell.
- 2 Wählen Sie ein zu bearbeitendes Konto,  $\blacktriangleright$  Mehr  $\blacktriangleright$  Konto bearbeiten  $\blacktriangleright$  Frweit. Einstellung.
- 3 Drücken Sie  $\Box$ , um Einstellungen auszuwählen und einzugeben, sofern dies für Ihren E-Mail-Dienstanbieter erforderlich ist (z. B. Abfrageintervall).

## So empfangen und lesen Sie E-Mails:

- 1 Wählen Sie im Standby-Modus Menü ▶ Nachrichten ▶ F-Mail  $\blacktriangleright$  Posteingang  $\blacktriangleright$  SendEmp (bei leerem Posteingang) oder ▶ Nachrichten ▶ F-Mail  $\blacktriangleright$  Posteingang  $\blacktriangleright$  Mehr ▶ Senden+Empfang zum Herunterladen neuer Nachrichten. Dabei werden die im Postausgang befindlichen Nachrichten gesendet.
- 2 Wählen Sie eine Nachricht im Posteingang, Anzeigen, um die Nachricht zu lesen.

## So schreiben und senden Sie E-Mails:

- 1 Wählen Sie im Standby-Modus Menü ▶ Nachrichten ▶ F-Mail ▶ Verfassen.
- $2 \triangleright$  Hinzu, um einen Wert in das Empfängerfeld einzugeben. ▶ E-Mail-Adr. eingeb, um eine E-Mail-Adresse einzugeben, ► OK, oder } Kontaktsuche, um einen Empfänger in "Kontakte" auszuwählen, ▶ Wählen, oder wählen Sie eine E-Mail-Adresse in der Liste der zuletzt verwendeten Empfänger, ▶ Wählen.
- 3 ► Bearbeit., um nach dem Angeben eines Empfängers wieder in das Empfängerfeld zu gelangen und weitere Empfänger hinzuzufügen.

Wählen Sie An, CC oder BCC und wählen Sie die hinzuzufügenden Empfänger. } Fertig, nachdem Sie die Empfänger ausgewählt haben.

- 4 Drücken Sie  $\Box$ , um das Feld für den Betreff auszuwählen, geben Sie den gewünschten Text ein, } OK. ■ Bearbeit., um den Betreff zu bearbeiten.
- 5 Drücken Sie  $\Box$ . um in das Textfeld zu gelangen, schreiben Sie die Nachricht, ▶ OK. ▶ Bearbeit., um die Nachricht zu bearbeiten.
- 6 Drücken Sie  $\Box$ . um zum Feld für Anhänge zu gelangen. } Hinzu, wählen Sie den Typ des hinzuzufügenden Anhangs, ► Wählen, um den hinzuzufügenden Anhang auszuwählen. ▶ Hinzu erneut, um weitere Anhänge hinzuzufügen.
- 7 } Fortsetz. } Senden oder Mehr ▶ In Postausg. spei., um zu speichern und später zu senden.
- Beim Schreiben und Bearbeiten von E-Mails können Sie die Funktion zum Kopieren und Einfügen nutzen ➡ 44 So [kopieren Sie Text und fügen ihn in eine](#page-43-0)  [Nachricht ein:.](#page-43-0)

## So speichern Sie eine E-Mail:

- 1 Wählen Sie im Standby-Modus Menü ▶ Nachrichten ▶ F-Mail ▶ Posteingang.
- 2 Wählen Sie eine Nachricht,  $\blacktriangleright$  Mehr $\blacktriangleright$  Nachricht speich. ▶ Gespeich. E-Mail.

## So beantworten Sie eine E-Mail:

- 1 Wählen Sie die zu beantwortende Nachricht im Posteingang, ▶ Mehr ▶ Antwort., oder öffnen Sie die Nachricht, ► Antwort.
- 2 ► Ja, um die Originalnachricht in die Antwort einzufügen, oder  $\blacktriangleright$  Nein. um die Originalnachricht nicht einzuschließen.
- 3 Schreiben Sie die Nachricht in das Textfeld, ► OK. ► Bearbeit., um die Nachricht zu bearbeiten.
- $4 \triangleright$  Fortsetz.  $\triangleright$  Senden.

#### <span id="page-53-0"></span>So zeigen Sie einen Anhang einer E-Mail an oder speichern ihn:

• Zeigen Sie eine Nachricht an,  $\blacktriangleright$  Mehr ▶ Anhänge ▶ Anzeigen, um das Objekt anzuzeigen oder ein Objekt zum Speichern auszuwählen.

## Aktives E-Mail-Konto

Wenn Sie mehrere E-Mail-Konten besitzen, können Sie eines davon als aktives Konto auswählen.

#### So wechseln Sie das aktive E-Mail-Konto:

• Wählen Sie im Standby-Modus Menü ▶ Nachrichten ▶ E-Mail **Einstellungen und wählen Sie** ein Konto.

#### Push-Benachrichtigungen zu E-Mails

Lassen Sie sich vom E-Mail-Dienstanbieter benachrichtigen, wenn Sie eine neue E-Mail-Nachricht empfangen (sofern dies vom E-Mail-Dienstanbieter unterstützt wird).

#### So schalten Sie die Push-Benachrichtigung zu E-Mails ein:

- Senden+Empfang kann ggf. mit > Ja eingeschaltet werden.
- Wählen Sie im Standby-Modus Menü  $\triangleright$  Nachrichten  $\triangleright$  E-Mail  $\triangleright$  Einstell. Wählen Sie ein zu bearbeitendes Konto,  $\blacktriangleright$  Mehr  $\blacktriangleright$  Konto bearbeiten  $\blacktriangleright$  Erweit. Einstellung. ▶ Push-E-Mail und wählen Sie eine Option.

## So löschen Sie eine E-Mail (POP3):

- 1 Wählen Sie im Standby-Modus Menü ▶ Nachrichten ▶ F-Mail  $\blacktriangleright$  Posteingang  $\blacktriangleright$  Mehr.
- 2 ► Löschmarkierung oder ► Mehrere markier. } Markieren oder Abwähl.
- **Markierte Nachrichten werden** gelöscht, wenn Sie das nächste Mal eine Verbindung zum Server herstellen.

## So löschen Sie eine E-Mail (IMAP4):

- 1 Wählen Sie im Standby-Modus Menü
	- $\blacktriangleright$  Nachrichten  $\blacktriangleright$  F-Mail
	- $\blacktriangleright$  Posteingang  $\blacktriangleright$  Mehr.
- 2 ► Löschmarkierung oder ► Mehrere markier. ▶ Markieren oder Abwähl.
- 3 ► Mehr ► Posteingg. leeren, um Nachrichten zu löschen.
- Alle im Telefon und auf dem Server zum Löschen markierten Nachrichten werden gelöscht.

# Meine Freunde

Stellen Sie eine Verbindung zum "Meine Freunde"-Server her und melden Sie sich an, um online mit Freunden und Bekannten zu kommunizieren. Wenn Ihr Teilnehmervertrag IM-Dienste unterstützt, wird der Status von Kontakten angezeigt, sobald diese online sind. Außerdem können Sie IM-Nachrichten senden und empfangen. Wenn im Telefon keine Einstellungen definiert sind, müssen Sie die Servereinstellungen eingeben.

 $\overrightarrow{G}$  Fragen Sie gegebenenfalls Ihren Dienstanbieter um Rat.

## So geben Sie Servereinstellungen ein:

- 1 Wählen Sie im Standby-Modus Menü } Nachrichten } Meine Freunde ► Konfig.
- 2 Geben Sie Benutzername, Kennwort und Serverdaten an und wählen Sie außerdem das zu verwendende Internetprofil. Diese Daten erhalten Sie vom Dienstanbieter.

#### So melden Sie sich beim "Meine Freunde"-Server an:

• Wählen Sie im Standby-Modus Menü ▶ Nachrichten ▶ Meine Freunde } Anmeld.

## So melden Sie sich ab:

 $\bullet \bullet$  Mehr  $\bullet$  Abmelden.

#### So fügen Sie einen Kontakt in die Liste ein:

• Wählen Sie im Standby-Modus Menü } Nachrichten } Meine Freunde } Registerkarte Kontakte } Mehr } Kontakt hinzu.

#### So senden Sie eine Chatnachricht mit der Anwendung "Meine Freunde":

- 1 Wählen Sie im Standby-Modus Menü } Nachrichten } Meine Freunde ▶ Registerkarte Kontakte und wählen
	- Sie einen Kontakt in der Liste.
- 2 } Chat, geben Sie die Nachricht ein,  $\blacktriangleright$  Senden.

Nachrichtenübermittlung 55

Sie können einen Chat auch ausgehend von der Registerkarte Konversationen fortsetzen.

#### **Status**

Ihr Status kann allen Benutzern des "Meine Freunde"-Servers oder ausschließlich Ihren Kontakten angezeigt werden.

## So stellen Sie den Status ein:

- 1 Wählen Sie im Standby-Modus Menü ▶ Nachrichten ▶ Meine Freunde ▶ Mehr ▶ Einstell. und wählen Sie Meinen Status zeig.
- 2 Wählen Sie Für alle oder Nur Kontakte } Wählen.

## So ändern Sie Ihren Status:

• Wählen Sie im Standby-Modus Menü ▶ Nachrichten ▶ Meine Freunde ▶ Registerkarte Mein Status und aktualisieren Sie den Status. Verwenden Sie  $\uparrow$  oder  $\Box$ , um zu den verschiedenen Statusfeldern zu gelangen.

## **Chatgruppe**

Eine Chatgruppe kann vom Dienstanbieter, von einem "Meine Freunde"-Benutzer oder von Ihnen gestartet werden. Sie können

Chatgruppen speichern, indem Sie entweder eine Chateinladung speichern oder nach einer bestimmten Chatgruppe suchen.

## So starten Sie eine Chatgruppe:

- 1 Wählen Sie im Standby-Modus Menü
	- } Nachrichten } Meine Freunde
	- $\blacktriangleright$  Registerkarte Chatgruppen  $\blacktriangleright$  Mehr
	- $\triangleright$  Chatgruppe hinzu  $\triangleright$  Neue Chatgruppe.
- 2 Wählen Sie in der Kontaktliste die Personen, die Sie zur Chatgruppe einladen wollen, ▶ Fortsetz.
- 3 Geben Sie einen kurzen Einladungstext ein. ▶ Fortsetz. ▶ Senden.

## So fügen Sie eine Chatgruppe hinzu:

- 1 Wählen Sie im Standby-Modus Menü
	- } Nachrichten } Meine Freunde
	- $\blacktriangleright$  Registerkarte Chatgruppen  $\blacktriangleright$  Mehr
	- $\blacktriangleright$  Chatgruppe hinzu.
- 2 ► Nach Gruppen-ID, um eine Chatgruppen-ID einzugeben, oder ► Suchen, um nach einer Chatgruppe zu suchen.
- $\overrightarrow{X}$  Das Konversationsprotokoll wird zwischen Ab- und Anmeldung gespeichert, damit Sie auf Chatnachrichten früherer Konversationen zugreifen können.

### So speichern Sie eine Konversation:

- 1 Wählen Sie im Standby-Modus Menü
	- } Nachrichten } Meine Freunde
	- **Registerkarte Konversationen.**
- 2 Öffnen Sie eine Konversation. ► Mehr  $\blacktriangleright$  Konversat. speich.

#### So zeigen Sie eine gespeicherte Konversation an:

- Wählen Sie im Standby-Modus Menü
	- ▶ Nachrichten ▶ Meine Freunde
	- **Registerkarte Konversationen**
	- $\blacktriangleright$  Mehr $\blacktriangleright$  Konv. gespeichert.

#### So zeigen Sie beobachtende Benutzer an:

- Wählen Sie im Standby-Modus Menü
	- ▶ Nachrichten ▶ Meine Freunde
	- $\blacktriangleright$  Registerkarte Kontakte  $\blacktriangleright$  Mehr

▶ Zuseh. Benutzer. Es wird eine Liste der Benutzer angezeigt, die beim ..Meine Freunde"-Server angemeldet sind und Ihre Statusinformationen abonniert haben.

#### So zeigen Sie die Einstellungen an und bearbeiten sie:

- Wählen Sie im Standby-Modus Menü } Nachrichten } Meine Freunde ▶ Mehr ▶ Finstell. und wählen Sie eine Option.
- 

 $\overrightarrow{G}$  Fragen Sie gegebenenfalls Ihren Dienstanbieter um Rat.

## Gebietsmitteilungen und Zell-Informationen

Netzbetreiber können Nachrichten an

die Teilnehmer in einem bestimmten Gebiet bzw. Zellbereich senden.

#### So schalten Sie diese Informationsnachrichten ein oder aus:

- Wählen Sie im Standby-Modus Menü
	- $\triangleright$  Nachrichten  $\triangleright$  Einstellungen
	- $\triangleright$  Gebietsinfo  $\triangleright$  Empfang oder Zellinformationen.

## Nachrichtenübermittlung 57

# Bilder

Fotokamera, Videokamera, Blog, Bilder, PhotoDJ™, Designs.

## Aufnehmen von Fotos oder **Videoclips**

Vergrößern oder verkleinern

Fotos aufnehmen Videoclips aufzeichnen

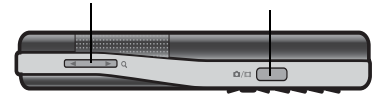

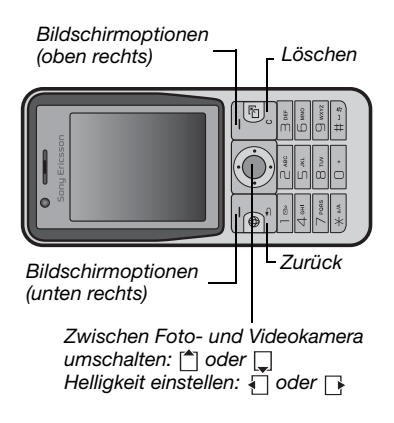

#### So nehmen Sie ein Foto oder einen Videoclip auf:

- 1 Drücken Sie im Standby-Modus (and). um die Kamera zu aktivieren.
- 2 Drücken Sie  $\Box$  oder  $\Box$ , um zwischen Foto- und Videokamera umzuschalten.

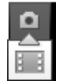

- 3 Foto: Drücken Sie @mil. um ein Foto aufzunehmen. Video: Drücken Sie @m. um die Aufnahme zu starten. Drücken Sie erneut @m. um die Aufnahme zu beenden. Fotos und Videoclips werden automatisch in Datei-Manager ▶ Album gespeichert.
- 4 Drücken Sie @m), um zum Suchermodus zurückzukehren und ein weiteres Foto oder einen weiteren Videoclip aufzunehmen. Drücken Sie (frank), wenn Sie die Foto- bzw. Videokamera nicht mehr benutzen wollen.

### Kameraeinstellungen

▶ Einstellungen im Suchermodus, um Optionen anzuzeigen, mit denen Sie Fotos und Videoclips noch vor der Aufnahme optimieren können.

**Wenn Sie ein Bild mit einer starken** Lichtquelle (Sonne oder Lampe) im Hintergrund aufnehmen, ist der Bildschirm möglicherweise schwarz oder die Bildqualität schlecht.

## So verwenden Sie die Zoomfunktion:

• Drücken Sie  $\left(\blacksquare\right)$  oder  $\left(\blacktriangledown\right)$ .

## So stellen Sie die Helligkeit ein:

• Drücken Sie  $\Box$  oder  $\Box$ .

## Optionen für Foto- und Videokamera

▶ Einstellungen, während eine Kamera aktiviert ist, um auf die folgenden Optionen zuzugreifen:

- Videokamera aktivieren Videoclip aufnehmen. Fotokamera aktivieren – Foto aufnehmen.
- Aufnahmemodus (Foto):
	- Normal Kein Rahmen.
	- Panorama Mehrere Bilder in einem Bild zusammenfassen.
	- Rahmen Bild mit einem Rahmen umgeben.
	- Bildfolge Bildfolge aufnehmen.
- Aufnahmemodus (Video):
	- Für MMS-Nachricht
	- Hohe Qualität
- Bildgröße (Foto) Wählen Sie aus folgenden Optionen:
	- $2 MP (1600 \times 1200)$
	- 1 MP (1280 x 960 Pixel)
	- VGA (640 x 480 Pixel)
- Nachtmodus ein Anpassung an schlechte Lichtbedingungen.
- Selbstauslöser ein (Foto) Das Foto wird mit einigen Sekunden Verzögerung nach dem Drücken des Auslösers aufgenommen.
- Effekte Wählen Sie aus folgenden Optionen:
	- Aus Kein Effekt.
	- Schwarzweiß Keine Farbe.
	- Negativ Umkehrung der Farben.
	- Sepia Brauntönung.
- Weißabgleich Farben an die Lichtbedingungen anpassen. Wählen Sie Automatisch, Tageslicht, Bewölkt, Leuchtstofflampe oder Glühlampe.
- Bildqualität (Foto):
	- Normal
	- Fein
- Mikrofon aus (Video) Mikrofon ausschalten.
- Verschlusston (Foto) Blendenton wählen.
- Zeit und Datum ein (Foto) Zeit und Datum als roten Text unten rechts in Fotos einfügen. Damit der Text beim Anzeigen des Fotos sichtbar ist, müssen Sie es in der Größe 1:1 oder vergrößert anzeigen.

Bilder 59

- Dateinr. rücksetz. Dateinummernzähler zurücksetzen (sofern sich Fotos auf der Speicherkarte befinden).
- Speicherziel Memory Stick oder Telefonspeicher als Speicherziel wählen.

#### Kamera-Direktzugriffstasten

Bei aktivierter Kamera dienen verschiedene Tasten dem direkten Zugriff auf wichtige Optionen: Drücken Sie ( $\overline{0}$ +). um Bedienungshinweise für die Kamera anzuzeigen.

# Übertragen von Bildern

## Übertragen zum Computer

Bei Verwendung des USB-Kabels können Sie Fotos per Drag&Drop zu einem Computer übertragen **■ 86 Übertragen von Dateien mit dem** [USB-Kabel](#page-85-0).

Um die Fotos mit einem Computer zu bearbeiten und zu verwalten, können Windows®-Benutzer Adobe™ Photoshop™ Album Starter Edition von der mit dem Telefon gelieferten CD installieren oder aus der Website [www.sonyericsson.com/support](http://www.sonyericsson.com/support) herunterladen.

## Bildblog

Sie können Bilder auf einer persönlichen Webseite veröffentlichen, sofern Ihr Teilnehmerzugang dies unterstützt.

 $\exists \overleftrightarrow{\Omega}$  Webdienste machen ggf. einen separaten Lizenzvertrag zwischen Ihnen und dem Dienstanbieter erforderlich. In verschiedenen Regionen sind erweiterte rechtliche Bestimmungen einzuhalten und es werden ggf. zusätzliche Gebühren fällig. Weitere Informationen erhalten Sie vom **Dienstanbieter.** 

## So senden Sie Fotos an einen Blog:

- 1 ► Mehr ► Zum Blog senden, während ein gerade aufgenommenes Foto angezeigt wird.
- 2 Befolgen Sie die Anweisungen, die beim erstmaligen Gebrauch der Funktion angezeigt werden, indem Sie z. B. den Nutzungsbedingungen zustimmen.
- 3 Fügen Sie Titel und Text hinzu, ► OK ▶ Veröffent, um das Foto an einen Blog zu senden.

Sie erhalten eine SMS mit der entsprechenden Webadresse und den Anmeldedaten. Diese SMS-Nachricht können Sie an Freunde und Bekannte weiterleiten, damit diese Ihre Fotos aufrufen können.

## So senden Sie Bilder an einen Blog:

- 1 Wählen Sie im Standby-Modus Menü ▶ Datei-Manager und wählen Sie ein Bild in einem Ordner.
- $2 \triangleright$  Mehr $\triangleright$  Senden  $\triangleright$  An Blog.
- 3 Fügen Sie Titel und Text hinzu. ▶ OK  $\triangleright$  Veröffent.

#### So rufen Sie die Blogadresse eines Kontakts auf:

• Wählen Sie im Standby-Modus Menü } Kontakte, wählen Sie die Webadresse eines Kontakts, } Gehe zu.

# Bilder und Videoclips

Sie können Bilder und Videoclips anzeigen.

## Verwalten von Bildern

Sie können Bilder in der Anwendung Datei-Manager anzeigen, hinzufügen, bearbeiten und löschen. Wie viele Bilder gespeichert werden können, hängt von der Größe der Bilder ab. Unterstützt werden z. B. die Dateitypen GIF, JPEG, WBMP, BMP, PNG und SVG-Tiny.

#### So zeigen Sie Bilder an und verwenden sie:

- 1 Wählen Sie im Standby-Modus Menü  $\blacktriangleright$  Datei-Manager  $\blacktriangleright$  Bilder.
- 2 Wählen Sie ein Bild. ▶ Anzeigen oder **▶ Mehr ▶ Verwenden als und wählen** Sie eine Option.

## So zeigen Sie Bilder als Diashow an:

- 1 Wählen Sie im Standby-Modus Menü ▶ Datei-Manager ▶ Bilder und wählen Sie ein Bild.
- $2 \triangleright$  Anzeigen  $\triangleright$  Mehr $\triangleright$  Diashow.

#### So zeigen Sie die Informationen zu einer Datei an:

- 1 Wählen Sie im Standby-Modus Menü ▶ Datei-Manager ▶ Bilder oder Videos und wählen Sie eine Datei.
- $2 \triangleright$  Mehr  $\triangleright$  Informationen.

## Verwenden von Bildern

Fügen Sie einem Kontakt ein Bild hinzu, verwenden Sie es als Startbildschirm oder als Hintergrundbild im Standby-Modus oder als Bildschirmschoner.

 $\chi_{\Omega}$ . Wenn eine Animation mit mehr als 1 MB als Hintergrund verwendet wird, sinkt die Leistung des Telefons.

Bilder 61

## Bildschirmschoner

Der Bildschirmschoner wird automatisch aktiviert, nachdem das Telefon einige Sekunden nicht benutzt wurde. Nach einigen Sekunden wird vom Bildschirmschoner zum Standby-Modus umgeschaltet, um Strom zu sparen. Drücken Sie eine Taste, um den Bildschirm wieder zu aktivieren.

#### So bearbeiten Sie Bilder:

 $\Rightarrow$  63 PhotoDJ<sup>W</sup>.

### <span id="page-61-0"></span>Austauschen von Bildern

Sie können Bilder mit einer der verfügbaren Übertragungsmethoden austauschen. Beachten Sie, dass Sie urheberrechtlich geschütztes Material nicht in allen Fällen austauschen dürfen. Weitere Informationen zu Bildern in Nachrichten

 $\rightarrow$  [43 Nachrichtenübermittlung](#page-42-1).

## So senden Sie ein Bild:

- 1 Wählen Sie im Standby-Modus Menü ▶ Datei-Manager ▶ Bilder und blättern Sie zu einem Bild.
- 2 ► Mehr ► Senden und wählen Sie eine Übertragungsmethode.

**XX** Nicht alle Telefone unterstützen die größeren Bildformate.

## So empfangen Sie ein Bild:

• Wählen Sie im Standby-Modus Menü  $\blacktriangleright$  Einstellungen  $\blacktriangleright$  Registerkarte Verbindungen und wählen Sie eine Übertragungsmethode.

#### So speichern Sie ein in einer Nachricht enthaltenes Bild:

- $\bullet \bullet$  45 So speichern Sie ein in einer [SMS enthaltenes Objekt:](#page-44-1) oder
	- **→ 49 So speichern Sie ein in einer** [MMS enthaltenes Objekt:](#page-48-0) oder
	- **54 So zeigen Sie einen Anhang** [einer E-Mail an oder speichern ihn:](#page-53-0).

### Speichern von Bildern und Videoclips

Aufgenommene Fotos und Videoclips werden im Telefonspeicher oder auf der Speicherkarte abgelegt.

Sobald Telefonspeicher und Speicherkarte voll sind, müssen Sie vorhandene Dateien löschen oder verschieben, bevor Sie neue Fotos oder Videoclips speichern können  $\bigoplus$  [22 Datei-Manager](#page-21-0).

#### Senden von Bildern und Videoclips

Wenn Sie ein Foto oder einen Videoclip aufgenommen haben, können Sie die Daten in einer MMS versenden, sofern die Größenbeschränkungen für MMS nicht überschritten werden. Zum

62 Bilder

Austauschen von Bildern und Videoclips unter Verwendung anderer Übertragungsmethoden **■ [62 Austauschen von Bildern](#page-61-0).** 

#### So verwenden Sie die erweiterten Optionen für Videoclips und Fotos:

• Nehmen Sie einen Videoclip oder ein Foto auf. ► Mehr und wählen Sie eine Option, um z. B. ein neues Foto aufzunehmen.

#### Übertragen von Bildern zum Computer

Bei Verwendung des USB-Kabels können Sie Fotos per Drag&Drop zu einem Computer übertragen **■ 86 Übertragen von Dateien mit dem** [USB-Kabel](#page-85-0).

#### Externer Bildschirm

Verwenden Sie ein kompatibles Bluetooth™ Zubehör, um Bilder auf einem externen Bildschirm (z. B. Fernsehgerät) anzuzeigen. Das Zubehör ist nicht im Telefon enthalten. Eine vollständige Liste kompatibler Zubehörkomponenten finden Sie unter [www.sonyericsson.com/support](http://www.sonyericsson.com/support).

#### So stellen Sie die Verbindung zu einem externen Bildschirm her:

• Wählen Sie im Standby-Modus Menü ▶ Datei-Manager ▶ Bilder ▶ Anzeigen  $\blacktriangleright$  Mehr  $\blacktriangleright$  Externer Bildsch.  $\blacktriangleright$  83.80 [definieren Sie ein Gerät im Telefon:](#page-82-0).

## <span id="page-62-0"></span>PhotoDJ™

Bearbeiten Sie Bilder mit PhotoDJ™.

#### So bearbeiten und speichern Sie ein Bild:

- 1 Wählen Sie im Standby-Modus Menü } Unterhaltung } PhotoDJ™ oder ▶ Datei-Manager ▶ Bilder, wählen Sie ein Bild, ▶ Mehr ▶ In PhotoDJ™.
- 2 Wählen Sie eine Option.
- 3 ► Mehr ► Bild speichern, nachdem Sie das gewählte Bild bearbeitet haben.

# **Designs**

Sie können das Erscheinungsbild des Bildschirms (z. B. Farben und Hintergrund) durch Verwendung von Designs steuern. Das Telefon enthält einige vordefinierte Designs, die – falls sie geschützt sind – nicht gelöscht werden können. Sie können neue Designs erstellen und in das Telefon laden. Weitere Informationen finden Sie unter [www.sonyericsson.com/support](http://www.sonyericsson.com/support).

### So wählen und ändern Sie ein Design:

• Wählen Sie im Standby-Modus Menü ▶ Datei-Manager ▶ Designs und wählen Sie ein Design.

Bilder 63

## Austauschen von Designs

Tauschen Sie Designs mit einer der verfügbaren Übertragungsmethoden aus.

### So senden Sie ein Design:

- 1 Wählen Sie im Standby-Modus Menü ▶ Datei-Manager ▶ Designs und wählen Sie ein Design.
- 2 ► Mehr ► Senden und wählen Sie eine Übertragungsmethode.

#### So empfangen und speichern Sie ein Design:

- 1 Nutzen Sie eine der Übertragungsmethoden und öffnen Sie die Nachricht, in der Sie das Design erhalten haben.
- 2 Befolgen Sie die angezeigten Anweisungen.

# **Unterhaltung**

Music Player, Videoplayer, Radio, PlayNow™, Soundrekorder, Spiele.

# Stereoheadset

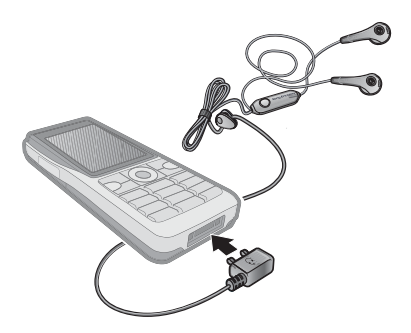

#### So verwenden Sie das Headset:

• Schließen Sie das Stereoheadset an das Telefon an, um es zum Telefonieren sowie zum Hören von Musik, Radio oder Videosounds einzusetzen. Wenn Sie angerufen werden, während Sie Musik hören, wird die Musikwiedergabe unterbrochen, damit Sie den

#### 64 Unterhaltung

Anruf annehmen können. Die Musikwiedergabe wird fortgesetzt, sobald Sie den Anruf beenden oder abweisen.

# Music Player und Videoplayer

Das Telefon unterstützt die folgenden Dateitypen: MP3, AAC, AAC+, eAAC+, WMA und AMR. Außerdem unterstützt das Telefon Streamdateien, die 3GPPkompatibel sind.

## So spielen Sie Videoclips ab:

- 1 Wählen Sie im Standby-Modus Menü  $\blacktriangleright$  Unterhaltung  $\blacktriangleright$  Videoplayer. Ein Browser zur Navigation in der Dateihierarchie wird geöffnet.
- 2 Suchen Sie nach Videoclips.
- 3 Markieren Sie einen Titel. ► Abspielen. Die folgenden Optionen sind verfügbar:
	- Drücken Sie (•), um die Wiedergabe zu stoppen. Drücken Sie die Taste erneut, um die Wiedergabe fortzusetzen.
	- Drücken Sie  $\Box$ , um zum nächsten Videoclip zu gelangen.
	- Drücken Sie  $\P$ . um zum vorherigen Videoclip zu gelangen.
	- Drücken und halten Sie  $\Box$  oder  $\Box$ . um während der Wiedergabe von Videoclips schnell vor- oder zurückzuspulen.
- > Mehr, um während der Wiedergabe von Videoclips auf die verfügbaren Optionen zuzugreifen.
- Drücken und halten Sie zum Beenden  $\circ$ .

## So spielen Sie Musik ab:

- 1 Wählen Sie im Standby-Modus Menü ▶ Music Player. Die Music Player-Dateihierarchie wird geöffnet.
- 2 Sie können Musik nach Künstlern oder Titeln bzw. in Abspiellisten suchen. Wählen Sie eine Liste. ▶ Öffnen.
- 3 Markieren Sie einen Titel. ▶ Abspielen. Die folgenden Optionen sind verfügbar:
	- Drücken Sie (•), um die Wiedergabe des Titels zu stoppen. Drücken Sie die Taste erneut, um die Wiedergabe fortzusetzen.
	- Drücken Sie  $\Box$ , um zum nächsten Titel zu gelangen.
	- Drücken Sie  $\P$ , um zum vorherigen Titel zu gelangen.
	- Drücken und halten Sie  $\Box$  oder  $\Box$ . um während der Wiedergabe von Titeln schnell vor- oder zurückzuspulen.
	- Mehr, um während der Wiedergabe von Titeln auf die verfügbaren Optionen zuzugreifen.
	- Drücken und halten Sie zum Beenden  $\textcircled{\texttt{+}}$ .

Unterhaltung 65

## Übertragen von Musik

Die Computersoftware Disc2Phone und USB-Treiber befinden sich auf der CD, die mit dem Telefon geliefert wurde. Mit Disc2Phone können Sie Musik von CDs oder vom Computer auf die Speicherkarte im Telefon übertragen.

## Vorbereitungen

Der Computer muss mit Windows XP (Pro oder Home) SP1 oder einer neueren Version ausgestattet sein, damit Sie Disc2Phone benutzen können.

## So installieren Sie Disc2Phone:

- 1 Schalten Sie den Computer ein und legen Sie die mit dem Telefon gelieferte CD ein oder besuchen Sie die Website [www.sonyericsson.com/support](http://www.sonyericsson.com/support). Die CD startet automatisch und das Installationsfenster öffnet sich.
- 2 Wählen Sie eine Sprache und klicken Sie auf OK.
- 3 Klicken Sie auf Install Disc2Phone (Disc2Phone installieren) und befolgen Sie die Anweisungen.

## So verwenden Sie Disc2Phone:

- 1 Verbinden Sie das Telefon unter Verwendung des mitgelieferten USB-Kabels mit einem Computer und wählen Sie Dateiübertr.
- 2 Computer: Start/Programme/ Disc2Phone.
- 3 Weitere Informationen zum Übertragen von Musik finden Sie in der Disc2Phone-Hilfe. Klicken Sie oben rechts im Disc2Phone-Fenster auf  $\overline{P}$ .
- Trennen Sie das USB-Kabel während einer Dateiübertragung nicht vom Computer oder vom Telefon, da dies die Speicherkarte beschädigen kann. Übertragene Dateien können im Telefon erst angezeigt werden, nachdem Sie das USB-Kabel vom Telefon getrennt haben.
	- 4 Sie können Informationen zur CD (Künstler, Track usw.) mit Disc2Phone abrufen, wenn Sie mit dem Internet verbunden sind, während Sie Musik von einer CD extrahieren.

Um das USB-Kabel im Dateiübertragungsmodus abziehen zu können, ohne Schäden zu verursachen, rechtsklicken Sie in Windows® Explorer auf das Wechseldatenträgersymbol und wählen Sie "Auswerfen".

Weitere Informationen finden Sie unter  $\bigoplus$  86 Übertragen von [Dateien mit dem USB-Kabel](#page-85-0) oder [www.sonyericsson.com/support](http://www.sonyericsson.com/support).

#### So übertragen Sie Dateien mit dem mitgelieferten USB-Kabel:

•  $\Rightarrow$  86 Übertragen von Dateien mit dem [USB-Kabel](#page-85-0).

#### Suchen von Dateien

Folgendermaßen können Sie nach Musikdateien und Videoclips suchen:

- Interpreten Musikdateien, die mit Disc2Phone übertragen wurden.
- Tracks Alle Musikdateien (außer Ruftönen) im Telefon und auf der Speicherkarte.
- Abspiellisten Eigene Listen mit Musikdateien erstellen oder abspielen.
- Videos Alle Videoclips im Telefon und auf der Speicherkarte.

#### Abspiellisten

Sie können die in der Anwendung Datei-Manager gespeicherten Mediendateien in Abspiellisten verwalten. Eine Datei kann auch in mehrere Abspiellisten eingefügt werden.

Wenn Sie eine Abspielliste oder eine Datei aus einer Abspielliste löschen, werden die Musik- bzw. Videodateien nicht aus dem Telefonspeicher, sondern nur aus der betreffenden Abspielliste entfernt. Sie können die Datei also einer anderen Abspielliste hinzufügen.

## So erstellen Sie eine Abspielliste:

- 1 Wählen Sie im Standby-Modus Menü  $\blacktriangleright$  Music Player  $\blacktriangleright$  Abspiellisten  $\triangleright$  Neue Absp. Liste  $\triangleright$  Hinzu. Geben Sie einen Namen ein. ► OK.
- 2 Wählen Sie verfügbare Dateien in der Anwendung Datei-Manager. Sie können gleichzeitig mehrere Dateien und außerdem Ordner hinzufügen. Alle Dateien in den gewählten Ordnern werden in die Abspielliste eingefügt.

#### So fügen Sie Dateien einer Abspielliste hinzu:

- 1 Wählen Sie im Standby-Modus Menü  $\blacktriangleright$  Music Player  $\blacktriangleright$  Abspiellisten, wählen Sie eine Abspielliste.  $\triangleright$  Öffnen  $\blacktriangleright$  Mehr $\blacktriangleright$  Clip hinzufügen.
- 2 Wählen Sie verfügbare Dateien in der Anwendung Datei-Manager.

#### So entfernen Sie Dateien aus einer Abspielliste:

- 1 Wählen Sie im Standby-Modus Menü  $\blacktriangleright$  Music Player  $\blacktriangleright$  Abspiellisten, wählen Sie eine Abspielliste. ▶ Öffnen.
- 2 Wählen Sie die Datei und drücken  $\mathsf{Sie}(\mathbb{C}).$

## So löschen Sie eine Abspielliste:

• Wählen Sie im Standby-Modus Menü  $\blacktriangleright$  Music Player  $\blacktriangleright$  Abspiellisten, wählen Sie eine Abspielliste und drücken Sie  $\mathbb{C}$ .

## Music Player-Optionen

▶ Mehr, um auf die Optionen zuzugreifen:

- Aktueller Titel Ansicht Aktueller Titel aufrufen.
- Clip hinzufügen Dateien oder Ordner in die Abspielliste einfügen.
- Sortieren nach Nach Künstler oder Titel sortieren.
- Löschen Datei aus einer Abspielliste entfernen. In einer benutzerdefinierten Abspielliste wird nur der Verweis auf die Datei entfernt. Befinden Sie sich in der Liste Tracks, wird die Datei dauerhaft aus dem Speicher gelöscht.
- Minimieren Music Player minimieren und zum Standby-Modus zurückkehren, ohne die Musikwiedergabe zu unterbrechen.
- Umbenennen Vom Benutzer erstellte Abspiellisten umbenennen.
- Abspielliste lösch. Vom Benutzer erstellte Abspiellisten löschen. Die Dateien werden nicht aus dem Datei-Manager gelöscht.
- Informationen Informationen zur aktuellen Datei oder zum aktuellen Videoclip anzeigen.
- Abspielmodus Abspielreihenfolge der Songs und Videos ändern. Wählen Sie Zufallswiedergabe. um die Dateien in der Abspielliste in zufälliger Reihenfolge abzuspielen. Mit Schleife wird das Abspielen nach dem Erreichen der letzten Datei mit der ersten Datei in der Abspielliste fortgesetzt.
- Equalizer Einstellungen für Höhen und Bässe ändern.
- Senden Musikdatei oder Videoclip senden.
- Stereosimulation Ausgabesound ändern.

#### Onlinemusik und -videoclips

Sie können Musik- und Videoclips wiedergeben, die per Stream aus dem Internet zum Telefon übertragen werden. **→** [76 Einstellungen](#page-75-0), wenn die Einstellungen noch nicht im Telefon definiert sind. Weitere Informationen erhalten Sie vom Netzbetreiber oder unter [www.sonyericsson.com/support](http://www.sonyericsson.com/support).

#### So wählen Sie ein Datenkonto für Streamoperationen:

• Wählen Sie im Standby-Modus Menü  $\blacktriangleright$  Einstellungen  $\blacktriangleright$  Registerkarte Verbindungen } Streameinstellung. und wählen Sie das zu verwendende **Datenkonto** 

#### So übertragen Sie Video- und Audiodaten in Streams:

- 1 Wählen Sie im Standby-Modus Menü ▶ Internet ▶ Mehr ▶ Gehe zu
	- ▶ Adresse eingeben.
- 2 Geben Sie die Adresse einer Webseite an und wählen Sie einen Link auf die Streamdaten. Beim Auswählen eines Links wird automatisch ein Player geöffnet.

#### So senden Sie Musik- und Videoclips in einem Stream:

1 Wählen Sie im Standby-Modus Menü } Internet } Mehr } Gehe zu **Lesezeichen.** 

2 Wählen Sie einen Link auf Streamdaten. Ein Player wird geöffnet und spielt die Musik- oder Videodaten ab.

## TrackID™

TrackID™ ist ein kostenloser Dienst zur Identifizierung von Musik. Sie können automatisch nach dem Namen, dem Künstler und dem Albumnamen eines Titels suchen lassen, der über einen Lautsprecher wiedergegeben oder im Radio gespielt wird.

#### So suchen Sie nach Informationen zu einem Titel:

- Wählen Sie im Standby-Modus Menü ► Unterhaltung ► TrackID™, während Sie einen Titel anhören.
- ► Mehr ► TrackID™, wenn Sie im Radio einen Titel hören, an dem Sie interessiert sind.
- TrackID ist nicht in allen Ländern verfügbar. Weitere Informationen erhalten Sie vom Dienstanbieter.

# Radio

Hören Sie UKW-Radio. Schließen Sie das Headset, das als Antenne dient, an das Telefon an.

- 
- $\langle \cdot \rangle$ : Aktivieren Sie das Radio im Telefon nicht an Orten, an denen dies verboten ist.

## Unterhaltung 69

## So hören Sie Radio:

• Schließen Sie das Headset an das Telefon an. Wählen Sie im Standby-Modus Menü > Radio

## Radiobedienung

- Suchen Senderfrequenz suchen.
- Drücken Sie  $\Box$  oder  $\Box$ , um das Frequenzband in Schritten von 0,1 MHz abzusuchen.
- Drücken Sie  $\uparrow$  oder  $\Box$ , um gespeicherte Sender aufzurufen.
- Mehr Optionen anzeigen.

## Speichern von Sendern

Sie können bis zu 20 Sender speichern.

## So speichern Sie Sender:

• Wählen Sie im Standby-Modus Menü ▶ Radio, stellen Sie die Frequenz ein, ▶ Mehr ▶ Speichern oder drücken und halten Sie  $(\overline{0+})$ – $(\overline{9})$ , um den Sender an einer der Positionen 1–10 zu speichern.

## So wählen Sie Sender:

• Drücken Sie [<sup>A</sup>] und [ ] oder drücken Sie  $(\overline{0+}-\overline{9})$ , um einen an den Positionen 1–10 gespeicherten Sender aufzurufen.

## Radiooptionen

► Mehr, um auf die folgenden Optionen zuzugreifen:

- Aus Radio ausschalten.
- TrackID™ Automatisch nach Künstler und Titel des aktuell im Radio gespielten Titels suchen.
- Speichern Aktuelle Frequenz an einer Speicherposition speichern.
- Sender Sender wählen, umbenennen, ersetzen oder löschen.
- Auto-Speichern Automatisch eingestellte Sender an den Positionen 1–20 speichern. Zuvor gespeicherte Sender werden überschrieben.
- Lautsprecher ein Lautsprecher verwenden.
- Frequenz einstell. Frequenz manuell eingeben. Drücken Sie  $(F - s)$ , um direkt zur Option Frequenz einstell. zu gelangen.
- RDS Optionen für die Verwendung von Alternativfrequenzen (AF) und Senderinformationen einstellen.
- Mono Monowiedergabe einschalten.
- Minimieren Bei laufendem Radio zum Standby-Modus zurückkehren, um auf andere Funktionen zuzugreifen.

## So stellen Sie die Lautstärke ein:

• Drücken Sie ( $\blacktriangle$ ) oder ( $\nabla$ ), um die Lautstärke zu erhöhen oder zu verringern.

## PlayNow™

Hören Sie sich Musiktitel an, bevor Sie sie kaufen und in das Telefon laden.

 $\overrightarrow{C}$  Diese Funktion ist netz- bzw. betreiberabhängig. Setzen Sie sich mit dem Netzbetreiber in Verbindung, wenn Sie Informationen zu Ihrem Netzzugang oder zu PlayNow™ benötigen. In einigen Ländern können Sie Musikruftöne weltweit bekannter Künstler kaufen.

## Vorbereitungen

**→ [76 Einstellungen](#page-75-0), wenn die** erforderlichen Einstellungen noch nicht im Telefon definiert sind.

## So hören Sie PlayNow™-Musiktitel an:

• Wählen Sie im Standby-Modus Menü ▶ PlayNow™ und wählen Sie Musik in einer Liste aus.

### Herunterladen von PlayNow™

Sobald Sie eine Musikdatei zum Herunterladen und Speichern wählen, wird der Preis angezeigt. Nachdem ein Kauf bestätigt wurde, wird Ihre

Telefonrechnung oder Prepaidkarte belastet. Die Vertragsbedingungen werden mit dem Telefonkit bereitgestellt.

## So laden Sie eine Musikdatei herunter:

- 1 ► Ja, um die Datei herunterzuladen, nachdem Sie eine Musikdatei angehört und den Bedingungen zugestimmt haben.
- 2 Sie erhalten eine SMS, die die Bezahlung bestätigt. Die Datei wird zum Herunterladen bereitgestellt. Musikdateien werden unter Datei-Manager ► Musik gespeichert.

# Ruftöne und Melodien

Sie können Musik- und Sounddateien mit den verfügbaren Übertragungsmethoden austauschen.

**XX** Urheberrechtlich geschütztes Material darf in vielen Fällen nicht ausgetauscht werden. Eine urheberrechtlich geschützte Datei ist mit einem Schlüsselsymbol gekennzeichnet.

## So wählen Sie einen Rufton aus:

• Wählen Sie im Standby-Modus Menü ▶ Einstellungen ▶ Registerkarte Sounds  $+$  Signale  $\blacktriangleright$  Rufton.

#### So aktivieren und deaktivieren Sie den Rufton:

• Drücken und halten Sie im Standby-Modus (#->) oder wählen Sie Menü  $\blacktriangleright$  Einstellungen  $\blacktriangleright$  Registerkarte Sounds + Signale, um auf weitere Optionen zuzugreifen. Diese Operation betrifft alle Signale außer dem Alarmsignal.

## So stellen Sie die Ruftonlautstärke ein:

- 1 Wählen Sie im Standby-Modus Menü  $\blacktriangleright$  Einstellungen  $\blacktriangleright$  Registerkarte Sounds + Signale ▶ Ruftonlautstärke und drücken Sie 1 oder F, um die Lautstärke zu senken oder zu erhöhen.
- $2 \triangleright$  Speichern.

## So stellen Sie den Vibrationsalarm ein:

• Einstellungen > Registerkarte Sounds + Signale ► Vibrationsalarm und wählen Sie eine Option.

### Sound- und Alarmoptionen:

Wählen Sie im Standby-Modus Menü  $\blacktriangleright$  Einstellungen  $\blacktriangleright$  Registerkarte Sounds + Signale. Hier können Sie folgende Einstellungen vornehmen:

- Nachrichtensignal Legen Sie fest, wie die Benachrichtigung zu ankommenden Nachrichten erfolgen soll.
- Tastenton Legen Sie den Ton beim Drücken von Tasten fest.

# MusicDJ™

Erstellen und bearbeiten Sie Melodien, die als Ruftöne verwendet werden können. Eine Melodie besteht aus vier Spuren: Schlagzeug, Bass, Akkorde und Töne. Eine Spur enthält eine Reihe von Musikblöcken. Die Blöcke bestehen aus vordefinierten Sounds mit unterschiedlichen Merkmalen. Die Blöcke sind in Intro, Verse, Chorus und Break unterteilt. Sie können eine Melodie komponieren, indem Sie Musikblöcke in die Spuren einfügen.

## So komponieren Sie eine Melodie:

- 1 Wählen Sie im Standby-Modus Menü } Unterhaltung } MusicDJ™.
- 2 ► Einfügen, Kopieren und Einfügen sind zulässige Operationen für diese Blöcke. Verwenden Sie (F), F, F oder  $\Box$ , um zwischen den Blöcken zu wechseln. Drücken Sie  $\subset \cap$ , um einen Block zu löschen. ▶ Mehr, um weitere Optionen anzuzeigen.

#### So bearbeiten Sie eine MusicDJ™- Melodie:

• Wählen Sie im Standby-Modus Menü ▶ Datei-Manager ▶ Musik, wählen Sie die Melodie. ▶ Mehr ▶ Bearbeiten.

### 72 Unterhaltung
#### Austauschen von MusicDJ™- Melodien

Sie können Melodien mit einer der verfügbaren Übertragungsmethoden senden und empfangen.

Urheberrechtlich geschütztes Material darf nicht ausgetauscht werden.

Polyphone Melodien und MP3-Dateien können nicht in einer SMS verschickt werden.

### So senden Sie eine Melodie:

- 1 Wählen Sie im Standby-Modus Menü  $\triangleright$  Datei-Manager  $\triangleright$  Musik und wählen Sie eine Melodie.
- 2 ► Mehr ► Senden und wählen Sie eine Übertragungsmethode.

#### So empfangen Sie eine Melodie mit einer der verfügbaren Übertragungsmethoden:

• Wählen Sie eine Übertragungsmethode und befolgen Sie die angezeigten Anweisungen.

## VideoDJ™

Verfassen und bearbeiten Sie eigene Videoclips, die Sie aus Text, Bildern und Videoclips zusammenstellen. Außerdem können Sie Teile eines Videoclips entfernen, um ihn zu kürzen.

## So erstellen Sie einen Videoclip:

- 1 Wählen Sie im Standby-Modus Menü } Unterhaltung } VideoDJ™.
- 2 ► Hinzu ► Videoclip, Bild, Text oder Kamera ▶ Wählen.
- 3 Drücken Sie  $\Box \blacktriangleright$  Hinzu, um weitere Objekte einzufügen.

#### So bearbeiten Sie einen gewählten Videoclip:

- Bearbeit., um auf die Optionen zuzugreifen:
	- Schneiden Videoclip kürzen.
	- Text hinzufügen Text in den Videoclip einfügen.
	- Löschen Videoclip löschen.
	- Verschieben Videoclip in einen anderen Ordner verschieben.
	- Kopieren Videoclip in einen anderen Ordner kopieren.

## So bearbeiten Sie ein gewähltes Bild:

- **Bearbeit., um auf die Optionen** zuzugreifen:
	- Dauer Anzeigedauer für das Bild einstellen.
	- Löschen Bild löschen.
	- Verschieb Bild an andere Position verschieben.

Unterhaltung 73

• Kopieren – Bild in einen anderen Ordner kopieren.

## So bearbeiten Sie gewählten Text:

- Bearbeit., um auf die Optionen zuzugreifen:
	- Text bearbeiten Text ändern.
	- Farben Hintergrund, um die Hintergrundfarbe einzustellen, oder Textfarbe, um die Schriftfarbe einzustellen.
	- Dauer Anzeigedauer für den Text einstellen.
	- Löschen Text löschen.
	- Verschieb Text an andere Position verschieben.
	- Kopieren Text in einen anderen Ordner kopieren.

## VideoDJ™-Optionen

- > Mehr, um auf die Optionen zuzugreifen:
	- Abspielen Videoclip anzeigen.
	- Senden Videoclip senden.
	- Soundtrack Soundtrack in den Videoclip einfügen.
	- Übergänge Übergänge zwischen Videoclips, Bildern und Text definieren.
	- Speichern Videoclip speichern.
	- Einfügen Videoclip, Bild oder Text einfügen.
	- Neues Video Neuen Videoclip erstellen.

#### So bearbeiten Sie Videoclips in der Anwendung Datei-Manager:

- 1 Wählen Sie im Standby-Modus Menü ▶ Datei-Manager ▶ Videos ▶ Öffnen und wählen Sie eine Datei
- 2 ► Mehr ► VideoDJ™ ► Bearbeit.

## Senden von Videoclips

Sie können einen Videoclip mit einer der verfügbaren Übertragungsmethoden senden. Kurze Videoclips können in einer MMS verschickt werden. Wenn ein Videoclip zu lang ist, können Sie die Schnittfunktion verwenden, um ihn zu kürzen.

## So kürzen Sie einen Videoclip:

- 1 Wählen Sie einen Videoclip im Storyboard, Rearbeit. Rechneiden.
- $2 \triangleright$  Einstellen, um den Anfang zu definieren, > Anfang.
- 3 ► Einstellen, um das Ende zu definieren. ► Ende.
- 4 Wiederholen Sie die Schritte 2  $und 3$  oder  $\triangleright$  Schneiden.

## Soundrekorder

Mit dem Soundrekorder können Sie z. B. ein Memo oder einen Anruf aufnehmen. Aufgenommene Sounds können außerdem als Ruftöne genutzt werden. Die Aufnahme eines Anrufs

#### 74 Unterhaltung

endet, sobald ein Gesprächsteilnehmer den Anruf beendet. Wenn Sie etwas aufnehmen, wird die Aufnahme automatisch gestoppt, sobald Sie einen Anruf empfangen.

 $\cdot$ <sub>G</sub> In einigen Ländern ist es gesetzlich vorgeschrieben, dass Sie den Gesprächspartner informieren, bevor Sie einen Anruf aufnehmen.

#### So nehmen Sie einen Sound auf:

- 1 Wählen Sie im Standby-Modus Menü  $\blacktriangleright$  Unterhaltung  $\blacktriangleright$  Sound aufnehm.
- 2 Warten Sie, bis Sie einen Ton hören. Sobald die Aufnahme beginnt, wird Aufnahme... und ein Timer angezeigt.
- 3 ► Speichern zum Beenden.
- $4 \triangleright$  Abspielen zum Hören oder  $\triangleright$  Mehr. um auf die verfügbaren Optionen zuzugreifen: Aufnehmen, Senden, Umbenennen, Löschen, Soundaufnahmen.

## So spielen Sie eine Aufnahmen ab:

• Wählen Sie im Standby-Modus Menü  $\triangleright$  Datei-Manager  $\triangleright$  Musik, wählen Sie eine Aufnahme, ▶ Abspielen oder  $\blacktriangleright$  Stopp.

## Spiele

Das Telefon enthält verschiedene Spiele. Sie können Spiele und Anwendungen auch in die Ordner im Telefon herunterladen. Zu den meisten Spielen sind Hilfetexte verfügbar.

## So starten und beenden Sie ein Spiel:

- 1 Wählen Sie im Standby-Modus Menü  $\triangleright$  Unterhaltung  $\triangleright$  Spiele und wählen Sie ein Spiel.
- 2 Drücken und halten Sie  $\textcircled{\texttt{f}}$ . um das Spiel zu beenden.

## Anwendungen

Sie können Java™-Anwendungen herunterladen und ausführen, um z. B. einen Dienst zu nutzen. Sie können Informationen anzeigen oder die Zugriffsrechte einstellen.

#### So zeigen Sie die Informationen zu einer Java-Anwendung an:

- 1 ▶ Datei-Manager ▶ Anwendungen oder ► Spiele.
- 2 Wählen Sie eine Anwendung oder ein Spiel, ▶ Mehr ▶ Informationen.

#### So stellen Sie die Zugriffsrechte für Java-Anwendungen ein:

- 1 Wählen Sie im Standby-Modus Menü ▶ Datei-Manager ▶ Anwendungen oder ▶ Spiele.
- 2 Wählen Sie eine Anwendung oder ein Spiel, ▶ Mehr ▶ Rechte und legen Sie die gewünschten Optionen fest.

#### Bildschirmgröße für Java-Anwendungen

Einige Java-Anwendungen werden für eine bestimmte Bildschirmgröße entwickelt. Weitere Informationen erhalten Sie vom Hersteller der Anwendung.

#### So stellen Sie die Bildschirmgröße für eine Java-Anwendung ein:

- 1 Wählen Sie im Standby-Modus Menü ▶ Datei-Manager ▶ Anwendungen oder ▶ Spiele.
- 2 Wählen Sie eine Anwendung oder ein Spiel. ▶ Mehr ▶ Bildschirmgröße und wählen Sie eine Option.

# **Verbindungen**

Einstellungen, Internet, RSS, Synchronisierung, Bluetooth™, USB-Kabel, Update Service.

## <span id="page-75-0"></span>Einstellungen

Diese Einstellungen sind möglicherweise bereits vorhanden, wenn Sie das Telefon erwerben. Stellen Sie andernfalls sicher, dass Ihr Teilnehmervertrag Datenübertragungen (GPRS) unterstützt.

Sie können Einstellungen für das Surfen im Internet, für E-Mails und für MMS herunterladen. Dies kann mit dem Einrichtungsassistenten im Telefon oder über einen Computer und die Website [www.sonyericsson.com/support](http://www.sonyericsson.com/support) geschehen.

#### So laden Sie Einstellungen mit dem Telefon herunter:

• Wählen Sie im Standby-Modus Menü  $\blacktriangleright$  Einstellungen  $\blacktriangleright$  Registerkarte Allgemein } Setup-Assistent ► Einstellungen lad. und befolgen Sie die angezeigten Anweisungen.

So laden Sie Einstellungen mit dem Computer herunter:

- 1 Besuchen Sie [www.sonyericsson.com/support](http://www.sonyericsson.com/support).
- 2 Wählen Sie eine Region und ein Land.
- 3 Wählen Sie die Registerkarte Telefonkonfiguration und dann ein Telefonmodell.
- 4 Wählen Sie, welche Einstellungen in das Telefon geladen werden sollen.

## Das Internet

Sie können im Internet surfen oder auf Onlinedienste wie Nachrichten und Banking zugreifen.

## So beginnen Sie mit dem Surfen:

• Wählen Sie im Standby-Modus Menü } Internet und wählen Sie einen Dienst: } Mehr } Gehe zu } Internetsuche

oder Adresse eingeben (beliebige Webseite).

## So zeigen Sie weitere Optionen an:

• Wählen Sie im Standby-Modus Menü  $\blacktriangleright$  Internet  $\blacktriangleright$  Mehr.

## So stoppen Sie das Surfen:

- $\bullet \bullet$  Mehr  $\bullet$  Browser beenden.
- $\chi$  Weitere Informationen erhalten Sie vom Netzbetreiber oder unter [www.sonyericsson.com/support](http://www.sonyericsson.com/support).

## Optionen beim Surfen

▶ Mehr, um weitere Optionen anzuzeigen. Das Menü enthält in Abhängigkeit von der angezeigten Webseite die folgenden Optionen:

- RSS-Feeds Verfügbare Feeds wählen.
- $\blacktriangleright$  Gehe zu, um auf die folgenden Optionen zuzugreifen:
	- Sony Ericsson Homepage aufrufen, die im aktuellen Profil definiert ist.
	- Lesezeichen Lesezeichen für Webseiten erstellen, verwenden oder bearbeiten.
	- Adresse eingeben Adresse einer Webseite eingeben.
	- Internetsuche Google zum Suchen verwenden.
	- Protokoll Liste zuvor besuchter Webseiten.
	- Gespeich. Seiten Liste gespeicherter Webseiten.
- Extras, um auf die folgenden Optionen zuzugreifen:
	- Lesezeichen hinzu Neues Lesezeichen hinzufügen.
	- Bild speichern Bild speichern.
	- Seite speichern Aktuelle Webseite speichern.
	- Seite aktualisieren Webseite aktualisieren.

## Verbindungen 77

- Link senden Link auf die aktuelle Webseite senden.
- Anrufen Während des Surfens im Internet Anruf tätigen. ▶ Mehr ▶ Aufleg., um den Anruf zu beenden und das Surfen fortzusetzen.
- Anzeigen, um auf die folgenden Optionen zuzugreifen:
	- Vollbild Normalbild oder Vollbild.
	- Querformat Darstellung im Queroder im Hochformat.
	- Nur Text Alle Inhalte oder nur Text.
	- Zoom Webseite vergrößern oder verkleinern.
	- Auf Normalgröße Zoom deaktivieren.
- Dptionen > Registerkarte Browser mit folgenden Optionen:
	- Smart-Fit Webseite an die Bildschirmgröße anpassen.
	- Bilder anzeigen Ein- oder ausschalten.
	- Animationen zeig. Ein- oder ausschalten.
	- Sounds abspielen Ein- oder ausschalten.
	- Cookies zulassen Ein- oder ausschalten.
- Tastenmodus Browserfunktion., um die Browsertasten zu aktivieren, oder Zugriffstasten für die schnellere Navigation auf Webseiten (sofern verfügbar).
- Dotionen > Registerkarte Andere mit folgenden Optionen:
	- Cookies löschen
	- Cache löschen
	- Kennwörter lösch.
	- Status Verbindungsinformationen anzeigen.
- **Browser beenden Verbindung** trennen.

#### Verwenden von Lesezeichen

Verwenden, erstellen und bearbeiten Sie Lesezeichen, um schnell mit dem Browser auf Ihre bevorzugten Webseiten zuzugreifen.

## So arbeiten Sie mit Lesezeichen:

- 1 Wählen Sie im Standby-Modus Menü ▶ Internet ▶ Mehr ▶ Gehe zu
	- ▶ Lesezeichen, wählen Sie ein Lesezeichen, ▶ Mehr.
- 2 Wählen Sie eine Option, senden Sie also z. B. ein Lesezeichen als SMS.

#### Internet-Direktzugriffstasten

Wenn Sie das Internet verwenden, können Sie Direktzugriffstasten verwenden, um Menüoptionen aufzurufen.

#### 78 Verbindungen

#### So verwenden Sie die Verknüpfungen und Direktzugriffstasten für das Internet:

- 1 Drücken und halten Sie beim Surfen  $(E-5)$ , um Browserfunktion. oder Zugriffstasten auszuwählen.
- 2 Wenn Sie Browserfunktion. wählen, können Sie mit einem Tastendruck verschiedene Funktionen aufrufen:

#### Taste Verknüpfung

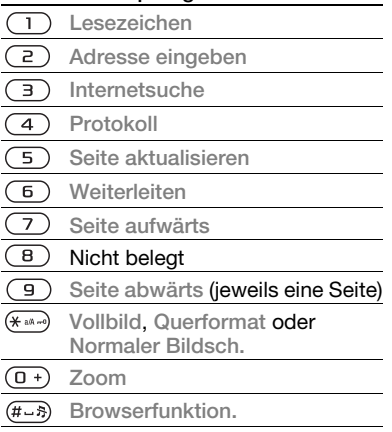

#### Herunterladen

Sie können beispielsweise Bilder, Designs, Spiele und Ruftöne aus Websites herunterladen

#### So laden Sie Daten aus einer Webseite herunter:

• Wählen Sie beim Surfen eine herunterzuladende Datei und befolgen Sie die angezeigten Anweisungen.

#### Internetprofile

Wenn mehrere Internetprofile definiert sind, können Sie das zu verwendende Profil auswählen.

#### So wählen Sie ein Internetprofil für den Internetbrowser:

• Wählen Sie im Standby-Modus Menü  $\blacktriangleright$  Einstellungen  $\blacktriangleright$  Registerkarte Verbindungen } Interneteinstell. ▶ Internetprofile und wählen Sie ein Profil.

Internetprofil für Java™-Anwendungen Einige Java™-Anwendungen benötigen eine Internetverbindung, um Informationen empfangen zu können. Dazu gehören z. B. Spiele, die neue Levels von einem Spieleserver herunterladen.

### **Vorbereitungen**

**→ [76 Einstellungen](#page-75-0), wenn die** Einstellungen noch nicht im Telefon definiert sind.

#### So wählen Sie ein Profil für Java:

• Wählen Sie im Standby-Modus Menü  $\blacktriangleright$  Einstellungen  $\blacktriangleright$  Registerkarte Verbindungen } Interneteinstell. ▶ Java-Einstellungen und wählen Sie ein Internetprofil.

### Gespeicherte Informationen

Während Sie surfen, können Sie die folgenden Daten speichern.

- Cookies Optimieren der Effizienz beim Zugriff auf Websites.
- Kennwörter Optimieren der Effizienz beim Serverzugriff.
- Sicherheitsrelevante Daten von zuvor aufgerufenen Internetdiensten sollten vollständig gelöscht werden. Dies verhindert die missbräuchliche Verwendung der Daten, wenn das Telefon verlegt, verloren oder gestohlen wird.

## So erlauben Sie Cookies:

- Wählen Sie im Standby-Modus Menü  $\blacktriangleright$  Internet  $\blacktriangleright$  Mehr  $\blacktriangleright$  Optionen
	- ▶ Registerkarte Browser ▶ Cookies  $zulassen \triangleright \text{Ein}.$

#### So löschen Sie Cookies, Cache oder Kennwörter:

• Wählen Sie im Standby-Modus Menü ► Internet ► Mehr ► Optionen ▶ Registerkarte Andere, wählen Sie eine Option, ► Ja.

### Internetsicherheit und Zertifikate

Das Telefon unterstützt das sichere Surfen im Internet. Verschiedene Internetdienste (z. B. Banking) setzen Zertifikate im Telefon voraus. Das Telefon enthält beim Erwerb möglicherweise bereits Zertifikate. Sie können auch neue Zertifikate herunterladen.

#### So prüfen Sie die Zertifikate im Telefon:

• Wählen Sie im Standby-Modus Menü ► Einstellungen ► Registerkarte Allgemein ▶ Sicherheit ▶ Zertifikate.

## RSS-Reader

Während Sie surfen, können Sie aktualisierte Inhalte wie Nachrichtenschlagzeilen als Feed von einer Webseite empfangen. Sie können zu einer Webseite surfen, um weitere Feeds hinzuzufügen (sofern verfügbar). Die RSS-Optionen (Really Simple Syndication) werden im RSS-Reader eingestellt und im Internetbrowser angezeigt.

## 80 Verbindungen

#### So fügen Sie neue Feeds aus einer Webseite hinzu:

• **• Mehr • RSS-Feeds beim Surfen**.

## So erstellen Sie einen neuen Feed:

- 1 Wählen Sie im Standby-Modus Menü ▶ Nachrichten ▶ RSS-Reader ▶ Mehr **Neuer Feed.**
- 2 Geben Sie die Adresse ein und wählen Sie Gehe zu.

#### So stellen Sie die Optionen des RSS-Readers ein:

• Wählen Sie im Standby-Modus Menü  $\triangleright$  Nachrichten  $\triangleright$  RSS-Reader  $\triangleright$  Mehr und wählen Sie eine Option.

## <span id="page-80-0"></span>Synchronisierung

Sie können Telefonkontakte, Termine, Aufgaben und Notizen über die Funktechnologie Bluetooth™, Internetdienste oder das mit dem Telefon gelieferte USB-Kabel synchronisieren.

#### Synchronisierung mit einem Computer

Installieren Sie die Synchronisierungssoftware von der mit dem Telefon gelieferten CD im Computer. Die Software ist Teil des Softwarepakets Sony Ericsson PC Suite. Die Software ist mit einer Hilfefunktion ausgestattet. Sie können die Synchronisierungssoftware und das Handbuch Erste Schritte: Synchronisierung mit einem Computer auch aus der Website [www.sonyericsson.com/support](http://www.sonyericsson.com/support) herunterladen.

#### Remote-Synchronisierung über das Internet

Führen Sie die Synchronisierung online über einen Internetdienst durch.

#### Vorbereitungen

- $\rightarrow$  [76 Einstellungen](#page-75-0), wenn die Einstellungen noch nicht im Telefon definiert sind.
- Registrieren Sie online ein Synchronisierungskonto.
- Geben Sie die Einstellungen für die Remote-Synchronisierung ein.

#### So geben Sie die Einstellungen für die Remote-Synchronisierung ein:

- 1 Wählen Sie im Standby-Modus Menü  $\triangleright$  Organizer  $\triangleright$  Synchron.  $\triangleright$  Ja, um erstmals ein Konto einzurichten, oder Neues Konto ► Hinzu, um ein weiteres Konto zu erstellen.
- 2 Geben Sie einen Namen für das Konto  $ein.$  Fortsetz.
- 3 Geben Sie folgende Daten ein:
	- Serveradresse Server-URL
	- Benutzername Benutzername für das Konto.

Verbindungen 81

- Kennwort Kennwort für das Konto.
- Verbindung Internetprofil wählen.
- Anwendungen Zu synchronisierende Anwendungen markieren.
- Anw.Einstellungen Anwendungen wählen und Datenbankname sowie ggf. Benutzername und Kennwort eingeben.
- Sync-Intervall Synchronisierungsfrequenz einstellen.
- Remote-Init Festlegen, ob der Start der Synchronisierung durch einen Dienst immer oder nie zulässig ist oder immer bestätigt werden muss.
- Remotesicherheit Server-ID und Serverkennwort eingeben.
- 4 ► Speichern, um das neue Konto zu speichern.

#### So starten Sie die Remote-Synchronisierung:

• Wählen Sie im Standby-Modus Menü ▶ Organizer ▶ Synchron., wählen Sie ein Konto. ▶ Starten.

## Funktechnologie Bluetooth™

Die Bluetooth™-Funktion macht drahtlose Verbindungen mit anderen Bluetooth-Geräten möglich. Sie haben folgende Möglichkeiten:

- Verbindungen zu Freisprecheinrichtungen.
- Verbindungen zu Stereoheadsets.
- Gleichzeitig Verbindungen zu mehreren Geräten herstellen.
- Verbindungen zu Computern für den Zugriff auf das Internet.
- Synchronisieren von Daten mit Computern.
- Ferngesteuerter Einsatz von Computeranwendungen.
- Verwenden von Zubehörkomponenten zum Anzeigen von Multimediadaten.
- Austauschen von Elementen.
- $\chi$  Wir empfehlen eine Entfernuna von maximal 10 m (33 Fuß). In der Sichtlinie zwischen den Geräten sollten sich keine massiven Objekte befinden, um eine fehlerfreie Bluetooth-Kommunikation sicherzustellen.

## 82 Verbindungen

### Vorbereitungen

- Schalten Sie die Bluetooth-Funktion ein, um die Kommunikation mit anderen Geräten zu ermöglichen.
- Koppeln Sie die Bluetooth-Geräte, mit denen kommuniziert werden soll, mit dem Telefon.

Überprüfen Sie, ob der Einsatz der Funktechnologie Bluetooth gegen lokale Gesetze und Richtlinien verstößt. Ist die Verwendung der Funktechnologie Bluetooth nicht zulässig, müssen Sie sicherstellen, dass die Bluetooth-Funktion ausgeschaltet ist.

#### So schalten Sie die Bluetooth-Funktion ein:

- Wählen Sie im Standby-Modus Menü } Einstellungen } Registerkarte Verbindungen } Bluetooth
	- ▶ Einschalten.

## Koppeln von Geräten mit dem Telefon

Geben Sie ein Kennwort ein, um eine sichere Verbindung zwischen dem Telefon und dem anderen Gerät einzurichten. Geben Sie am Gerät dasselbe Kennwort ein, sobald Sie dazu aufgefordert werden. Ein Gerät ohne Benutzeroberfläche (z. B. ein Headset) weist eine vordefinierte Kennung auf. Weitere Informationen enthält die Bedienungsanleitung des Geräts.

 $\frac{1}{\sqrt{2}}$  Im Gerät, das für das Telefon definiert werden soll, muss die Bluetooth-Funktion eingeschaltet und die Sichtbarkeit für andere Bluetooth-Geräte aktiviert sein.

### <span id="page-82-0"></span>So definieren Sie ein Gerät im Telefon:

- 1 Wählen Sie im Standby-Modus Menü  $\blacktriangleright$  Einstellungen  $\blacktriangleright$  Registerkarte Verbindungen ▶ Bluetooth ▶ Meine Geräte ▶ Neues Gerät, um nach verfügbaren Geräten zu suchen. Stellen Sie sicher, dass das andere Gerät sichtbar ist.
- 2 Wählen Sie ein Gerät in der Liste.
- 3 Geben Sie ein Kennwort ein, wenn dies erforderlich ist.

#### So lassen Sie die Verbindung zu oder bearbeiten die Geräteliste:

- 1 Wählen Sie im Standby-Modus Menü ▶ Einstellungen ▶ Registerkarte Verbindungen ► Bluetooth ► Meine Geräte und wählen Sie ein Gerät in der Liste.
- 2 ► Mehr, um eine Liste mit Optionen anzuzeigen.

#### So fügen Sie ein Bluetooth-Headset hinzu:

- 1 Wählen Sie im Standby-Modus Menü  $\blacktriangleright$  Einstellungen  $\blacktriangleright$  Registerkarte Verbindungen ► Bluetooth
	- ▶ Freisprechen.

## Verbindungen 83

2 ► Ja, wenn Sie ein Bluetooth Headset erstmals hinzufügen, oder » Meine FSE ► Neue Freisprech. ► Hinzu, wenn Sie ein weiteres Bluetooth Headset hinzufügen. Aktivieren Sie den Koppelungsmodus des Headsets. Weitere Informationen enthält die Bedienungsanleitung des Geräts.

#### Strom sparen

Reduzieren Sie mit dieser Funktion den Stromverbrauch, indem die Einstellungen des Telefons für die Nutzung nur eines Bluetooth-Geräts optimiert werden. Schalten Sie die Funktion aus, um gleichzeitig Verbindungen zu mehreren Bluetooth-Geräten herzustellen.

#### So sparen Sie Strom:

• Wählen Sie im Standby-Modus Menü  $\blacktriangleright$  Einstellungen  $\blacktriangleright$  Registerkarte Verbindungen ▶ Bluetooth ▶ Strom sparen  $\blacktriangleright$  Ein.

#### Telefonname

Geben Sie einen Namen für das Telefon ein, der auf anderen Geräten angezeigt wird, wenn diese das Telefon finden.

## So geben Sie einen Telefonnamen ein:

• Wählen Sie im Standby-Modus Menü  $\blacktriangleright$  Einstellungen  $\blacktriangleright$  Registerkarte Verbindungen } Bluetooth  $\blacktriangleright$  Telefonname

## **Sichtbarkeit**

Legen Sie fest, ob Ihr Telefon für andere Bluetooth-Geräte sichtbar ist. Wenn das Telefon nicht sichtbar ist. finden nur unter Menü ► Einstellungen

Registerkarte Verbindungen

▶ Bluetooth ▶ Meine Geräte aufgeführte Geräte das Telefon unter Verwendung der Funktechnologie Bluetooth.

#### So machen Sie das Telefon sichtbar bzw. unsichtbar:

• Wählen Sie im Standby-Modus Menü ► Einstellungen ► Registerkarte Verbindungen } Bluetooth  $\triangleright$  Sichtbarkeit  $\triangleright$  Telefon zeigen oder Telef unsichtbar.

#### Austauschen von Objekten

Sie können Objekte unter Verwendung der Funktechnologie Bluetooth als Übertragungsmethode austauschen. Wählen Sie ein Gerät in der Liste der gefundenen Geräte.

## So senden Sie ein Objekt:

- 1 Wählen Sie ein Objekt (wählen Sie z. B. im Standby-Modus Menü ▶ Kontakte) und wählen Sie einen Kontakt.
- 2 ► Mehr ► Kontakt senden ► Via Bluetooth.
- 3 Wählen Sie das Gerät, an welches das Objekt gesendet werden soll,  $W$ ählen.

## So empfangen Sie ein Objekt:

- <span id="page-84-0"></span>1 Wählen Sie im Standby-Modus Menü  $\blacktriangleright$  Einstellungen  $\blacktriangleright$  Registerkarte Verbindungen } Bluetooth  $\blacktriangleright$  Finschalten.
- $2 \triangleright$  Sichtbarkeit  $\triangleright$  Telefon zeigen.
- 3 Wenn Sie ein Objekt empfangen, befolgen Sie die angezeigten Anweisungen.

## Übertragen des Tons

Übertragen Sie den Ton eines Anrufs zu einem Bluetooth-Headset.

Sie können den Ton von Anrufen mit den Telefontasten oder der Headsettaste folgendermaßen übertragen:

- Drücken Sie die Headsettaste, um den Ton zum Headset zu übertragen.
- Drücken Sie eine Telefontaste, wenn Im Telefon aktiviert ist, um den Ton zum Telefon zu übertragen.

• Drücken Sie eine Taste, wenn Freisprechen aktiviert ist, um den Ton zum Headset zu übertragen.

#### So übertragen Sie den Ton bei Verwendung eines Bluetooth-Headsets:

• • Mehr • Ton übertragen während eines Anrufs. Wählen Sie dann ein Gerät.

#### So übertragen Sie den Ton beim Annehmen eines Anrufs mit einem Headset<sup>.</sup>

- 1 Wählen Sie im Standby-Modus Menü  $\blacktriangleright$  Einstellungen  $\blacktriangleright$  Registerkarte Verbindungen } Bluetooth ► Freisprechen ► Eingehender Anruf.
- $2 \triangleright$  Im Telefon, um das Telefon auszuwählen, oder ► Freisprechen, um das Headset für die Tonausgabe zu verwenden.

## Fernbedienung

Verwenden Sie das Telefon als Fernbedienung zur Steuerung von Computeranwendungen (z. B. Media-Player oder Microsoft® PowerPoint®- Präsentation) bzw. von Geräten, die das Profil "Bluetooth HID" unterstützen.

#### So wählen Sie die Fernbedienung:

- 1 **→ 83 So definieren Sie ein Gerät im** [Telefon:](#page-82-0), falls erforderlich.
- 2 Wählen Sie im Standby-Modus Menü  $\blacktriangleright$  Unterhaltung  $\blacktriangleright$  Fernbedienung.
- 3 Wählen Sie die zu verwendende Anwendung sowie den Computer oder das Gerät, zu dem eine Verbindung hergestellt werden soll.

### Dateiübertragung

Wenn der Computer die Funktechnologie Bluetooth unterstützt, können Sie das Softwarepaket Sony Ericsson PC Suite installieren, um via Bluetooth Daten zu synchronisieren, Dateien zu übertragen, das Telefon als Modem zu verwenden usw. Installieren Sie das Softwarepaket Sony Ericsson PC Suite von der mit dem Telefon gelieferten CD oder laden Sie die Software aus der Website [www.sonyericsson.com/support](http://www.sonyericsson.com/support) herunter. Das Softwarepaket PC Suite ist mit einer Hilfefunktion ausgestattet.

## Übertragen von Dateien mit dem USB-Kabel

Verbinden Sie das Telefon unter Verwendung des USB-Kabels mit einem Computer. Verwenden Sie Dateiübertr. zum Übertragen von Dateien und Telefonmod. zum Synchronisieren.

## Dateiübertragung

Übertragen Sie Dateien per Drag&Drop zwischen Speicherkarte und Microsoft Windows Explorer im Computer.

Verwenden Sie Sony Disc2Phone (Musik) oder Adobe™ Photoshop™ Album Starter Edition (Bilder) zum Übertragen bzw. Speichern. Diese Anwendungen, die nur im Dateiübertragungsmodus verwendet werden können, finden Sie auf der mit dem Telefon gelieferten CD oder unter [www.sonyericsson.com/support](http://www.sonyericsson.com/support).

**Verwenden Sie ausschließlich das** mit dem Telefon gelieferte USB-Kabel und verbinden Sie es direkt mit dem Computer. Trennen Sie das USB-Kabel während einer Dateiübertragung nicht vom Computer oder vom Telefon, da dies die Speicherkarte beschädigen kann.

#### So verwenden Sie den Dateiübertragungsmodus:

1 Verbinden Sie das USB-Kabel mit Computer und Telefon.

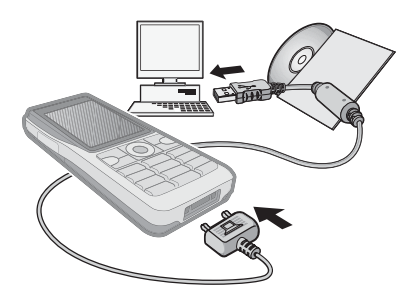

- 2 Telefon: Wählen Sie Dateiübertr. oder wählen Sie im Standby-Modus Menü  $\blacktriangleright$  Einstellungen  $\blacktriangleright$  Registerkarte Verbindungen ► USB ► USB-Verbindung ▶ Dateiübertr.
- 3 Warten Sie, bis die Speicherkarte in Windows Explorer als Wechseldatenträger angezeigt wird. Sie haben folgende Möglichkeiten:
	- Mit Windows Explorer Dateien per Drag&Drop zwischen Speicherkarte und Computer übertragen.
	- Mit Sony Disc2Phone Musik auf die Speicherkarte übertragen.

• Mit Adobe™ Photoshop™ Album Starter Edition Bilder zum Computer übertragen und dort verwalten.

#### So trennen Sie das USB-Kabel sicher:

- 1 Rechtsklicken Sie im Dateiübertragungsmodus in Windows Explorer auf das Symbol des Wechseldatenträgers und wählen Sie Auswerfen.
- 2 Trennen Sie das USB-Kabel vom Telefon.

## **Telefonmodus**

In diesem Modus werden Kontakte und Kalender synchronisiert, Dateien übertragen, das Telefon als Modem genutzt usw. Im Telefonmodus werden die Anwendungen Synchronisierung, Datei-Manager und Mobilfunknetzassistent unterstützt. Wenn Sie andere Anwendungen nutzen wollen, aktivieren Sie den Dateiübertragungsmodus.

Sie müssen Sony Ericsson PC Suite von der mit dem Telefon gelieferten CD installieren bzw. aus der Website [www.sonyericsson.com/support](http://www.sonyericsson.com/support) herunterladen.

Verbindungen 87

Der Computer muss mit Windows XP (Pro oder Home) SP1/SP2 ausgestattet sein, damit Sie diese Funktion nutzen können.

USB-Treiber werden automatisch mit dem Softwarepaket PC Suite installiert.

#### So verwenden Sie den Telefonmodus:

- 1 Computer: Installieren Sie das Softwarepaket Sony Ericsson PC Suite von der mit dem Telefon gelieferten CD.
- 2 Computer: Starten Sie PC Suite mit Start/Programme/Sony Ericsson/ PC Suite.
- 3 Verbinden Sie das USB-Kabel mit Computer und Telefon.
- 4 Telefon: Wählen Sie Telefonmod. oder wählen Sie im Standby-Modus Menü ► Einstellungen ► Registerkarte Verbindungen ▶ USB ▶ USB-Verbindung ► Telefonmod.
- 5 Computer: Warten Sie, bis Windows die benötigten Treiber installiert hat.
- 6 Computer: Sobald PC Suite das Telefon findet, werden Sie benachrichtigt.

Alle Anwendungen, die Sie mit dem verbundenen Telefon verwenden können, sind Teil des Softwarepakets Sony Ericsson PC Suite.

## Updates

Bringen Sie das Telefon mit neuen Softwareversionen auf den aktuellen Stand und verbessern Sie so die Leistung. Im Rahmen eines Updates gehen keine persönlichen oder sonstigen Daten (z. B. Nachrichten oder Einstellungen) im Telefon verloren.

Es gibt zwei Möglichkeiten, ein Telefonupdate durchzuführen:

- Per Mobilfunk mit dem Telefon.
- Über das mitgelieferte USB-Kabel unter Verwendung eines Computers mit Internetverbindung.
- **Update Service setzt die Unterstützung** von Datenübertragungen voraus (GPRS). Einen Teilnehmervertrag mit entsprechendem Funktionsumfang sowie die zugehörigen Preisinformationen erhalten Sie von Ihrem Betreiber.

#### Vorbereitungen

**→ [76 Einstellungen](#page-75-0), wenn die** erforderlichen Einstellungen noch nicht im Telefon definiert sind.

#### So nutzen Sie Update Service per Mobilfunk:

- 1 Wählen Sie im Standby-Modus Menü  $\blacktriangleright$  Einstellungen  $\blacktriangleright$  Registerkarte Allgemein ▶ Update Service.
- 2 ► Update suchen, um nach der aktuellen Softwareversion zu suchen.
- 3 Starten Sie den Updateprozess, indem Sie die Installationsanweisungen befolgen, oder  $\triangleright$  Softwareversion. um die aktuelle Softwareversion im Telefon anzuzeigen, oder ► Erinnerung, um festzulegen, wann nach neuer Software gesucht werden soll.

#### So nutzen Sie Update Service mit einem Computer:

- 1 Besuchen Sie [www.sonyericsson.com/support](http://www.sonyericsson.com/support).
- 2 Wählen Sie eine Region und ein Land.
- 3 Geben Sie den Produktnamen an.
- 4 Wählen Sie "Sony Ericsson Update Service" und befolgen Sie die Anweisungen.

# Weitere Funktionen

Alarm, Kalender, Aufgaben, Profile, Zeit und Datum, SIM-Kartensperre usw.

## Alarme

Aktivieren Sie Alarmsignale für eine bestimmte Zeit oder für bestimmte Tage.

## So stellen Sie eine Alarmzeit ein:

- 1 Wählen Sie im Standby-Modus Menü ▶ Organizer ▶ Alarme, wählen Sie den gewünschten Alarmtyp, ▶ Bearbeit.
- 2 Zeit ► Bearbeit., geben Sie eine Zeit an, ► OK. Wählen Sie ggf. weitere Optionen:
	- Regelmäßig: > Bearbeit., geben Sie den Tag bzw. die Tage an,  $\blacktriangleright$  Markier.  $\blacktriangleright$  Fertig.
	- Alarmsignal: Bearbeit. und wählen Sie einen Sound.
	- Drücken Sie <sub>1</sub>, um Text, Bilder und Stummschaltungsmodus für Alarme zu bearbeiten.
- 3 ► Speichern.

#### So schalten Sie das Alarmsignal beim Ertönen aus:

• Drücken Sie eine beliebige Taste. ▶ Aus, wenn der Alarm nicht wiederholt werden soll.

## So stornieren Sie einen Alarm:

• Wählen Sie im Standby-Modus Menü ▶ Organizer ▶ Alarme, wählen Sie einen Alarm,  $\triangleright$  Aus.

## Kalender

Mit dem Kalender können Sie wichtige Meetings verwalten. Der Kalender kann mit einem Computerkalender oder einem Kalender im Internet synchronisiert werden

 $\Rightarrow$  [81 Synchronisierung](#page-80-0).

## **T**ermine

Fügen Sie neue Termine hinzu oder verwenden Sie vorhandene Termine als Vorlage.

#### So fügen Sie einen neuen Termin hinzu:

1 Wählen Sie im Standby-Modus Menü ▶ Organizer ▶ Kalender, wählen Sie ein Datum, ► Wählen ► Neuer Termin } Hinzu.

- 2 Wählen Sie aus folgenden Optionen und bestätigen Sie ggf. jeden Eintrag:
	- Registerkarte Allgemein Betreff, Startzeit, Dauer, Erinnerung, Startdatum.
	- Registerkarte Details Ort, Beschreibung, Ganztags, Wiederholungsmuster.
- 3 ► Speichern.

## So zeigen Sie einen Termin an:

- 1 Wählen Sie im Standby-Modus Menü ▶ Organizer ▶ Kalender und wählen Sie einen Tag (Tage mit Termin werden fett dargestellt).
- 2 Wählen Sie einen Termin, ▶ Anzeigen.

## So zeigen Sie eine Kalenderwoche an:

• Wählen Sie im Standby-Modus Menü ▶ Organizer ▶ Kalender  $\blacktriangleright$  Mehr $\blacktriangleright$  Wochenansicht.

#### So legen Sie fest, wann die Erinnerung ertönt:

- 1 Wählen Sie im Standby-Modus Menü
	- $\triangleright$  Organizer  $\triangleright$  Kalender  $\triangleright$  Mehr
	- $\blacktriangleright$  Erweitert  $\blacktriangleright$  Erinnerungen.
- 2 ► Immer, damit die Erinnerung auch ertönt, wenn das Telefon aus- oder stumm geschaltet wurde. • Ja, wenn die Erinnerung gemeldet wird, um den Termintext zu lesen, oder ► Nein, um

## 90 Weitere Funktionen

die Erinnerung auszuschalten. Eine Erinnerungsoption im Kalender wirkt sich auf eine für Aufgaben eingestellte Erinnerungsoption aus.

### Navigieren im Kalender

Drücken Sie  $\Box$ ,  $\Box$ ,  $\Box$ , und  $\Box$ , um zwischen den Tagen und Wochen zu navigieren. In der Monats- und Wochenansicht können Sie die Tasten folgendermaßen verwenden:

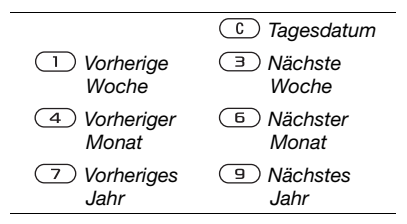

## Kalendereinstellungen

## Wählen Sie im Standby-Modus Menü

- $\triangleright$  Organizer  $\triangleright$  Kalender  $\triangleright$  Mehr und wählen Sie eine Option:
- Wochenansicht Termine dieser Woche anzeigen.
- Neuer Termin Einen neuen Termin hinzufügen.
- Datum ändern Anderes Datum im Kalender aufrufen.
- Erweitert Termine suchen, Erinnerungen definieren oder Anfangstag für die Woche wählen.
- Löschen Alte oder alle Termine löschen.
- Hilfe Weiterführende Informationen abrufen.

### Austauschen von Terminen

Tauschen Sie Termine mit einer der verfügbaren Übertragungsmethoden aus. Sie können Termine außerdem mit einem Computer synchronisieren  $\rightarrow$  [81 Synchronisierung](#page-80-0).

#### So senden Sie einen Termin:

• Wählen Sie in einer Tagesliste einen Termin. ► Mehr ► Senden und wählen Sie eine Übertragungsmethode.

## Aufgaben

Fügen Sie neue Aufgaben hinzu oder verwenden Sie vorhandene Aufgaben als Vorlage. Sie können Erinnerungen für Aufgaben definieren.

Die maximale Anzahl Aufgaben hängt vom verfügbaren Speicher ab (in der Software eingestellt).

Weitere Funktionen 91

## So fügen Sie eine neue Aufgabe hinzu:

- 1 Wählen Sie im Standby-Modus Menü ▶ Organizer ▶ Aufgaben  $\triangleright$  Neue Aufgabe  $\triangleright$  Hinzu.
- $2 \triangleright$  Aufgabe oder Anruf.
- 3 Geben Sie die Daten ein und bestätigen Sie jeden Eintrag.

## So zeigen Sie eine Aufgabe an:

• Wählen Sie im Standby-Modus Menü ▶ Organizer ▶ Aufgaben, wählen Sie eine Aufgabe, ▶ Anzeigen.

#### So legen Sie fest, wann die Erinnerung ertönt:

- 1 Wählen Sie im Standby-Modus Menü ▶ Organizer ▶ Aufgaben, wählen Sie eine Aufgabe, ▶ Mehr ▶ Erinnerungen.
- 2 ► Immer, damit der Erinnerungston auch ausgegeben wird, wenn das Telefon aus- oder stumm geschaltet wurde. } Ja, wenn eine Erinnerung ertönt, um den Text der Aufgabe zu lesen oder die Rufnummer in einer Telefonaufgabe anzurufen. ▶ Nein. um die Erinnerung auszuschalten. Eine für Aufgaben eingestellte Erinnerungsoption wirkt sich auf eine im Kalender eingestellte Erinnerungsoption aus.

## Austauschen von Aufgaben

Tauschen Sie Aufgaben mit einer der verfügbaren Übertragungsmethoden aus. Sie können Aufgaben außerdem mit einem Computer synchronisieren  $\rightarrow$  [81 Synchronisierung](#page-80-0).

## So senden Sie eine Aufgabe:

• Wählen Sie eine Aufgabe in der Liste eines bestimmten Tags, Mehr ▶ Senden und wählen Sie eine Übertragungsmethode.

## Notizen

Erstellen Sie Notizen und speichern Sie sie in einer Liste. Notizen können im Standby-Modus angezeigt werden.

 $\exists \overleftrightarrow{\Omega}$  Die maximale Anzahl Notizen hängt vom verfügbaren Speicher ab (in der Software eingestellt).

## So fügen Sie eine Notiz hinzu:

- Wählen Sie im Standby-Modus Menü
	- ▶ Organizer ▶ Notizen ▶ Neue Notiz
	- ► Hinzu, geben Sie die Notiz ein,
	- $\blacktriangleright$  Speichern.

## So bearbeiten Sie Notizen:

- 1 Wählen Sie im Standby-Modus Menü ▶ Organizer ▶ Notizen. Eine Liste wird angezeigt.
- 2 Wählen Sie eine Notiz, ► Mehr und wählen Sie eine Option.

### Austauschen von Notizen

Tauschen Sie Notizen mit den verfügbaren Übertragungsmethoden aus. Sie können Notizen außerdem mit einem Computer synchronisieren  $\rightarrow$  [81 Synchronisierung](#page-80-0).

### So senden Sie eine Notiz:

• Wählen Sie eine Notiz. ▶ Mehr ▶ Senden und wählen Sie eine Übertragungsmethode.

## Timer

Das Telefon enthält einen Timer. Wenn das Signal ertönt, können Sie eine beliebige Taste drücken, um das Signal auszuschalten. Wählen Sie alternativ Neustart.

## So stellen Sie den Timer ein:

•  $\triangleright$  Organizer  $\triangleright$  Timer und stellen Sie Stunden, Minuten und Sekunden für den Countdown ein.

## **Stoppuhr**

Ihr Telefon ist mit einer Stoppuhr ausgestattet, die mehrere Zwischenzeiten speichern kann. Die Stoppuhr läuft weiter, wenn Sie einen ankommenden Anruf entgegennehmen.

### So verwenden Sie die Stoppuhr:

- 1 Wählen Sie im Standby-Modus Menü  $\triangleright$  Organizer  $\triangleright$  Stoppuhr  $\triangleright$  Starten.
- $2 \triangleright$  Stopp oder  $\triangleright$  Neue Rde, um eine Zwischenzeit zu nehmen.
- 3 ► Stopp ► Rücksetz., um die Stoppuhr zurückzusetzen.

## Rechner

Der Rechner kann addieren, subtrahieren, dividieren und multiplizieren.

### So verwenden Sie den Rechner:

- Wählen Sie im Standby-Modus Menü  $\triangleright$  Organizer  $\triangleright$  Rechner.
	- Drücken Sie  $\P$  oder  $\P$ , um  $\div x - + \sqrt{6} = 2\pi$ uszuwählen.
	- Drücken Sie  $\binom{n}{k}$ , um die Zahl zu löschen.
	- Drücken Sie (\* in ~), um ein Dezimaltrennzeichen einzugeben.

## Code-Memo

Speichern Sie Zugriffscodes (z. B. für Kreditkarten) im Code-Memo. Definieren Sie ein Kennwort zum Öffnen von Code-Memo.

## Prüfwort und Sicherheit

Um die Eingabe des richtigen Kennworts zu bestätigen, müssen Sie ein Prüfwort eingeben.

Wenn Sie das Kennwort zum Öffnen von Code-Memo eingeben, wird das Prüfwort kurz angezeigt. Ist das Kennwort richtig, werden die richtige Codes angezeigt. Geben Sie aber ein falschen Kennwort ein, sind auch das angezeigte Prüfwort und die Codes falsch.

## So öffnen Sie Code-Memo erstmalig:

- <span id="page-93-0"></span>1 Wählen Sie im Standby-Modus Menü  $\triangleright$  Organizer  $\triangleright$  Code-Memo. Eine Anleitung wird angezeigt, ► Fortsetz.
- 2 Geben Sie ein vierstelliges Kennwort  $e$ in,  $\triangleright$  Fortsetz.
- 3 Wiederholen Sie die Kennworteingabe zur Bestätigung.
- 4 Geben Sie ein Prüfwort ein (max. 15 Zeichen), Fertig. Das Prüfwort kann aus Buchstaben und Ziffern bestehen.

## So fügen Sie einen neuen Code hinzu:

- 1 Wählen Sie im Standby-Modus Menü  $\triangleright$  Organizer  $\triangleright$  Code-Memo, geben Sie das Kennwort ein, ▶ Neuer Code  $\blacktriangleright$  Hinzu.
- 2 Geben Sie einen Namen für den Code  $e$ in,  $\blacktriangleright$  Fortsetz.
- 3 Geben Sie den Code ein. ► Fertig.

## So ändern Sie das Kennwort:

- 1 Wählen Sie im Standby-Modus Menü ▶ Organizer ▶ Code-Memo, geben Sie das Kennwort ein. ▶ Mehr ► Kennung ändern.
- 2 Geben Sie das neue Kennwort ein,  $\blacktriangleright$  Fortsetz.
- 3 Geben Sie das neue Kennwort nochmals ein. ► Fortsetz.
- 4 Geben Sie ein Prüfwort ein. ► Fertig.

## Kennwort vergessen?

Wenn Sie das Kennwort vergessen, müssen Sie Code-Memo zurücksetzen.

## So setzen Sie Code-Memo zurück:

- 1 Wählen Sie im Standby-Modus Menü ▶ Organizer ▶ Code-Memo und geben Sie eine beliebige Zeichenfolge als Kennwort für den Zugriff auf Code-Memo ein. Das Prüfwort und die angezeigten Codes sind dann falsch.
- 2 ► Mehr ► Zurücksetzen.
- 3 Code-Memo zurücksetzen? wird angezeigt, ► Ja. Code-Memo wird zurückgesetzt und alle Einträge werden gelöscht. Beim nächsten Öffnen verhält sich Code-Memo wie beim ersten Öffnen **→** 94 So öffnen [Sie Code-Memo erstmalig:](#page-93-0).

94 Weitere Funktionen

## Profile

Das Telefon enthält vordefinierte Profile. Diese passen das Verhalten von Telefon und Zubehör (z. B. den Rufton) automatisch an eine bestimmte Umgebung an. Sie können alle Profileinstellungen auf die werkseitigen Standardwerte zurücksetzen.

## So wählen Sie ein Profil:

 $\bullet$  Drücken Sie (1) und wählen Sie ein Profil oder wählen Sie im Standby-Modus Menü ► Einstellungen ▶ Registerkarte Allgemein ▶ Profile und wählen Sie ein Profil.

#### So zeigen Sie ein Profil an und bearbeiten es:

- Wählen Sie im Standby-Modus Menü  $\blacktriangleright$  Einstellungen  $\blacktriangleright$  Registerkarte Allgemein } Profile } Mehr ▶ Zeigen+Bearbeit.
- Das Profil "Normal" kann nicht umbenannt werden.

## So setzen Sie Profile zurück:

• Wählen Sie im Standby-Modus Menü  $\blacktriangleright$  Einstellungen  $\blacktriangleright$  Registerkarte Allgemein ▶ Profile ▶ Mehr ▶ Profile rücksetz.

## Zeit und Datum

Die Uhrzeit wird im Standby-Modus immer angezeigt.

#### So stellen Sie Zeit- und Datumsformat ein:

- 1 Wählen Sie im Standby-Modus Menü ▶ Einstellungen ▶ Registerkarte Allgemein  $\triangleright$  Zeit und Datum  $\triangleright$  Zeit.
- 2 Geben Sie die Zeit ein.
- 3 ► Format und wählen Sie eine Option.
- 4 ► Speichern.

#### So stellen Sie Datum und Datumsformat ein:

• Wählen Sie im Standby-Modus Menü  $\blacktriangleright$  Einstellungen  $\blacktriangleright$  Registerkarte Allgemein ► Zeit und Datum  $\triangleright$  Datum.

## <span id="page-94-0"></span>SIM-Kartensperre

Die SIM-Kartensperre schützt Ihren Netzzugang, nicht aber das Telefon vor unberechtigter Benutzung. Wenn Sie die SIM-Karte wechseln, kann das Telefon mit der neuen SIM-Karte benutzt werden.

Die meisten SIM-Karten sind zum Zeitpunkt des Erwerbs gesperrt. Ist die SIM-Kartensperre aktiviert, müssen Sie bei jedem Einschalten des Telefons eine PIN (Personal Identity Number) eingeben.

Wenn Sie die PIN dreimal nacheinander falsch eingeben, wird die SIM-Karte blockiert. Die Meldung PIN blockiert weist darauf hin. Um die Karte freizugeben, müssen Sie den PUK (Personal Unblocking Key) eingeben. PIN und PUK werden vom Netzbetreiber bereitgestellt. Sie können die PIN bearbeiten, um eine neue PIN mit vier bis acht Ziffern zu definieren.

 $\overrightarrow{C}$ . Wird beim Bearbeiten der PIN die Meldung Codes nicht identisch angezeigt, haben Sie die neue PIN falsch eingegeben. Wird die Meldung Falsche PIN, gefolgt von Alte PIN:, angezeigt, wurde die alte PIN falsch eingegeben.

#### So heben Sie die Blockierung der SIM-Karte auf:

- 1 Wenn PIN blockiert angezeigt wird, geben Sie Ihren PUK ein, ► OK.
- 2 Geben Sie eine neue PIN mit vier bis acht Ziffern ein,  $\triangleright$  OK.
- 3 Wiederholen Sie die neue PIN zur Bestätigung, ► OK.

## So bearbeiten Sie die PIN:

- 1 Wählen Sie im Standby-Modus Menü ► Einstellungen ► Registerkarte Allgemein } Sicherheit } Sperren  $\triangleright$  SIM-Schutz  $\triangleright$  PIN ändern.
- 2 Geben Sie die PIN ein. ► OK.
- 3 Geben Sie eine neue PIN mit vier bis acht Ziffern ein,  $\triangleright$  OK.
- 4 Wiederholen Sie die neue PIN zur Bestätigung, ► OK.

#### So aktivieren und deaktivieren Sie die SIM-Kartensperre:

- 1 Wählen Sie im Standby-Modus Menü  $\blacktriangleright$  Einstellungen  $\blacktriangleright$  Registerkarte Allgemein } Sicherheit } Sperren  $\triangleright$  SIM-Schutz  $\triangleright$  Schutz und wählen Sie Ein oder Aus.
- 2 Geben Sie die PIN ein. ► OK.

## <span id="page-95-0"></span>**Telefonsperre**

Die Telefonsperre schützt das Telefon vor unberechtigter Benutzung, wenn es gestohlen wurde und die SIM-Karte ausgetauscht wird. Sie können den Telefonsperrcode (0000) in jeden persönlichen Code mit 4 bis 8 Ziffern ändern.

#### 96 Weitere Funktionen

## Automatische Telefonsperre

Wenn die Telefonsperre auf "Automatisch" eingestellt ist, müssen Sie den Telefonsperrcode erst nach dem Einlegen einer anderen SIM-Karte eingeben.

Sie müssen sich den neuen Code merken. Wenn Sie den Code vergessen, müssen Sie das Telefon einem Sony Ericsson-Händler übergeben.

## So stellen Sie die Telefonsperre ein:

- 1 Wählen Sie im Standby-Modus Menü  $\blacktriangleright$  Einstellungen  $\blacktriangleright$  Registerkarte Allgemein } Sicherheit } Sperren  $\triangleright$  Telefonschutz  $\triangleright$  Schutz und wählen Sie eine Option.
- 2 Geben Sie den Telefonsperrcode ein,  $\triangleright$  OK.

#### So entsperren Sie das Telefon:

• Ist die Telefonsperre eingeschaltet, geben Sie den Code ein, ► OK.

#### So bearbeiten Sie den Telefonsperrcode:

- Wählen Sie im Standby-Modus Menü ▶ Einstellungen ▶ Registerkarte Allgemein ► Sicherheit ► Sperren
	- $\blacktriangleright$  Telefonschutz  $\blacktriangleright$  Code ändern.

## <span id="page-96-0"></span>**Tastensperre**

Sie können die Tasten sperren, um das versehentliche Wählen einer Rufnummer zu verhindern.

 $\rightarrow$  Anrufe der internationalen Notrufnummer 112 sind auch bei aktivierter Tastensperre möglich.

#### Automatische Tastensperre

Mit der Funktion zum automatischen Sperren der Tasten im Standby-Modus werden die Tasten kurz nach dem letzten Tastendruck gesperrt.

#### So aktivieren Sie die automatische Tastensperre:

• Wählen Sie im Standby-Modus Menü  $\blacktriangleright$  Einstellungen  $\blacktriangleright$  Registerkarte Allgemein ▶ Sicherheit ▶ Auto-Tastensperre.

#### So sperren Sie die Tasten manuell:

• Drücken Sie im Standby-Modus (\* ▶ TastSperr. Sie können ankommende Anrufe annehmen, die Tasten werden aber nach Beendigung des Gesprächs sofort wieder gesperrt. Die Tasten bleiben gesperrt, bis Sie die Sperre manuell aufheben.

## So geben Sie die Tasten manuell frei:

• Drücken Sie im Standby-Modus (\* ► Entsperr.

## Begrüßungsbildschirm

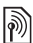

Wählen Sie einen Begrüßungsbildschirm, der beim Einschalten des Telefons angezeigt werden soll  $\Rightarrow$  61 Verwenden von [Bildern](#page-60-0).

#### So wählen Sie einen Begrüßungsbildschirm:

• Wählen Sie im Standby-Modus Menü  $\blacktriangleright$  Einstellungen  $\blacktriangleright$  Registerkarte Bildschirm } Startbildschirm und wählen Sie eine Option.

## **Helligkeit**

Stellen Sie die Helligkeit des Bildschirms ein.

## So stellen Sie die Helligkeit ein:

• Wählen Sie im Standby-Modus Menü  $\blacktriangleright$  Einstellungen  $\blacktriangleright$  Registerkarte Bildschirm > Helligkeit.

# **Fehlerbeseitigung**

Warum arbeitet das Telefon nicht ordnungsgemäß?

Dieses Kapitel erläutert einige der Probleme, die unter Umständen beim Einsatz des Telefons auftreten können. Bei einigen Problemen müssen Sie sich mit dem Netzbetreiber in Verbindung setzen. Die meisten Probleme können Sie jedoch problemlos selbst beheben.

Wenn Sie das Telefon für eine Reparatur einreichen, können alle im Telefon gespeicherten Daten und Inhalte verloren gehen. Wir empfehlen deshalb, eine Kopie aller wichtigen Daten zu erstellen, bevor Sie ein Telefon für eine Reparatur einreichen.

Weitere Informationen finden Sie unter [www.sonyericsson.com/support](http://www.sonyericsson.com/support).

#### Es treten Probleme mit der Speicherkapazität auf oder das Telefon arbeitet langsam

Mögliche Ursache: Der Telefonspeicher ist voll oder die Speicherbelegung muss bereinigt werden.

Lösung: Starten Sie das Telefon täglich neu, um Speicher freizugeben und die Telefonkapazität zu erhöhen.

## 98 Fehlerbeseitigung

Außerdem können Sie die Funktion Alles zurücksetzen nutzen. Bei dieser Operation gehen persönliche Daten und Einstellungen verloren  $\rightarrow$  101 Alles [zurücksetzen](#page-100-0).

#### Beim Laden des Akkus wird kein Ladesymbol angezeigt

Mögliche Ursache: Der Akku ist leer oder wurde lange Zeit nicht benutzt.

Lösung: Es kann bis zu 30 Minuten dauern, bevor das Akkusymbol auf dem Bildschirm angezeigt wird.

## Einige Menüoptionen sind abgedunkelt

Mögliche Ursache: Der betreffende Dienst ist nicht aktiviert oder Ihr Teilnehmervertrag unterstützt diese Funktion nicht.

Lösung: Setzen Sie sich mit dem Netzbetreiber in Verbindung.

Mögliche Ursache: Da Sie keine Designs, Bilder und Sounds senden dürfen, die urheberrechtlich geschützt sind, ist das Menü Senden gelegentlich nicht verfügbar.

#### Ich verstehe die Menüsprache nicht Mögliche Ursache: Eine falsche Sprache wurde im Telefon eingestellt.

Lösung: Wechseln Sie die Sprache  $\rightarrow$  [20 Telefonsprache](#page-19-0).

Das Telefon lässt sich nicht einschalten Mögliche Ursache: Der Akku ist entladen.

Lösung: Laden Sie den Akku  $\rightarrow$  **[7 So laden Sie den Akku:](#page-6-0).** 

Lösung: Schalten Sie das Telefon mit angeschlossenem Ladegerät ein. Nachdem das Telefon eingeschaltet werden konnte, sollten Sie es ohne Ladegerät neu starten.

Akku kann nicht geladen werden oder die Akkukapazität ist gering Mögliche Ursache: Das Ladegerät ist nicht richtig mit dem Telefon verbunden.

Lösung: Stellen Sie sicher, dass der Ladegerätstecker richtig einrastet  $\rightarrow$  [7 So laden Sie den Akku:](#page-6-0)

Mögliche Ursache: Der Akkukontakt ist fehlerhaft.

Lösung: Entnehmen Sie den Akku und reinigen Sie die Anschlüsse. Verwenden Sie ein leicht mit Alkohol befeuchtetes Wattestäbchen, Tuch o. ä. Achten Sie darauf, dass der Akku vollständig abgetrocknet ist, bevor Sie ihn wieder einsetzen. Überprüfen Sie, ob die Akkukontakte im Telefon unbeschädigt sind.

Fehlerbeseitigung 99

Mögliche Ursache: Der Akku ist verschlissen und muss ausgetauscht werden.

Lösung: Verwenden Sie einen anderen Akku oder ein anderes Ladegerät für dasselbe Telefonmodell oder bitten Sie Ihren Händler, Akku und Ladegerät auf Funktionstüchtigkeit zu überprüfen.

Telefon schaltet sich selbstständig aus Mögliche Ursache: Die Taste (1) wurde versehentlich gedrückt.

Lösung: Aktivieren Sie die automatische Tastensperre oder sperren Sie die Tasten manuell  $\Rightarrow$  [97 Tastensperre](#page-96-0).

Mögliche Ursache: Der Akkukontakt ist fehlerhaft.

Lösung: Stellen Sie sicher, dass der Akku richtig eingesetzt ist  $\bullet$  [6 So legen Sie den Akku ein:](#page-5-0).

#### SMS-Funktionen lassen sich nicht nutzen

Mögliche Ursache: Einstellungen fehlen oder sind falsch.

Lösung: Setzen Sie sich mit dem Netzbetreiber in Verbindung, um die richtigen Einstellungen für das SMS-Service-Center zu ermitteln  $\rightarrow$  [43 SMS](#page-42-0).

MMS-Funktionen lassen sich mit dem Telefon nicht nutzen Mögliche Ursache: Ihr Teilnehmervertrag umfasst keine Datenübertragungen.

Lösung: Setzen Sie sich mit dem Netzbetreiber in Verbindung.

Mögliche Ursache: Einstellungen fehlen oder sind falsch.

Lösung: **→** 8 Hilfetexte im [Telefon](#page-7-0) oder besuchen Sie [www.sonyericsson.com/support](http://www.sonyericsson.com/support), wählen Sie Region und Land und schließlich "Telefonkonfiguration". Wählen Sie dann das Telefonmodell, klicken Sie unter "Picture messaging (MMS)" auf "Weiterlesen" und befolgen Sie die Anweisungen  $\rightarrow$  [76 Einstellungen](#page-75-0).

#### Internet kann nicht genutzt werden

Mögliche Ursache: Ihr Teilnehmervertrag umfasst keine Datenübertragungen.

Lösung: Setzen Sie sich mit dem Netzbetreiber in Verbindung.

Mögliche Ursache: Interneteinstellungen fehlen oder sind falsch.

Lösung:  $\bigoplus$  8 Hilfetexte im [Telefon](#page-7-0) oder besuchen Sie [www.sonyericsson.com/support](http://www.sonyericsson.com/support), wählen Sie Region und Land und schließlich "Telefonkonfiguration". Wählen Sie dann das Telefonmodell, klicken Sie unter "Mobiles Internet (WAP)" auf "Weiterlesen" und befolgen Sie die Anweisungen  $\rightarrow$  [76 Einstellungen](#page-75-0).

#### Das Telefon wird von anderen Benutzern nicht über die Funktechnologie Bluetooth™ erkannt

Mögliche Ursache: Sie haben Bluetooth nicht eingeschaltet.

Lösung: Stellen Sie sicher, dass Bluetooth eingeschaltet und das Telefon sichtbar ist  $\Rightarrow$  85 So [empfangen Sie ein Objekt:](#page-84-0).

#### Synchronisierung oder Datenübertragung zwischen Telefon und Computer über das mitgelieferte USB-Kabel funktioniert nicht

Mögliche Ursache: Das Kabel wurde nicht ordnungsgemäß installiert und vom Computer erkannt oder die mit dem Telefon gelieferte Software wurde nicht ordnungsgemäß im Computer installiert.

Lösung: Besuchen Sie [www.sonyericsson.com/support](http://www.sonyericsson.com/support), wählen Sie Region und Land und schließlich das Telefonmodell. Wählen Sie "Weitere Informationen" – "Erste Schritte". Das Handbuch Synchronisierung enthält Installationsanweisungen sowie Informationen zur Fehlerbehebung bei eventuell auftretenden Problemen.

#### <span id="page-100-0"></span>Alles zurücksetzen

Die von Ihnen vorgenommenen Änderungen an Einstellungen sowie hinzugefügte und bearbeitete Inhalte werden gelöscht.

Wenn Sie Einstell rücksetzen wählen, werden die an den Einstellungen vorgenommenen Änderungen gelöscht.

Wenn Sie Alles zurücksetzen wählen, werden nicht nur die geänderten Einstellungen, sondern auch alle Inhalte, Nachrichten, persönlichen Daten und Inhalte gelöscht, die Sie heruntergeladen, empfangen oder bearbeitet haben.

### So setzen Sie das Telefon zurück:

- 1 Wählen Sie im Standby-Modus Menü  $\blacktriangleright$  Einstellungen  $\blacktriangleright$  Registerkarte Allgemein } Alles zurücksetzen.
- 2 ▶ Einstell rücksetzen oder ▶ Alles zurücksetzen.
- 3 ▶ Fortsetz., wenn Anweisungen angezeigt werden.

 $\overrightarrow{X}$  Wenn Sie Alles zurücksetzen wählen. werden auch Daten wie heruntergeladene bzw. empfangene oder bearbeitete Melodien und Bilder gelöscht.

## Fehlermeldungen

#### SIM einlegen

Mögliche Ursache: Im Telefon befindet sich keine SIM-Karte oder die SIM-Karte wurde falsch eingelegt.

Lösung: Legen Sie eine SIM-Karte ein **■ [6 So legen Sie die SIM-Karte ein:](#page-5-1).** 

Mögliche Ursache: Die Anschlüsse der SIM-Karte müssen gereinigt werden.

Lösung: Entnehmen Sie die SIM-Karte, um sie zu reinigen. Prüfen Sie außerdem, ob die Karte beschädigt ist und deshalb kein Kontakt zu den Anschlüssen im Telefon besteht. Setzen Sie sich in diesem Fall mit dem Netzbetreiber in Verbindung, um eine neue SIM-Karte zu beziehen.

#### Richtige SIM-Karte einlegen

Mögliche Ursache: Das Telefon kann nur mit bestimmten SIM-Karten benutzt werden.

Lösung: Prüfen Sie, ob die im Telefon verwendete SIM-Karte vom richtigen Betreiber stammt.

#### Falsche PIN/Falsche PIN2

Mögliche Ursache: Die von Ihnen eingegebene PIN oder PIN2 ist nicht richtig.

Lösung: Geben Sie die richtige PIN oder PIN2 ein.  $\triangleright$  Ja  $\Rightarrow$  [95 SIM-](#page-94-0)[Kartensperre](#page-94-0).

## PIN blockiert/PIN2 blockiert

Mögliche Ursache: Sie haben Ihre PIN oder PIN2 dreimal nacheinander falsch eingegeben.

Lösung: Informationen zum Entsperren **→ [95 SIM-Kartensperre](#page-94-0).** 

#### Codes nicht identisch

Mögliche Ursache: Die beiden von Ihnen eingegebenen Codes sind nicht identisch.

Lösung: Wenn Sie einen Sicherheitscode ändern wollen (z. B. die PIN), müssen Sie den neuen Code durch erneute Eingabe bestätigen → [95 SIM-Kartensperre](#page-94-0).

#### 102 Fehlerbeseitigung

#### Kein Netz

Mögliche Ursache: Im Telefon ist "Flight Mode" aktiviert.

Lösung: Starten Sie das Telefon im Modus "Normal"  $\Rightarrow$  9 Menü "Flight [Mode"](#page-8-0).

Mögliche Ursache: Das Telefon empfängt kein Funksignal oder das empfangene Signal ist zu schwach.

Lösung: Setzen Sie sich mit dem Netzbetreiber in Verbindung und überprüfen Sie, ob an Ihrem Standort Netzabdeckung besteht.  $\blacktriangleright$  Einstellungen  $\blacktriangleright$  Registerkarte Verbindungen } Mobilfunknetze ▶ Neue Suche, um nach einem Netz zu suchen.

Mögliche Ursache: Die SIM-Karte arbeitet nicht ordnungsgemäß.

Lösung: Setzen Sie die SIM-Karte in ein anderes Telefon ein. Wird diese oder eine ähnliche Meldung weiterhin angezeigt, setzen Sie sich mit dem Netzbetreiber in Verbindung.

Mögliche Ursache: Das Telefon arbeitet nicht ordnungsgemäß.

Lösung: Setzen Sie die SIM-Karte in ein anderes Telefon ein. Wenn das funktioniert, bildet möglicherweise das Telefon die Ursache des Problems. Setzen Sie sich mit dem nächstgelegenen Sony Ericsson Service Point in Verbindung.

#### Nur Notrufe

Mögliche Ursache: Sie befinden sich im Bereich eines Netzes, das Sie nicht benutzen dürfen. In einem Notfall erlauben jedoch viele Netzbetreiber das Anrufen der internationalen Notrufnummer 112.

Lösung: Sie müssen einen anderen Standort aufsuchen, um ein ausreichend starkes Signal zu empfangen. Setzen Sie sich mit dem Netzbetreiber in Verbindung und überprüfen Sie den Funktionsumfang des Teilnehmerzugangs → [27 Notrufe](#page-26-0).

#### **Telefonsperre**

Mögliche Ursache: Das Telefon ist gesperrt.

Lösung:  $\bigoplus$  [96 Telefonsperre](#page-95-0) zum Entsperren des Telefons.

#### Telefonsperrcod: Mögliche Ursache: Der Telefonsperrcode ist erforderlich.

Lösung: Geben Sie den Telefonsperrcode ein. Das Telefon wird mit dem Standardsperrcode 0000 ausgeliefert  $\Rightarrow$  [96 Telefonsperre](#page-95-0).

PUK blockiert. Setzen Sie sich mit dem Netzbetreiber in Verbindung. Mögliche Ursache: Sie haben den PUK (Personal Unblocking Key) zehnmal in Folge falsch eingegeben.

Lösung: Setzen Sie sich mit dem Netzbetreiber in Verbindung.

#### Fremdakku laden...

Mögliche Ursache: Der verwendete Akku ist kein von Sony Ericsson zugelassener Akku.

Lösung: **→** [107 Akku](#page-106-0).

# Wichtige Informationen

Sony Ericsson-Website für Verbraucher, Service und Support, sicherer und effizienter Einsatz, Endbenutzer-Lizenzvertrag, Garantie, Declaration of Conformity.

#### Sony Ericsson-Website für Verbraucher

Unter [www.sonyericsson.com/support](http://www.sonyericsson.com/support) finden Sie einen Supportbereich mit Hilfeinformationen und Tipps. Die Site enthält Aktualisierungen der Computersoftware sowie Tipps zur effizienteren Nutzung des Produkts.

## Service und Support

Ab sofort profitieren Sie von folgenden exklusiven Leistungen:

- Globale und lokale Websites mit Supportinformationen
- Globales Netz von Call Centern
- Umfangreiches Netz von Sony Ericsson Servicepartnern
- Garantie. Weitere Informationen zur Garantie finden Sie in der Bedienungsanleitung Unter [www.sonyericsson.com](http://www.sonyericsson.com) finden Sie im Supportbereich der Sprache Ihrer Wahl die aktuellen Tools und Informationen, z. B. Softwareupdates, Knowledge Base, Telefonkonfiguration und bei Bedarf weitere Hilfe. Wenden Sie sich mit Fragen zu betreiberspezifischen Diensten und Funktionen an den jeweiligen Netzbetreiber.

Sie können sich auch an eines unserer Call Center wenden. Die Nummer des nächstgelegenen Call Centers können Sie der Liste unten entnehmen. Ist Ihr Land bzw. Ihre Region nicht in der Liste aufgeführt, setzen Sie sich mit Ihrem Händler in Verbindung. (Die Telefonnummern waren zum Zeitpunkt der Drucklegung richtig. Unter [www.sonyericsson.com](http://www.sonyericsson.com) finden Sie immer die aktuell gültigen Nummern.)

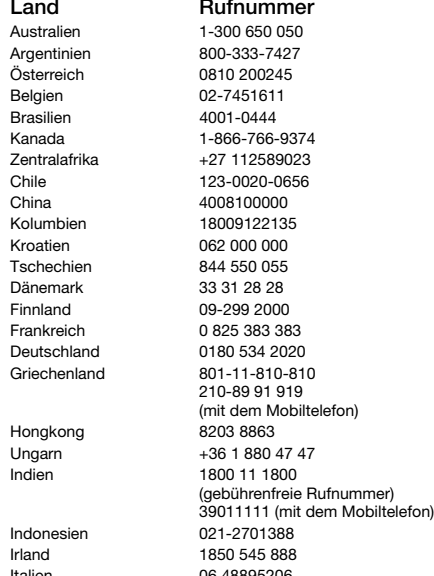

Ist für das Produkt tatsächlich eine Kundendienstmaßnahme erforderlich, setzen Sie sich mit dem Händler, bei dem es erworben wurde, oder mit einem unserer Servicepartner in Verbindung. Bewahren Sie den Kaufbeleg auf. Dieser wird für Garantieansprüche benötigt. Für Anrufe bei einem unserer Call Center werden die üblichen Inlandsgesprächsgebühren (einschließlich Steuern) berechnet, sofern es sich nicht um eine gebührenfreie Rufnummer handelt.

#### E-Mail-Adresse

auestions.AU@support.sonyericsson.com questions.AR@support.sonyericsson.com questions.AT@support.sonvericsson.com questions.BE@support.sonyericsson.com questions.BR@support.sonvericsson.com questions.CA@support.sonvericsson.com questions.CF@support.sonvericsson.com questions.CL@support.sonyericsson.com questions.CN@support.sonvericsson.com guestions.CO@support.sonyericsson.com questions.HR@support.sonvericsson.com questions.CZ@support.sonvericsson.com questions.DK@support.sonyericsson.com questions.FI@support.sonyericsson.com questions.FR@support.sonvericsson.com questions.DE@support.sonvericsson.com guestions.GR@support.sonvericsson.com

questions.HK@support.sonyericsson.com questions.HU@support.sonyericsson.com questions.IN@support.sonvericsson.com

questions.ID@support.sonyericsson.com questions.IE@support.sonvericsson.com Italien 06 48895206 questions.IT@support.sonyericsson.com

Wichtige Informationen 105

Emirate

Außerhalb von Karatschi: (92-21) 111 22 55 73

#### Richtlinien für den sicheren und effizienten Einsatz

Lesen Sie diese Informationen sorgfältig, bevor Sie Ihr Mobiltelefon verwenden.

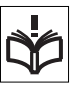

Diese Richtlinien dienen Ihrer Sicherheit. Beachten Sie sie sorgfältig. Wenn das Produkt nach

Litauen 8 700 55030 questions.LT@support.sonyericsson.com Malaysia 1-800-889900 questions.MY@support.sonyericsson.com Mexiko 01 800 000 4722 questions.MX@support.sonyericsson.com Niederlande 0900 899 8318 questions.NL@support.sonyericsson.com Neuseeland 0800-100150 questions.NZ@support.sonyericsson.com Norwegen 815 00 840 questions.NO@support.sonyericsson.com Pakistan 111 22 55 73 questions.PK@support.sonyericsson.com

Philippinen + 63 (02) 7891860 questions.PH@support.sonyericsson.com Polen 0 (Vorwahl) 22 6916200 questions.PL@support.sonyericsson.com Portugal 808 204 466 questions.PT@support.sonyericsson.com Rumänien (+4021) 401 0401 questions.RO@support.sonyericsson.com Russland 8(495) 787 0986 questions.RU@support.sonyericsson.com Singapur 67440733 questions.SG@support.sonyericsson.com Slowakei 02-5443 6443 questions.SK@support.sonyericsson.com Südafrika 0861 632222 questions.ZA@support.sonyericsson.com Spanien 902 180 576 questions.ES@support.sonyericsson.com Schweden 013-24 45 00 questions.SE@support.sonyericsson.com Schweiz 0848 824 040 questions.CH@support.sonyericsson.com Taiwan 02-25625511 questions.TW@support.sonyericsson.com Thailand 02-2483030 questions.TH@support.sonyericsson.com Türkei 0212 47 37 777 questions.TR@support.sonyericsson.com Ukraine (+380) 44 590 1515 questions.UA@support.sonyericsson.com Vereinigte Arabische 43 919880 questions.AE@support.sonyericsson.com

Vereinigtes Königreich 08705 23 7237 questions.GB@support.sonyericsson.com Vereinigte Staaten 1-866-766-9374 questions.US@support.sonyericsson.com Venezuela 0-800-100-2250 questions.VE@support.sonyericsson.com

> Maßgabe der nachstehenden Umstände falsch behandelt wurde oder nicht richtig zu funktionieren scheint, lassen Sie es von einem zugelassenen Servicepartner untersuchen, bevor Sie es laden oder benutzen. Andernfalls kann es zu Fehlfunktionen kommen und es besteht die Möglichkeit von Gesundheitsschäden.

106 Wichtige Informationen

#### Empfehlungen zum sicheren Einsatz des Produkts (Mobiltelefon, Akku, Ladegerät und anderes Zubehör)

- Behandeln Sie das Gerät sorgfältig und bewahren Sie es an einem sauberen und staubfreien Ort auf.
- Warnung: Explosionsgefahr in offenem Feuer
- Halten Sie das Gerät trocken.
- Setzen Sie das Gerät keinen extrem niedrigen oder hohen Temperaturen aus. Setzen Sie den Akku keinen Temperaturen über +60° C aus.

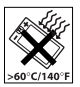

- Setzen Sie das Produkt weder offenen Flammen noch Tabakglut aus.
- Lassen Sie das Gerät nicht fallen und werfen oder biegen Sie es nicht.
- Bemalen Sie das Gerät nicht.
- Versuchen Sie nicht, das Produkt auseinander zu bauen oder zu modifizieren. Nur von Sony Ericsson autorisierte Personen dürfen Wartungsarbeiten durchführen.

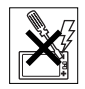

- Verwenden Sie das Gerät nicht in der Nähe von medizinischen Geräten, ohne zuvor eine Erlaubnis des behandelnden Arztes oder eines autorisierten medizinischen Mitarbeiters eingeholt zu haben.
- Benutzen Sie das Gerät nicht in oder in unmittelbarer Nähe von Flugzeugen oder Bereichen, in denen Sie zum Ausschalten von Funksendern aufgefordert sind.
- Benutzen Sie das Gerät nicht in Umgebungen mit potenziell explosiver Atmosphäre.
- Platzieren bzw. montieren Sie das Gerät und drahtlos arbeitendes Zubehör nicht in dem Bereich, in dem sich ein Airbag gegebenenfalls entfaltet.
- Warnung: Gesprungene oder zerbrochene Bildschirme können scharfe Kanten aufweisen oder Splitter abgeben und stellen deshalb eine Verletzungsgefahr dar.

## KINDER

LASSEN SIE DAS GERÄT NICHT IN DIE REICHWEITE VON KINDERN GELANGEN. LASSEN SIE KINDER NICHT MIT DEM MOBILTELEFON ODER DESSEN ZUBEHÖR SPIELEN. SIE KÖNNTEN SICH ODER ANDERE VERLETZEN ODER VERSEHENTLICH DAS MOBILTELEFON ODER ZUBEHÖRKOMPONENTEN BESCHÄDIGEN. AM MOBILTELEFON UND AN ZUBEHÖRKOMPONENTEN KÖNNEN SICH KLEINTEILE BEFINDEN, DIE ABGELÖST UND VERSCHLUCKT WERDEN UND SO ZU ERSTICKUNGEN FÜHREN KÖNNEN.

## Netzteil (Ladegerät)

Schließen Sie das Netzteil ausschließlich an Stromquellen an, die den Angaben auf dem Produkt entsprechen. Platzieren Sie das Kabel so, dass es nicht beschädigt werden kann und keinem Zug ausgesetzt wird. Um einen Stromschlag zu vermeiden, trennen Sie das Gerät vom Netz, bevor Sie es reinigen. Das Netzteil darf nicht im Freien oder in einer feuchten Umgebung eingesetzt werden. Nehmen Sie keine Änderungen am Netzkabel oder Netzkabelstecker vor. Passt der Stecker nicht in die Steckdose, müssen Sie von einem Elektriker eine passende Steckdose installieren lassen.

Verwenden Sie ausschließlich Ladegeräte von Sony Ericsson, die für dieses Mobiltelefon entwickelt wurden. Andere Ladegeräte bieten unter Umständen nicht dieselben Sicherheits- und Leistungsstandards.

#### <span id="page-106-0"></span>Akku

Sie sollten den Akku vollständig laden, bevor Sie das Mobiltelefon erstmals verwenden. Ein neuer Akku bzw. ein solcher, der über längere Zeit nicht eingesetzt wurde, kann in den ersten Ladezyklen eine geringere Kapazität aufweisen. Das Aufladen des Akkus sollte bei Temperaturen zwischen +5° C und +45° C erfolgen.

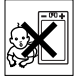

Verwenden Sie ausschließlich Akkus von Sony Ericsson, die für dieses Mobiltelefon entwickelt wurden. Die Verwendung anderer Akkus und Ladegeräte kann gefährlich sein.

Die Gesprächs- und Standby-Zeiten sind von verschiedenen Bedingungen bei der Benutzung des Mobiltelefons abhängig, z. B. Feldstärke, Betriebstemperatur, Nutzungsmuster, aktivierte Funktionen, Telefonate oder Datenübertragungen usw.

Schalten Sie Ihr Mobiltelefon aus, bevor Sie den Akku austauschen. Nehmen Sie den Akku nicht in den Mund. Die Elektrolyte im Akku sind beim Verschlucken giftig. Achten Sie darauf, dass die Metallkontakte am Akku keine anderen Metallobjekte berühren. Dies kann zu einem Kurzschluss und damit zu einer Beschädigung des Akkus führen. Verwenden Sie den Akku ausschließlich für den vorgesehenen Zweck.

#### Medizinische Geräte

Mobiltelefone können die Funktion von Herzschrittmachern und anderen implantierten Geräten beeinträchtigen. Tragen Sie das Mobiltelefon nicht über dem Schrittmacher, also beispielsweise nicht in der Brusttasche. Wenn Sie das Mobiltelefon benutzen, halten Sie es an das Ohr, das sich auf der dem Herzschrittmacher gegenüberliegenden Körperseite befindet. Wird ein Mindestabstand von 15 cm (6 Zoll) zwischen Telefon und Schrittmacher eingehalten, ist das Risiko einer Störung gering. Haben Sie Grund zu der Annahme, dass Störungen auftreten, schalten Sie Ihr Telefon sofort aus. Fragen Sie gegebenenfalls Ihren Kardiologen um Rat.

Informationen zu anderen medizinischen Geräten erhalten Sie vom jeweiligen Hersteller bzw. von Ihrem Arzt.

#### Auto fahren

Prüfen Sie, ob die lokalen Gesetze und Richtlinien die Benutzung des Mobiltelefons beim Führen eines Kraftfahrzeugs beschränken oder den Gebrauch einer Freisprecheinrichtung vorschreiben. Wir empfehlen die ausschließliche Verwendung der Freisprecheinrichtungen von Sony Ericsson, die für dieses Produkt entwickelt wurden. Beachten Sie, dass einige Kfz-Hersteller die Verwendung von Mobiltelefonen in ihren Fahrzeugen untersagen, wenn keine Freisprecheinrichtung mit externer Antenne eingesetzt wird, um Interferenzen mit der Fahrzeugelektronik zu vermeiden. Konzentrieren Sie sich immer auf das Fahren. Verlassen Sie die Straße und stellen Sie das Kraftfahrzeug ab, wenn die Straßenbedingungen dies erforderlich machen.

#### Notrufe

Mobiltelefone arbeiten mit Funksignalen. Deshalb kann nicht unter allen Bedingungen eine Verbindung hergestellt werden. Sie dürfen sich daher nie ausschließlich auf ein Mobiltelefon verlassen, wenn ein wichtiges Telefonat (beispielsweise ein Rettungsnotruf) notwendig werden könnte. Notrufe sind eventuell nicht in allen Gebieten und Mobilfunknetzen oder auch dann nicht möglich, wenn bestimmte Dienste und/oder Leistungsmerkmale verwendet werden. Informieren Sie sich hierüber bei Ihrem Dienstanbieter.

#### Antenne

Dieses Telefon enthält eine Antenne. Die Verwendung einer nicht von Sony Ericsson für dieses Telefonmodell vertriebenen Antenne kann das Mobiltelefon beschädigen, die Leistung beeinträchtigen und SAR-Emissionen generieren, die die Grenzwerte überschreiten (siehe unten).
## Effizienter Einsatz

Halten Sie das Mobiltelefon wie jedes andere Telefon. Decken Sie die Oberseite des Telefons während der Benutzung nicht ab, da dies die Verbindungsqualität beeinträchtigt, zu einem erhöhten Stromverbrauch und deshalb zu einer Verkürzung der Gesprächs- und Standby-Zeiten führt.

#### <span id="page-108-0"></span>Funkfrequenzemissionen und SAR-Wert (Specific Absorption Rate)

Das Mobiltelefon ist ein Radiosender und -empfänger mit geringer Leistung. Ist es eingeschaltet, empfängt und sendet es in unregelmäßigen Abständen Funkfrequenzwellen (Radiowellen).

Regierungen haben weltweit die umfassenden internationalen Sicherheitsrichtlinien übernommen, die von wissenschaftlichen Organisationen wie ICNIRP (International Commission on Non-Ionizing Radiation Protection) und IEEE (The Institute of Electrical and Electronics Engineers Inc.) auf Grundlage der regelmäßigen und gründlichen Auswertung wissenschaftlicher Studien entwickelt wurden. Diese Richtlinien beschreiben den zulässigen Umfang der Funkfrequenzemissionen. denen die Bevölkerung ausgesetzt werden darf. Die Grenzwerte schließen eine Sicherheitsmarge ein, um die Sicherheit aller Personen unabhängig von Alter und Gesundheitszustand zu gewährleisten und Messvariationen zu berücksichtigen.

SAR (Specific Absorption Rate) ist die Maßeinheit für die Menge von Funkfrequenzemissionen, denen ein Körper bei der Benutzung eines Mobiltelefons ausgesetzt ist. Der SAR-Wert bezeichnet die höchste, im Laborversuch ermittelte Energiestufe. Im normalen Betrieb liegt der SAR-Wert des Mobiltelefons häufig deutlich unter dem so ermittelten Wert. Der Grund besteht darin, dass bei der Entwicklung des Mobiltelefons darauf geachtet wurde, das Netz mit jeweils geringstmöglichem Energieaufwand zu erreichen.

Das Unterschreiten der in den Richtlinien zu Funkfrequenzemissionen festgelegten Grenzwerte durch den SAR-Wert bedeutet keine Einschränkung der Sicherheit. Obwohl bei verschiedenen Mobiltelefonen Unterschiede bei den SAR-Werten auftreten können, werden alle Mobiltelefonmodelle von Sony Ericsson so entwickelt, dass die Grenzwerte für Funkfrequenzemissionen eingehalten werden.

Telefone müssen vor der Vermarktung in den USA nach FCC-Richtlinien (Federal Communications Commission) getestet und zertifiziert werden, um sicherzustellen, dass die staatlicherseits übernommenen Grenzwerte für Emissionen nicht überschritten werden. Die Tests werden an Positionen und Orten (also am Ohr oder am Körper) durchgeführt, die in den FCC-Richtlinien für das betreffende Modell vorgeschrieben sind. Dieses Telefon wurde beim Betrieb am Körper getestet und entspricht den FCC-Richtlinien zu Funkfrequenzemissionen, wenn es in einer Entfernung von mindestens 15 mm zwischen Gerät und Körper ohne Metallkomponenten in unmittelbarer Nähe oder mit einem Originalzubehör von Sony Ericsson für den Betrieb am Körper eingesetzt wird. Die Verwendung anderen Zubehörs kann zu einer Verletzung der FCC-Richtlinien zu Funkfrequenzemissionen führen. Zum Lieferumfang dieses Mobiltelefons gehört ein spezielles Merkblatt mit SAR-Informationen. Diese und weitere Informationen zu Funkfrequenzemissionen und SAR finden Sie unter: [www.sonyericsson.com/health](http://www.sonyericsson.com/health).

#### Nutzungshilfen/Spezielle Anforderungen

In den USA vertriebene Sony Ericsson-Mobiltelefone können Sie mit Ihrem TTY-Terminal benutzen (unter Verwendung geeigneten Zubehörs). Informationen zu Nutzungshilfen für Individuen mit speziellen Anforderungen erhalten Sie vom Sony Ericsson

Special Needs Center unter +1 877 878 1996 (TTY) oder +1 877 207 2056 (Sprache). Besuchen Sie ggf. die Website des Sony Ericsson Special Needs Centers unter [www.sonyericsson-snc.com](http://www.sonyericsson-snc.com).

#### Entsorgung alter **Elektrogeräte**

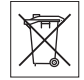

Dieses Symbol weist darauf hin, dass Elektrogeräte nicht mit dem Hausmüll entsorgt werden dürfen. Geben Sie es

stattdessen an einer Sammelstelle für Elektrogeräte ab, die das Produkt dem Recycling zuführt. Durch eine ordnungsgemäße Entsorgung dieses Produkts vermeiden Sie potenzielle Umwelt- und Gesundheitsschäden, die aus unsachgemäßer Entsorgung dieses Produkts erwachsen können. Das Recycling von Stoffen schont zudem die natürlichen Ressourcen. Ausführlichere Informationen zum Recycling dieses Produkts erhalten Sie von der zuständigen Stelle Ihrer Gemeinde, vom Abfallentsorgungsunternehmen oder von dem Händler, bei dem Sie das Produkt erworben haben.

## Entsorgung des Akkus

Beachten Sie die regionalen Richtlinien zur Entsorgung von Akkus oder setzen Sie sich mit dem regionalen Sony Ericsson Call Center in Verbindung, um weitere Informationen zu erhalten.

<span id="page-109-0"></span>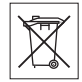

Der Akku darf nicht in den normalen Hausmüll gelangen. Nutzen Sie möglichst eine Einrichtung zur Entsorgung von Akkus.

#### <span id="page-109-1"></span>**Speicherkarte**

Das Telefon ist mit einem Lesegerät für Speicherkarten ausgestattet. Prüfen Sie vor Kauf oder Verwendung, ob die Speicherkarte kompatibel ist.

Speicherkarten werden vor Auslieferung formatiert. Mit einem kompatiblen Gerät können Sie die Speicherkarte neu formatieren. Verwenden Sie nicht den Formatierungsbefehl des Betriebssystems, wenn Sie die Speicherkarte mit einem PC neu formatieren. Weitere Informationen finden Sie in der Bedienungsanleitung des betreffenden Geräts, oder wenden Sie sich an die Kundenunterstützung.

## WARNUNG:

Wenn ein Adapter erforderlich ist, um die Speicherkarte in ein Mobiltelefon oder ein anderes Gerät einzusetzen, dürfen Sie die Speicherkarte nicht ohne diesen Adapter einsetzen.

#### <span id="page-109-2"></span>Vorsichtsmaßnahmen bei der Verwendung von Speicherkarten

- Setzen Sie die Speicherkarte keinen Flüssigkeiten aus.
- Berühren Sie die Kontakte nicht mit der Hand oder mit Metallobjekten.
- Schlagen Sie nicht auf die Speicherkarte, biegen Sie sie nicht und lassen Sie sie nicht fallen.
- Versuchen Sie nicht, die Speicherkarte auseinander zu bauen oder zu modifizieren.
- Benutzen und lagern Sie die Speicherkarte nicht in feuchten Umgebungen oder Umgebungen mit korrodierender Atmosphäre bzw. bei großer Hitze, wie sie im Sommer in Kfz herrschen kann, unter direkter Sonneneinstrahlung, neben einer Heizung usw.
- Drücken und biegen Sie das Ende des Speicherkartenadapters nicht mit übermäßiger Kraft.
- Halten Sie den Einschub jedes Speicherkartenadapters frei von Schmutz, Staub und sonstigen Fremdstoffen.Überprüfen Sie, ob die Speicherkarte richtig eingelegt wurde.
- Schieben Sie die Speicherkarte so weit wie nötig in den zu verwendenden Speicherkartenadapter. Die Speicherkarte arbeitet nicht ordnungsgemäß, wenn sie nicht richtig eingelegt wurde.

- Wir empfehlen, dass Sie eine Kopie aller wichtigen Daten erstellen. Wir sind nicht für Verlust oder Beschädigung von Daten verantwortlich, die Sie auf der Speicherkarte ablegen.
- Aufgezeichnete Daten können verloren gehen oder beschädigt werden, wenn Sie die Speicherkarte oder den Speicherkartenadapter entnehmen bzw. das Gerät ausschalten, während Sie die Speicherkarte formatieren bzw. Daten lesen oder schreiben oder falls Sie die Speicherkarte in Umgebungen einsetzen, in denen starke Entladungen statischer Elektrizität oder starke elektrische Felder auftreten.

## Schutz persönlicher Daten

Um Ihre Privatsphäre zu schützen und den Zugriff Dritter auf persönliche Daten zu verhindern, sollten Sie diese Daten löschen, bevor Sie das Produkt verkaufen oder entsorgen. Stellen Sie die Werkseinstellungen im Gerät wieder her und entnehmen Sie die Speicherkarte, um die persönlichen Daten zu löschen. DAS LÖSCHEN DER DATEN AUS DEM TELEFONSPEICHER STELLT NICHT SICHER, DASS DIE DATEN NICHT VON EINEM ANDEREN BENUTZER WIEDERHERGESTELLT WERDEN KÖNNEN. SONY ERICSSON GARANTIERT NICHT, DASS SPÄTERE BENUTZER DES GERÄTS NICHT AUF IHRE PERSÖNLICHEN DATEN ZUGREIFEN KÖNNEN. FERNER ÜBERNIMMT SONY ERICSSON KEINE VERANTWORTUNG FÜR DAS BEKANNTWERDEN DER DATEN, NACHDEM EINE RÜCKSETZUNG AUF DIE WERKSEINSTELLUNGEN VORGENOMMEN WURDE. Wenn Sie Vorbehalte wegen des möglichen Bekanntwerdens Ihrer persönlichen Daten haben, sollten Sie das Telefon nicht aus der Hand geben bzw. für seine endgültige Zerstörung sorgen.

## Zubehör

Sony Ericsson empfiehlt die ausschließliche Verwendung von Original-Zubehörkomponenten von Sony Ericsson, die einen sicheren und effizienten Einsatz der Produkte gewährleisten. Die Verwendung der Zubehörkomponenten von Dritten kann die Leistung beeinträchtigen sowie Gesundheit und Sicherheit beeinträchtigen.

## LAUTSTÄRKEWARNUNG:

Seien Sie vorsichtig, wenn Sie bei Verwendung der Zubehörkomponenten von Dritten die Lautstärke einstellen, um Pegel zu vermeiden, die Hörschäden nach sich ziehen können. Sony Ericsson testet keine Audio-Zubehörkomponenten von Dritten mit diesem Mobiltelefon. Sony Ericsson empfiehlt die ausschließliche Verwendung des Audio-Originalzubehörs von Sony Ericsson.

## <span id="page-110-0"></span>Endbenutzer-Lizenzvertrag

Dieses Mobilfunkgerät sowie ohne Einschränkung die ggf. mitgelieferten Datenträger ("Gerät") enthält Software, die Eigentum von Sony Ericsson Mobile Communications AB und Tochtergesellschaften (..Sony Ericsson") sowie Lieferanten und Lizenzgebern ist ("Software").

Sony Ericsson gewährt Ihnen als Benutzer des Geräts eine nicht exklusive und nicht übertragbare Lizenz zur ausschließlichen Nutzung der Software mit dem Gerät, in dem sie installiert ist und/oder mit dem sie geliefert wird. Keine der Aussagen in diesem Text darf als Verkauf der Software an einen Benutzer des Geräts interpretiert werden.

Sie dürfen die Software und deren Komponenten nicht reproduzieren, modifizieren, vertreiben, Methoden des Reverse Engineering unterziehen, dekompilieren oder anderweitig ändern bzw. verwenden, um Kenntnis des Quellcodes zu erlangen. Um Missverständnisse zu vermeiden: Sie dürfen jederzeit alle Recht und Pflichten hinsichtlich der Nutzung der Software an Dritte übertragen,

jedoch nur in Verbindung mit dem Gerät, mit dem Sie die Software erhalten haben und sofern sich der jeweilige Dritte zur Einhaltung dieser Regeln verpflichtet.

Die Lizenzdauer entspricht der Lebensdauer dieses Geräts. Sie können diesen Lizenzvertrag beenden, indem Sie alle Rechte an dem Gerät, in dem Sie die Software erhalten haben, schriftlich einem Dritten übertragen. Wenn Sie die in diesem Lizenzvertrag beschriebenen Bedingungen verletzen, hat dies die sofortige Beendigung des Lizenzvertrags zur Folge.

Sony Ericsson sowie die Lieferanten und Lizenzgeber sind die alleinigen und exklusiven Eigentümer der Software und behalten alle Rechte, Titel und Ansprüche an und aus der Software. Sony Ericsson und – soweit die Software Materialien oder Code Dritter enthält – Dritte sind als Drittbegünstigte aus diesem Vertrag berechtigt. Gültigkeit, Auslegung und Durchsetzung dieser Lizenz erfolgt nach Maßgabe schwedischen Rechts. Das Vorstehende gilt in dem Umfang, der nach anzuwendenden Verbraucherschutzgesetzen zulässig ist.

#### <span id="page-111-0"></span>Garantiebedingungen

Sony Ericsson Mobile Communications AB, SE-221 88 Lund, Sweden, (Sony Ericsson) oder eine regionale Tochtergesellschaft gewährt diese Garantie für dieses Mobiltelefon und jegliches mit dem Mobiltelefon gelieferte Originalzubehör (insgesamt das "Produkt").

Wenn Sie für Ihr Produkt eine Garantieleistung in Anspruch nehmen müssen, bringen Sie es zu dem Händler, von dem Sie es erworben haben. Weitere Informationen erhalten Sie beim Sony Ericsson Call Center in Ihrem Land (gegebenenfalls werden die national üblichen Gebühren fällig) oder unter der Adresse [www.sonyericsson.com.](http://www.sonyericsson.com)

## UNSERE GARANTIE

Nach Maßgabe der Bedingungen dieser eingeschränkten Garantie garantiert Sony Ericsson, dass dieses Produkt zum Zeitpunkt des Ersterwerbs frei von Konstruktions-, Material- und Fertigungsfehlern ist. Diese Garantie gilt für zwei (2) Jahre ab Datum des Ersterwerbs dieses Produkts für das Mobiltelefon und für ein (1) Jahr ab Datum des Ersterwerbs dieses Produkts für alle Original-Zubehörkomponenten (z. B. Akku, Ladegerät oder Headset), die ggf. mit dem Mobiltelefon geliefert wurden.

## UNSERE LEISTUNGEN

Wenn dieses Produkt während des Garantiezeitraums bei sachgemäßem Gebrauch und Service Konstruktions-, Material- oder Fertigungsfehler aufweist, wird ein Vertragshändler oder ein Servicepartner von Sony Ericsson in dem Land/der Region\*, in dem bzw. der Sie das Produkt erworben haben, das Produkt unter Berücksichtigung der nachstehenden Bedingungen nach eigenem Ermessen entweder reparieren oder ersetzen.

Sony Ericsson und die Servicepartner behalten sich das Recht vor, eine Bearbeitungsgebühr in Rechnung zu stellen, wenn das Produkt nach Maßgabe der unten genannten Bedingungen keine Garantieansprüche begründet.

Bei Reparatur und Austausch dieses Sony Ericsson-Produkts können Ihre persönlichen Daten sowie heruntergeladene Dateien und andere Daten verloren gehen. Derzeit kann Sony Ericsson aufgrund anzuwendender Gesetze und Richtlinien sowie technischer Beschränkungen möglicherweise nicht alle heruntergeladenen Dateien sichern. Sony Ericsson übernimmt keinerlei Verantwortung für Datenverluste jedweder Art und leistet keinerlei Schadensersatz für solche Datenverluste. Sie sollten immer Sicherungskopien aller in einem Sony Ericsson-Produkt gespeicherten Daten (heruntergeladene Dateien,

Kalendereinträge und Kontakte) erstellen, bevor Sie das Sony Ericsson-Produkt für eine Reparatur oder einen Austausch aushändigen.

## **BEDINGUNGEN**

- 1 Diese eingeschränkte Garantie gilt nur, wenn der Kaufbeleg mit Seriennummer\*\* und Kaufdatum, der vom Sony Ericsson-Vertragshändler für den Erstkäufer ausgestellt wurde, zusammen mit dem zu reparierenden bzw. zu ersetzenden Produkt vorgelegt wird. Sony Ericsson behält sich das Recht vor, Garantieansprüche abzulehnen, wenn diese Informationen nach dem Kauf des Produkts entfernt oder geändert wurden.
- 2 Wenn Sony Ericsson das Produkt repariert oder ersetzt, dann gilt der Garantieanspruch für den betreffenden Defekt bzw. das ersetzte Produkt für die verbleibende Dauer des ursprünglichen Garantiezeitraums bzw. für neunzig (90) Tage ab dem Reparaturdatum, je nachdem, welcher Zeitraum länger ist. Die Reparatur- bzw. Ersatzansprüche können mit funktional gleichwertigen, instand gesetzten Geräten erfüllt werden. Ersetzte Bauteile oder Komponenten werden Eigentum von Sony Ericsson.
- 3 Diese Garantie gilt nicht für Fehler am Gerät, die entstanden sind durch normalen Verschleiß, falsche Benutzung oder Missbrauch, einschließlich, jedoch nicht beschränkt auf zweckfremde Verwendung des Geräts sowie Nichtbeachtung der Anleitungen von Sony Ericsson zu Gebrauch und Wartung. Diese Garantie gilt auch nicht für Fehler am Gerät aufgrund von Unfällen bzw. Veränderungen und Anpassungen der Hardware und Software, höherer Gewalt und Schäden durch Kontakt mit Flüssigkeiten. Ein Akku kann mehr als einhundert Mal ge- und

entladen werden. Trotzdem findet ein gewisser Verschleiß statt, bei dem es sich nicht um einen Defekt handelt. Wenn die Gesprächs- oder Standby-Zeit deutlich kürzer wird, sollten Sie den Akku austauschen. Sony Ericsson empfiehlt die ausschließliche Verwendung von Akkus und Ladegeräten, die von Sony Ericsson freigegeben wurden.

Helligkeit und Farben des Bildschirms verschiedener Telefone können geringfügig voneinander abweichen. Auf dem Bildschirm können sich kleine helle oder dunkle Punkte befinden. Diese Punkte werden als schadhafte Pixel bezeichnet. Es handelt sich um einzelne Punkte mit Fehlfunktion. Eine Korrektur ist nicht möglich. Zwei schadhafte Pixel gelten als akzeptabel.

Die Bildwiedergabe von Fotos kann auf verschiedenen Telefonen unterschiedlich ausfallen. Dies ist ganz normal und gilt nicht als Defekt des Kameramoduls.

- 4 Da das Mobilfunknetz, in dem dieses Produkt betrieben wird, von einem von Sony Ericsson unabhängigen Anbieter bereitgestellt wird, ist Sony Ericsson nicht für Betrieb, Verfügbarkeit, Flächendeckung, Dienstgüte und Reichweite des betreffenden Systems verantwortlich.
- 5 Diese Garantie erstreckt sich nicht auf Produktfehler, die durch Installationen, Modifikationen, Reparaturen oder Öffnung des Produkts durch nicht von Sony Ericsson autorisierte Personen verursacht werden.
- 6 Die Garantie erstreckt sich nicht auf Produktfehler, die durch den Einsatz von Zubehörkomponenten oder Peripheriegeräten verursacht wurden, bei denen es sich nicht um Originalzubehör von Sony Ericsson handelt, das für dieses Produkt entwickelt wurde.

Sony Ericsson schließt alle ausdrücklichen und konkludenten Garantien in Bezug auf Fehler des Produkts oder der Peripheriegeräte aufgrund von Viren, "trojanischen Pferden", Spyware oder anderer Schadsoftware aus. Sony Ericsson empfiehlt dringend, dass Sie bei Verfügbarkeit geeignete Software zum Schutz vor Viren im Produkt und ggf. in angeschlossenen Peripheriegeräten installieren und regelmäßig

aktualisieren, um das Gerät zu schützen. Solche Software kann Ihr Produkt und die Peripheriegeräte aber nie vollständig schützen. Deshalb schließt Sony Ericsson alle ausdrücklichen und konkludenten Garantien für den Fall aus, dass eine solche Antivirussoftware ihren Zweck nicht erfüllt.

- 7 Die Beschädigung der auf dem Gerät angebrachten Siegel führt zum Erlöschen der Garantieansprüche.
- 8 ES GELTEN KEINE AUSDRÜCKLICHEN GARANTIEN, GLEICH OB SCHRIFTLICH ODER MÜNDLICH ABGEGEBEN, AUSSER DIESER GEDRUCKTEN ERKLÄRUNG ZUR EINGESCHRÄNKTEN GARANTIE. SÄMTLICHE KONKLUDENTEN GARANTIEN EINSCHLIESSLICH, JEDOCH OHNE BESCHRÄNKUNG AUF GARANTIEN DER HANDELSÜBLICHKEIT UND DER EIGNUNG FÜR EINEN BESTIMMTEN ZWECK, GELTEN NUR FÜR DIE DAUER DIESER EINGESCHRÄNKTEN GARANTIE. SONY ERICSSON UND DIE LIZENZGEBER SIND, SOWEIT EIN HAFTUNGSAUSSCHLUSS GESETZLICH ZULÄSSIG IST, IN KEINEM FALL HAFTBAR FÜR MITTELBARE ODER FOLGESCHÄDEN GLEICH WELCHER ART, EINSCHLIESSLICH, JEDOCH OHNE BESCHRÄNKUNG AUF ENTGANGENE GEWINNE UND WIRTSCHAFTLICHE NACHTEILE. In einigen Ländern/Staaten ist der Ausschluss bzw. die Beschränkung von mittelbaren oder Folgeschäden bzw. die Beschränkung der Dauer konkludenter Garantien nicht zulässig. In diesem Fall gelten die vorstehenden Beschränkungen und Ausschlüsse nicht für Sie.

Die Erklärung zur Garantie beschränkt weder die gesetzlichen Verbraucherrechte noch die Rechte des Verbrauchers gegen den Händler, die sich aus dem Kaufvertrag ergeben.

#### \* GEOGRAFISCHER GELTUNGSBEREICH DER GARANTIE

Wenn Sie das Produkt in einem Mitgliedsland des Europäischen Wirtschaftsraums (EWR), in der Schweiz oder in der Türkei erworben haben und das Produkt für den Verkauf in einem EWR-Land, in der Schweiz oder in der Türkei vorgesehen war, können Sie die Garantieleistungen für das Produkt in jedem EWR-Land, in der Schweiz oder in der Türkei nach Maßgabe der im jeweiligen Land geltenden Garantiebedingungen in Anspruch nehmen, wenn das identische Produkt im jeweiligen Land von einem Sony Ericsson-Vertragshändler vertrieben wird. Erfragen Sie beim Sony Ericsson Call Center, ob dieses Produkt in dem Land vertrieben wird, in dem Sie sich befinden. Beachten Sie, dass bestimmte Wartungsarbeiten nur im Land des ursprünglichen Erwerbs vorgenommen werden können, da sich interne oder externe Komponenten bei den verschiedenen Modellen unterscheiden können, die in unterschiedlichen Ländern vertrieben werden. Unter Umständen ist es nicht möglich, Produkte mit gesperrter SIM-Karte zu reparieren.

\*\* In einigen Ländern/Regionen müssen gegebenenfalls weitere Daten (z. B. eine gültige Garantiekarte) beigebracht werden.

#### 114 Wichtige Informationen

# FCC Statement

This device complies with Part 15 of the FCC rules. Operation is subject to the following two conditions: (1) This device may not cause harmful interference, and

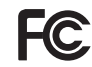

(2) This device must accept any interference

received, including interference that may cause undesired operation.

# <span id="page-114-0"></span>Declaration of Conformity

We, Sony Ericsson Mobile Communications AB of Nya Vattentornet

SE-221 88 Lund, Sweden

declare under our sole responsibility that our product Sony Ericsson type AAD-3022091-BV

and in combination with our accessories, to which this declaration relates is in conformity with appropriate standards 3GPP TS 51.010-1, EN 300 328, EN 301908-1, EN 301908-2, EN 301 489-7, EN 301489-24, EN 301 489-17 and EN 60950, following the provisions of, Radio Equipment and Telecommunication Terminal Equipment Directive 99/5/EC with requirements covering EMC Directive 89/336/EEC, and Low Voltage Directive 73/23/EEC.

Lund, May 2007

 $C<sub>60682</sub>$ 

Roje Demito -

Shoii Nemoto, Head of Product Business Group GSM/UMTS

Die Anforderungen der Richtlinie für Funk- und Fernmeldegeräte (99/5/EG) werden erfüllt.

# Index

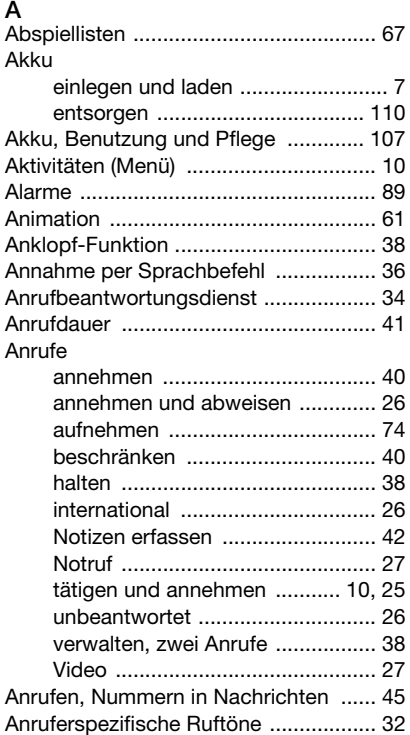

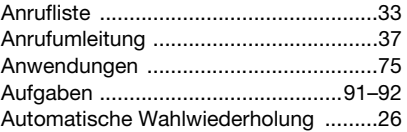

## B

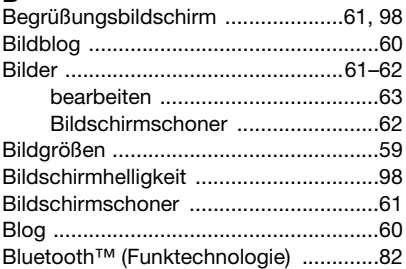

## C

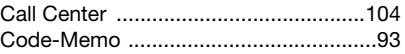

## D

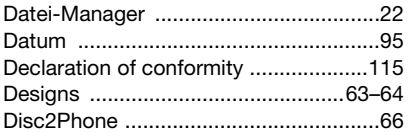

116 Index

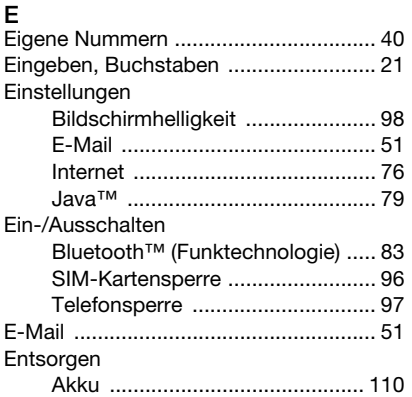

## F

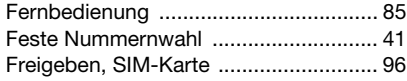

## G

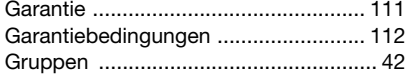

## H

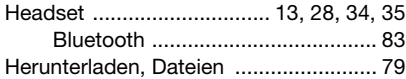

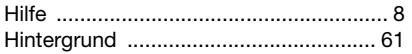

#### I Internet

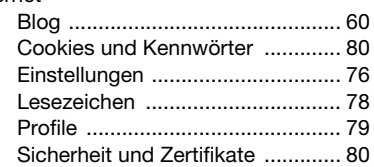

## K

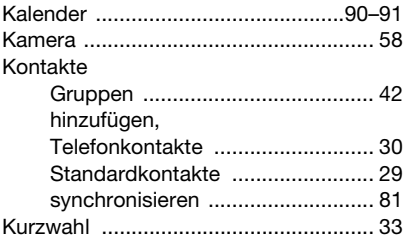

## L

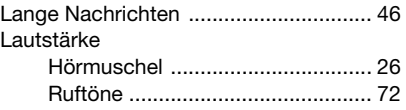

## Index 117

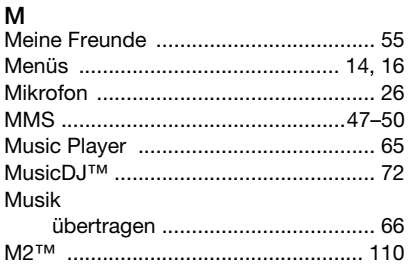

# $\frac{N}{N_{\epsilon}}$

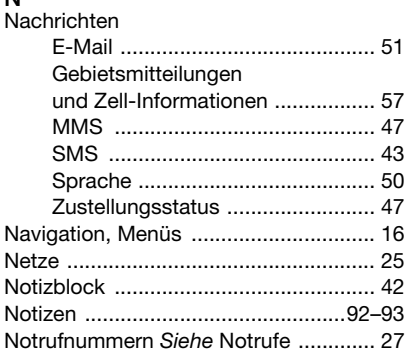

#### P

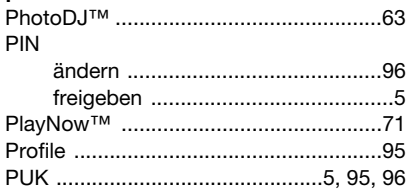

## $\mathbf{R}$

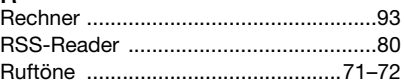

## $\mathbf{s}$

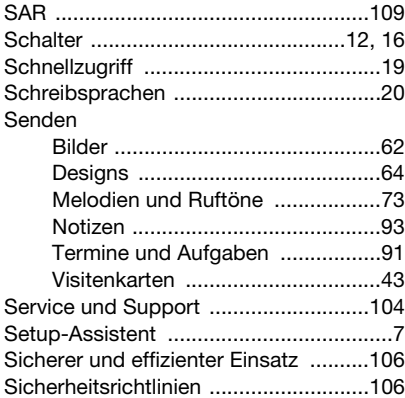

118 Index

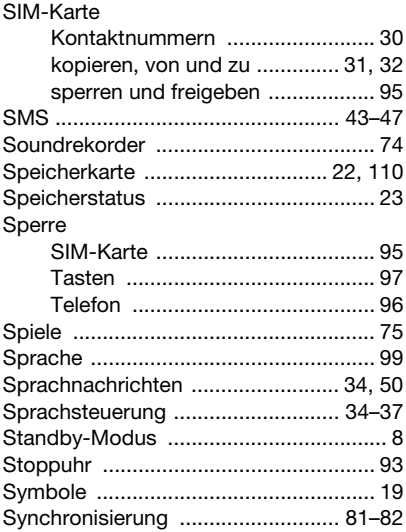

## T

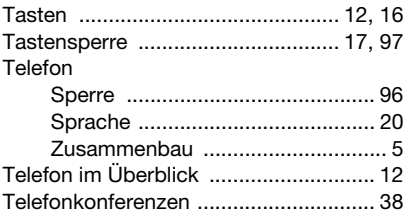

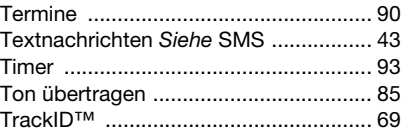

## U

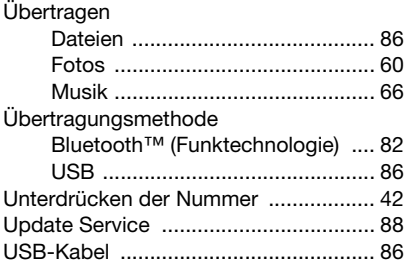

## V

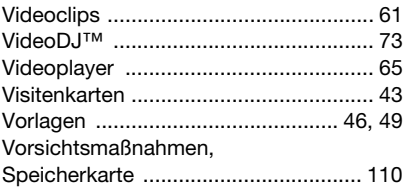

## W

[Wörterbuch-Eingabehilfe ..................... 21](#page-20-1)

## Index 119

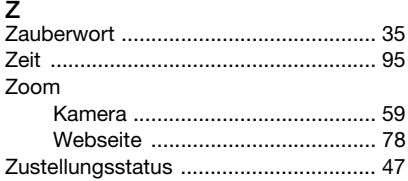